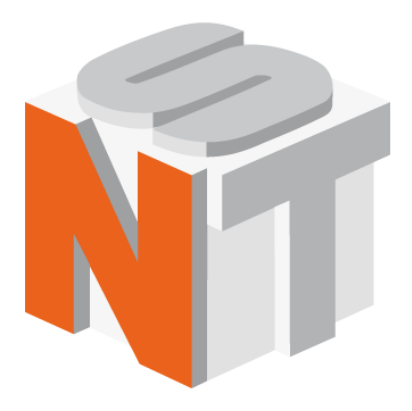

# **Certus Standard**

Scanning Probe Microscope with optical video microscope

## **User manual**

Nano Scan Technologies Ltd.

Zavodscaya St 7, Dolgoprudniy, Russian Federation, 141700 Pnone: +7 (495) 665-00-85 +7 (495) 642-40-68 +7 (495) 642-40-67 E-mail: info@nanoscantech. com web: www. nanoscantech. com

This user guide is intended for installation and operation of a Scanning Probe Microscope Certus Standard. Scanning Probe Microscope Certus Standard is a combination of XYZ scanner, cantilever tip sensor (deflectometer), SPM controller EG-3000, software Nspec and optical video microscope.

Before installation and operation this appliance, please read the manual. On all matters related to technical support and upgrades for this product, under the additional features, contact the following addresses:

**Phone: +7 (495) 665-00-85 +7 (495) 642-40-68 +7 (495) 642-40-67 E-mail: info@nanoscantech. com web: www. nanoscantech. com**

**Skype: NanoScanTech**

## **Read this first!**

#### **Laser radiation.**

When you work in certain modes, using a scanning probe microscope (SPM) Certus Standard, laser light sources of varying power and wavelength are used. Before working with SPM Certus Standard, we encourage you to read the documentation for the specified source of laser radiation and safety for the class of the laser source. In the case of an external laser in the recording system of the microscope or with a combination of SPM Certus Standard with external laser sources, we recommend that you study the documentation and safety for your laser source.

#### **Precautions.**

**SPM Certus Standard** – this is a complex research tool. Strong physical impacts, operation in hostile environments, changes in the structure during use, storage or transportation can result to device damage.

## **Modification and user self-alignment of SPM Certus Standard with research equipment.**

In the case of user self-alignment of **SPM Certus Standard** with research equipment, or modification to the specific research tasks recommended to agree the matter with the company "Nano Scan Technology", because the user self-interference in the construction without the agreement deprives the warranty.

## **Contents**

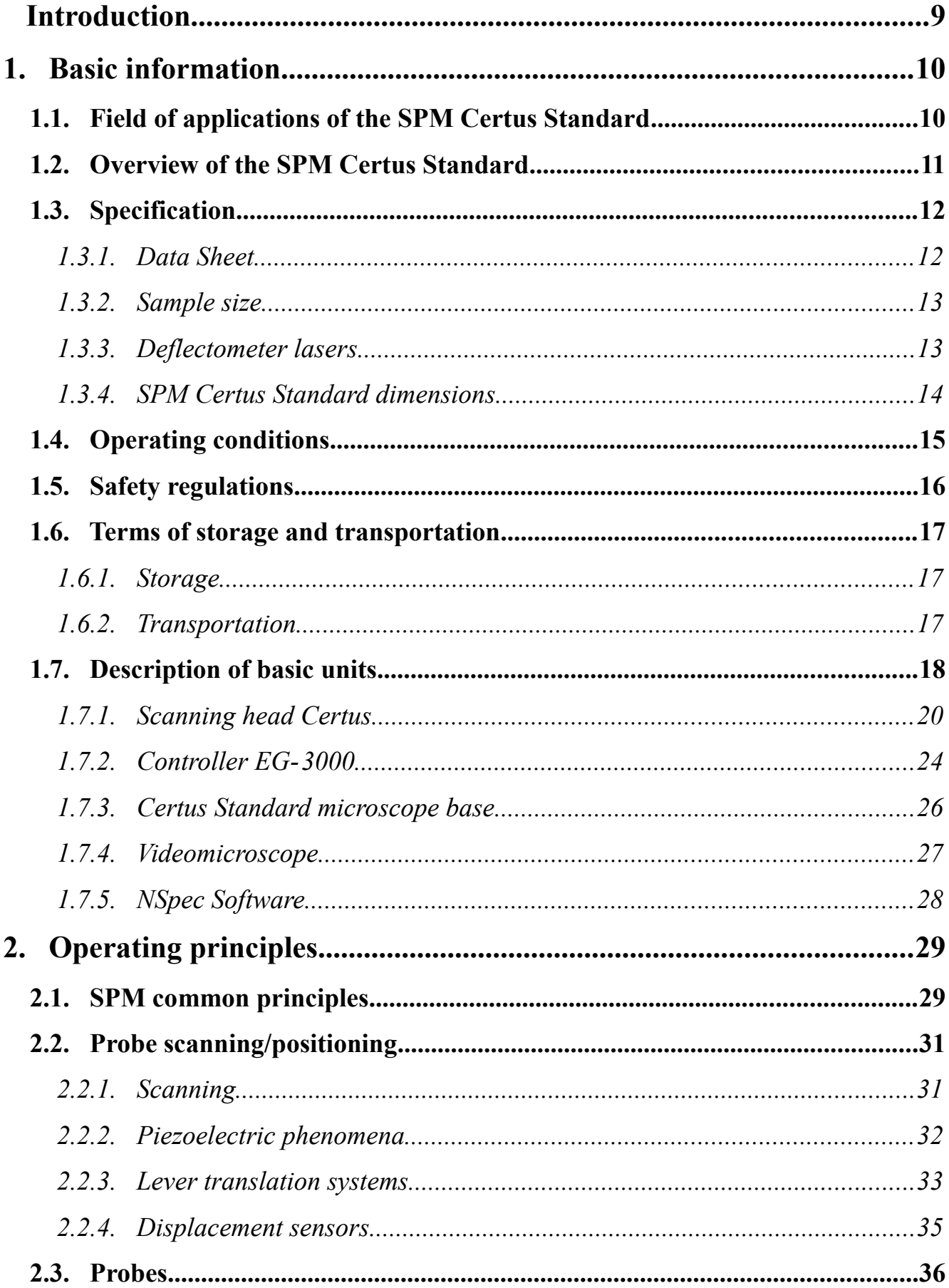

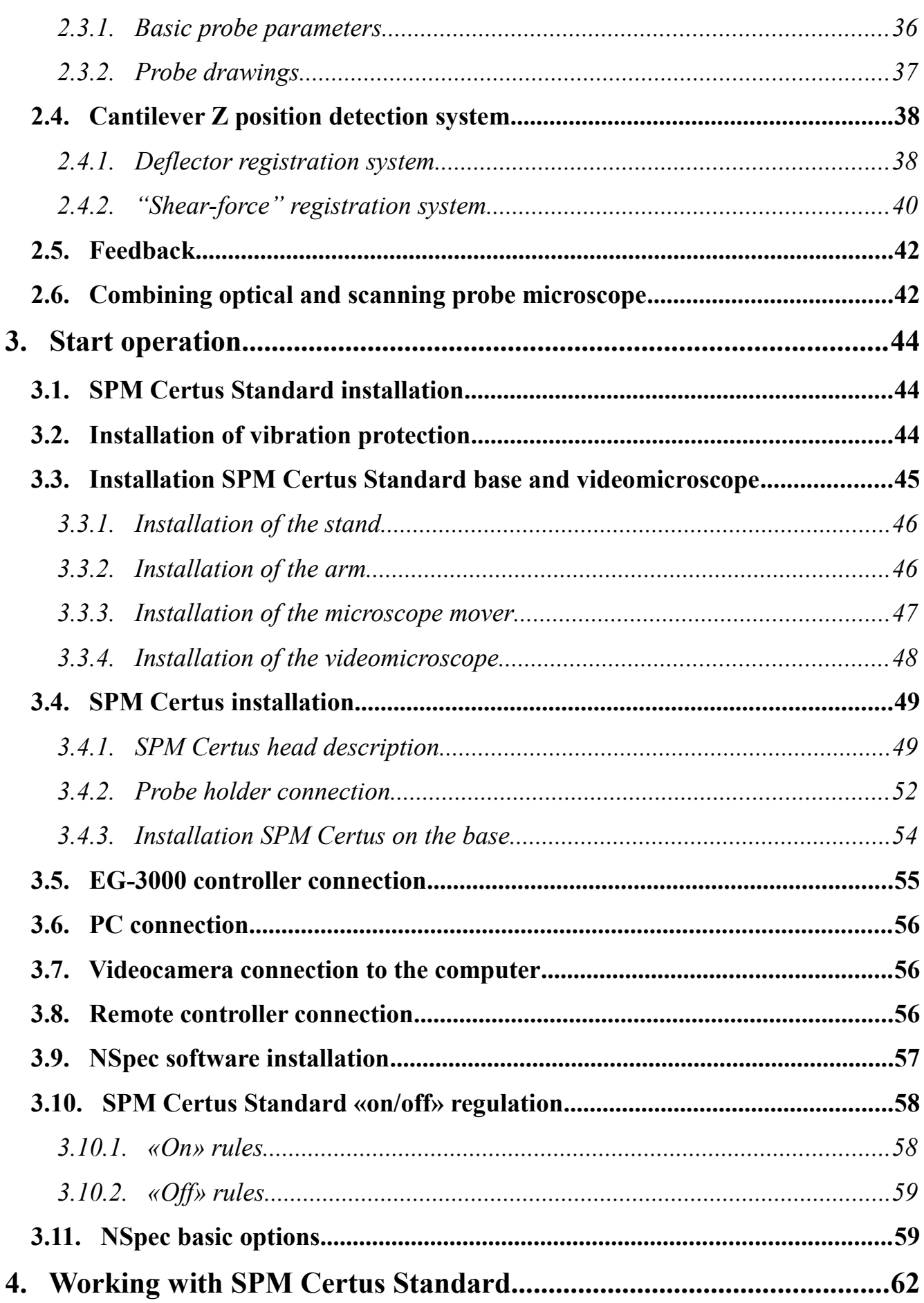

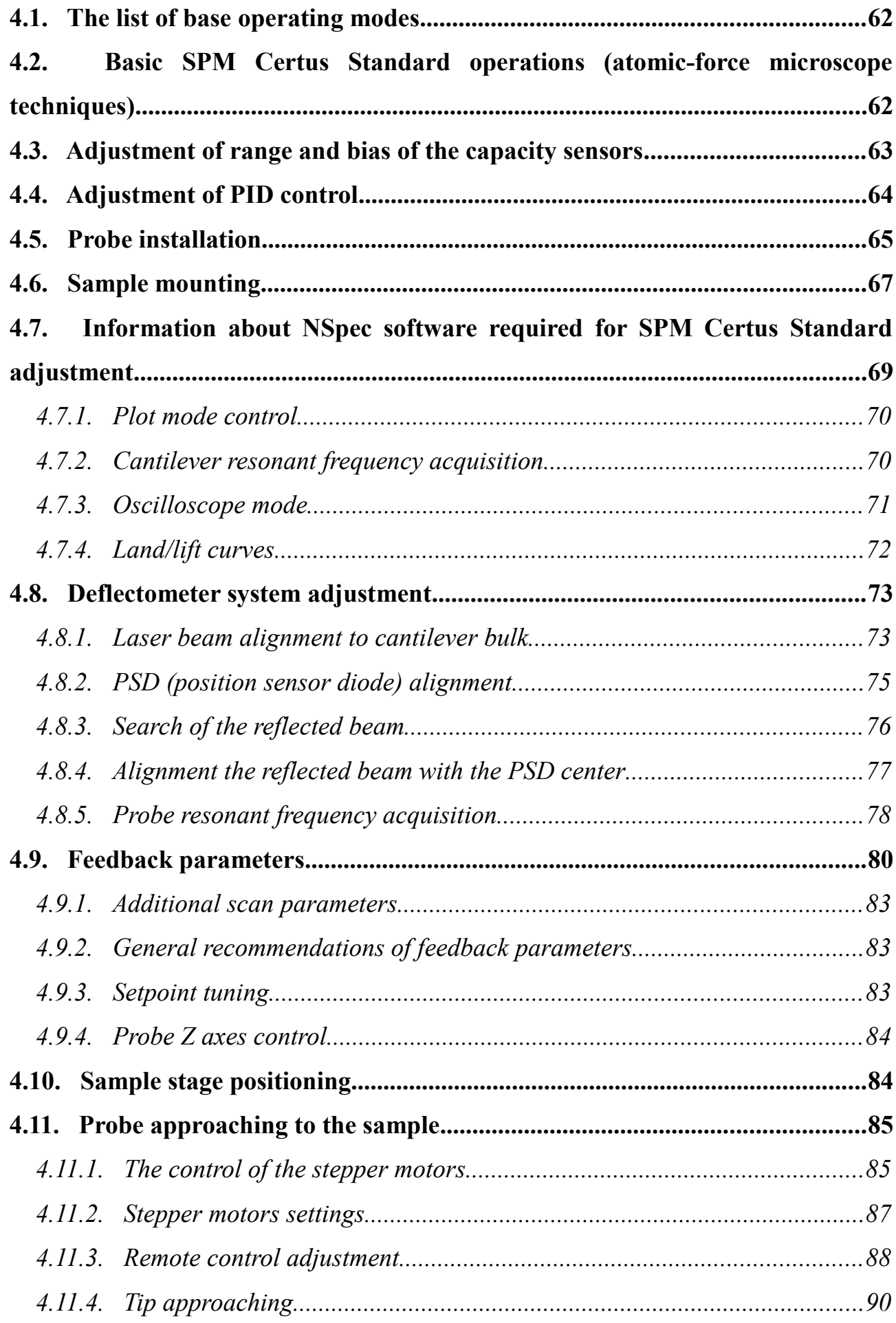

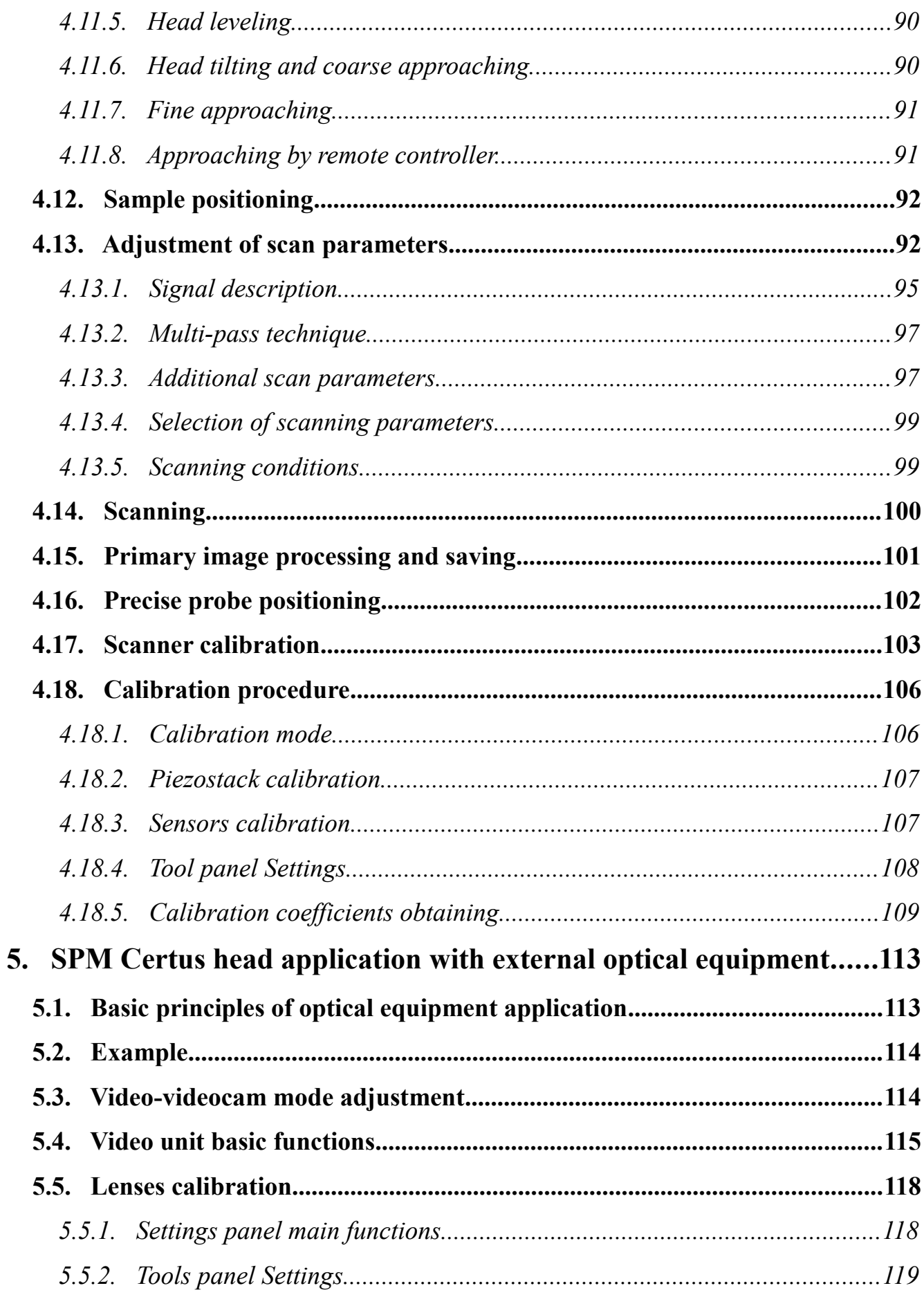

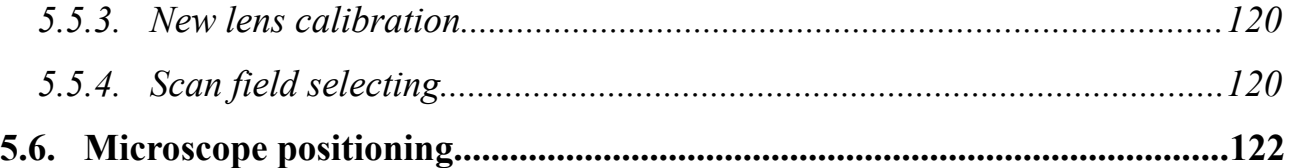

## <span id="page-8-0"></span>**Introduction**

This user guide describes SPM Certus Standard, specifically designed for work with optical equipment, such as optical microscopes, spectrometers and other similar devices.

Universal SPM controller EG-3000 and software NSpec is required for SPM Certus operation.

## <span id="page-9-1"></span>**1. Basic information**

#### <span id="page-9-0"></span>**1.1. Field of applications of the SPM Certus Standard**

Certus Standard – specialized scanning probe microscope (SPM), specially designed to work with optical equipment for combining the techniques of scanning probe microscopy and optical microscopy and spectroscopy. XYZ scanning head with piezoceramic stacks is a base of the system.

SPM Certus Standard is designed for imaging and studying the surface properties of various substances, materials and structures, both natural and artificial. For example, the study of surface properties of polymer, biological, inorganic, and semiconductor materials, biological cells, tissues, individual biological structures and biomolecules, covered, electronic equipment, etc.

With SPM Certus Standard you can solve the following problems:

- Topography imaging;
- Surface roughness determination;
- Surface force spectroscopy;
- Nano lithography;
- To obtain relevant information about the physical and chemical properties of the sample surface;
- Obtain optical microscopic images of reflected light;
- Precise SPM probe positioning with optical microscope.

General list of tasks implemented by the SPM Certus, determined by the used method.

## **1.2. Overview of the SPM Certus Standard**

<span id="page-10-0"></span>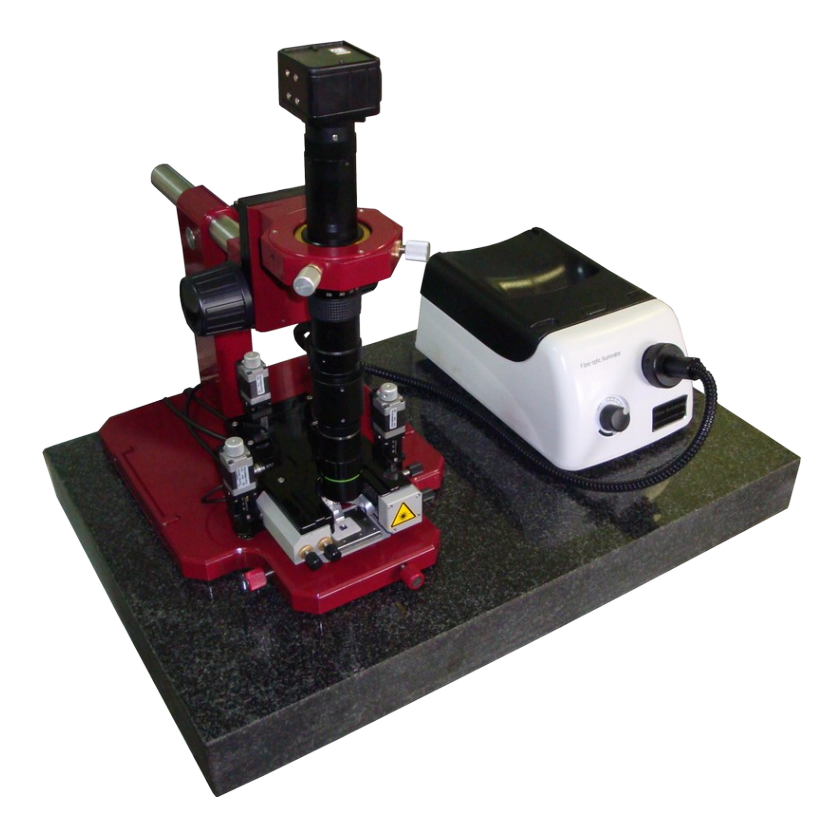

Fig. 1.1 Overview of the SPM Certus Standard.

## <span id="page-11-1"></span>**1.3. Specification**

## <span id="page-11-0"></span>*1.3.1. Data Sheet*

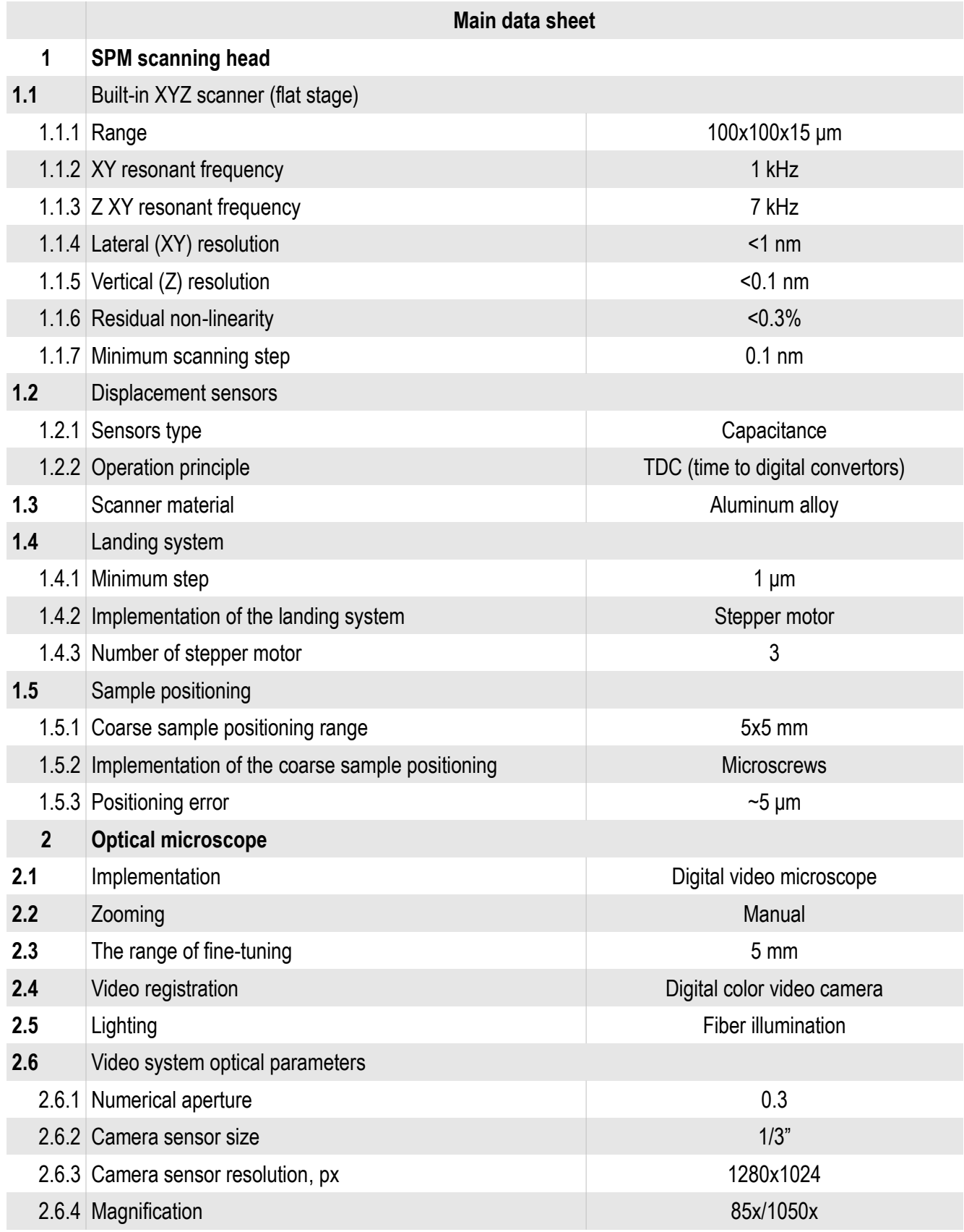

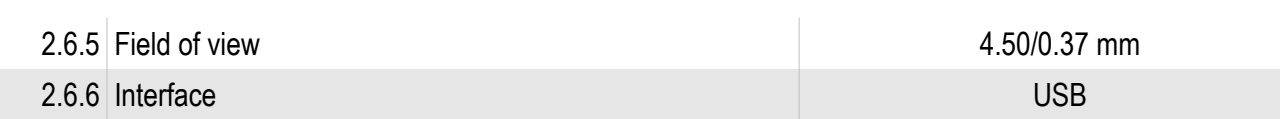

## <span id="page-12-1"></span>*1.3.2. Sample size*

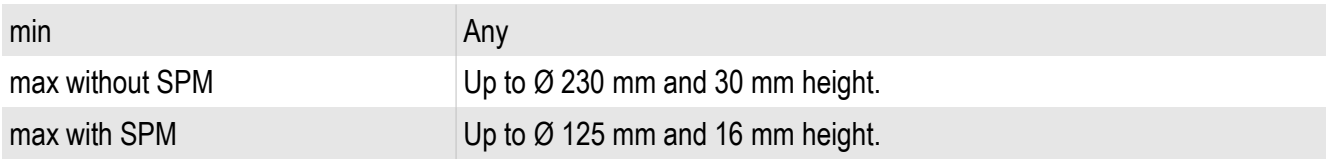

## <span id="page-12-0"></span>*1.3.3. Deflectometer lasers*

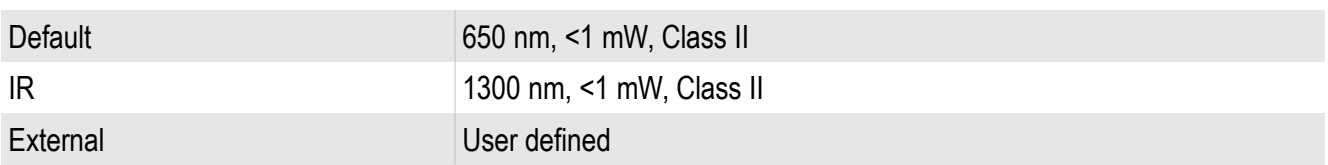

## <span id="page-13-0"></span>*1.3.4. SPM Certus Standard dimensions*

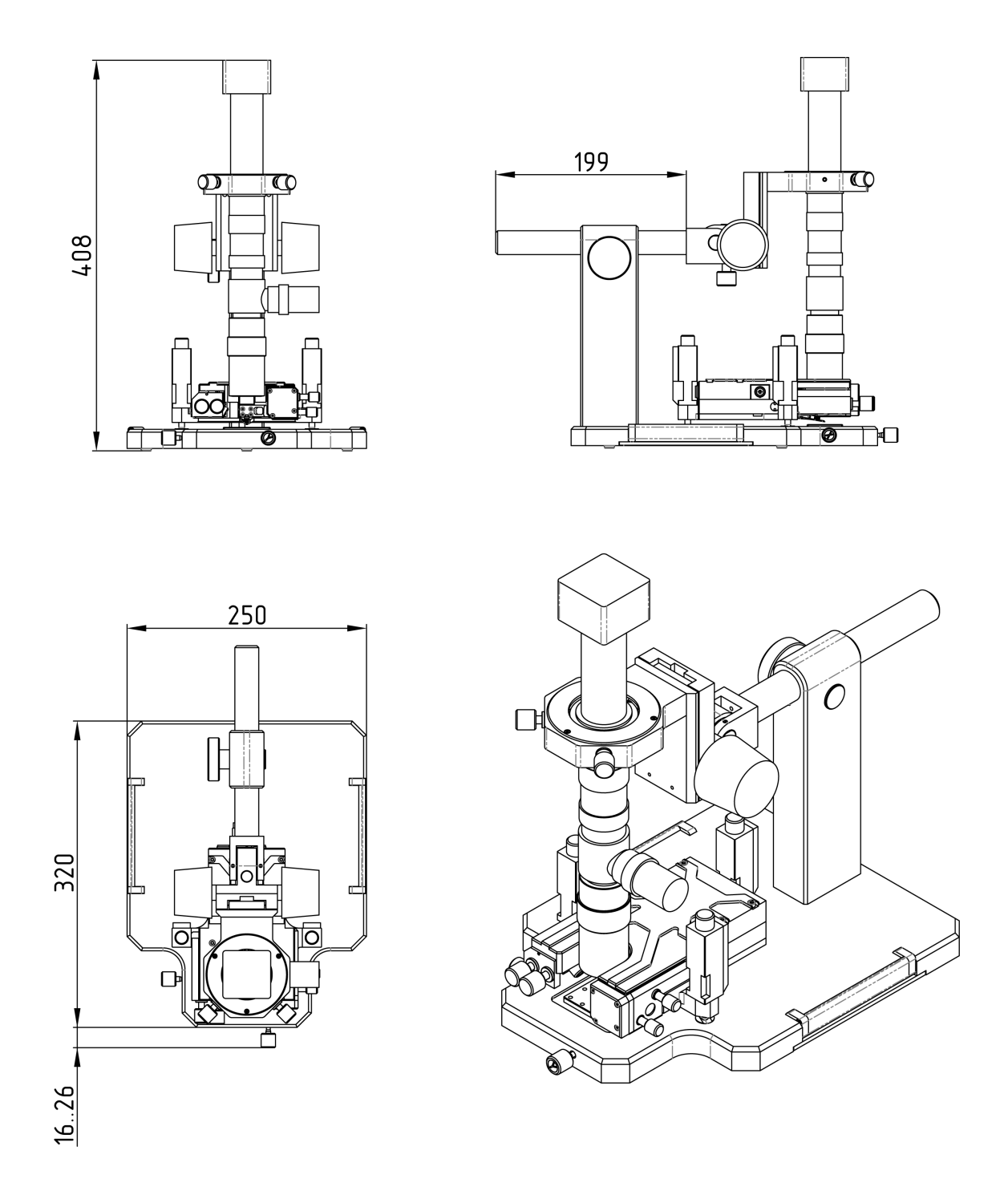

Fig. 1.2 SPM Certus Standard dimensions

## <span id="page-14-0"></span>**1.4. Operating conditions**

SPM Certus Standard is a complex, high-precision research instrument. To ensure normal operation of the device are advised to observe the following conditions of use and storage:

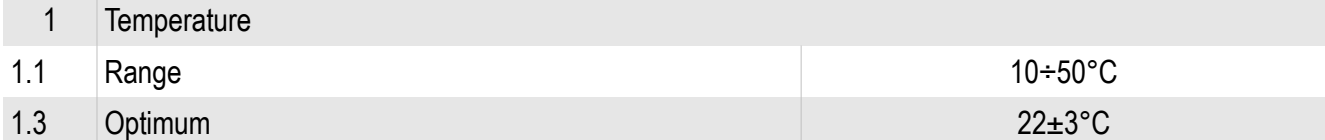

\*When delivered, SPM Certus Standard scanner adjusted to the optimum operating temperature. When the room temperature is different from the optimum, but within the permissible operating temperature range, neces sary to calibrate the scanner at current temperature in the room.

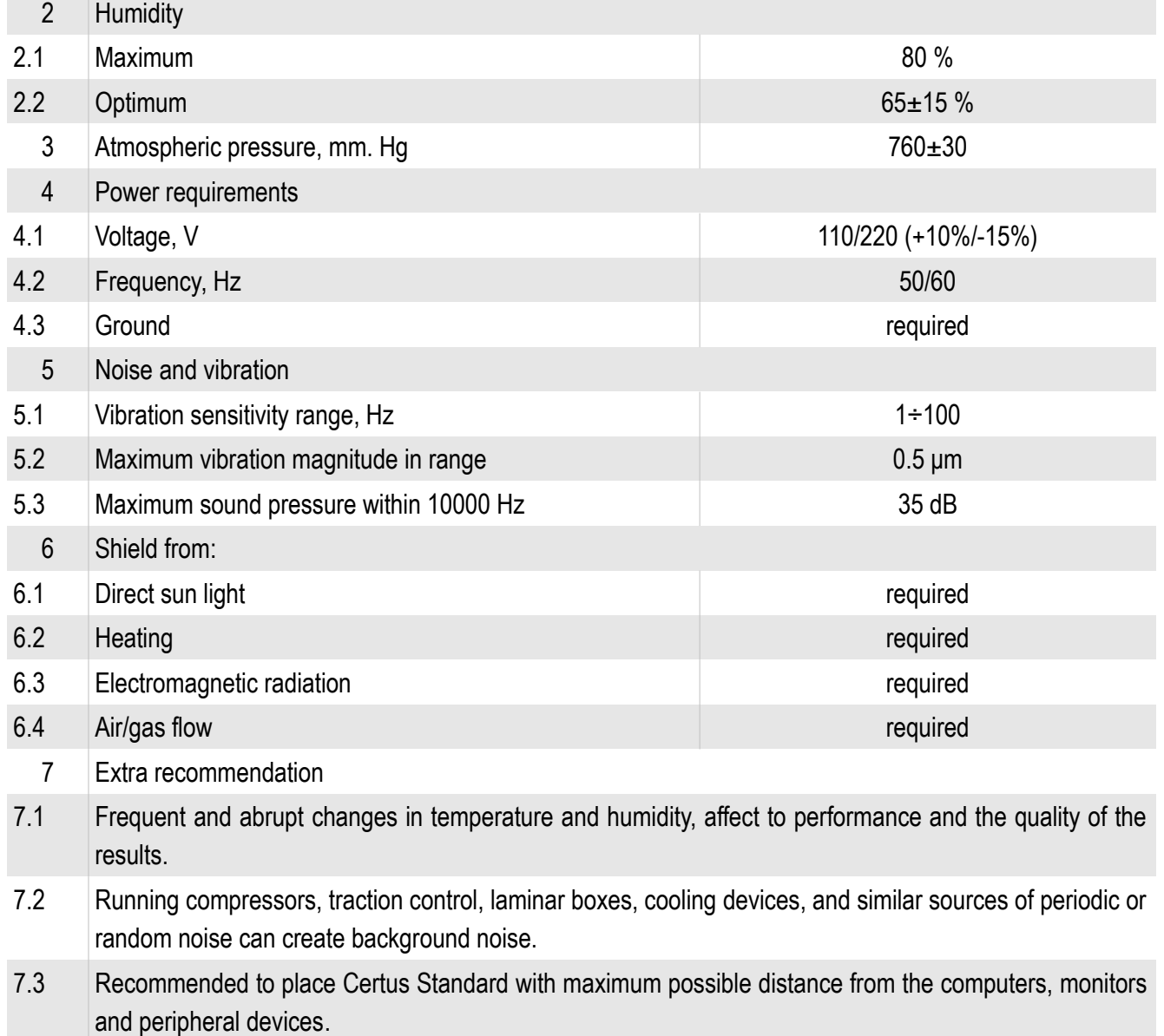

7.4 Avoid strong mechanical influences on Certus Standard, as this may lead to failure of the mechanics and control electronics unit.

## <span id="page-15-0"></span>**1.5. Safety regulations**

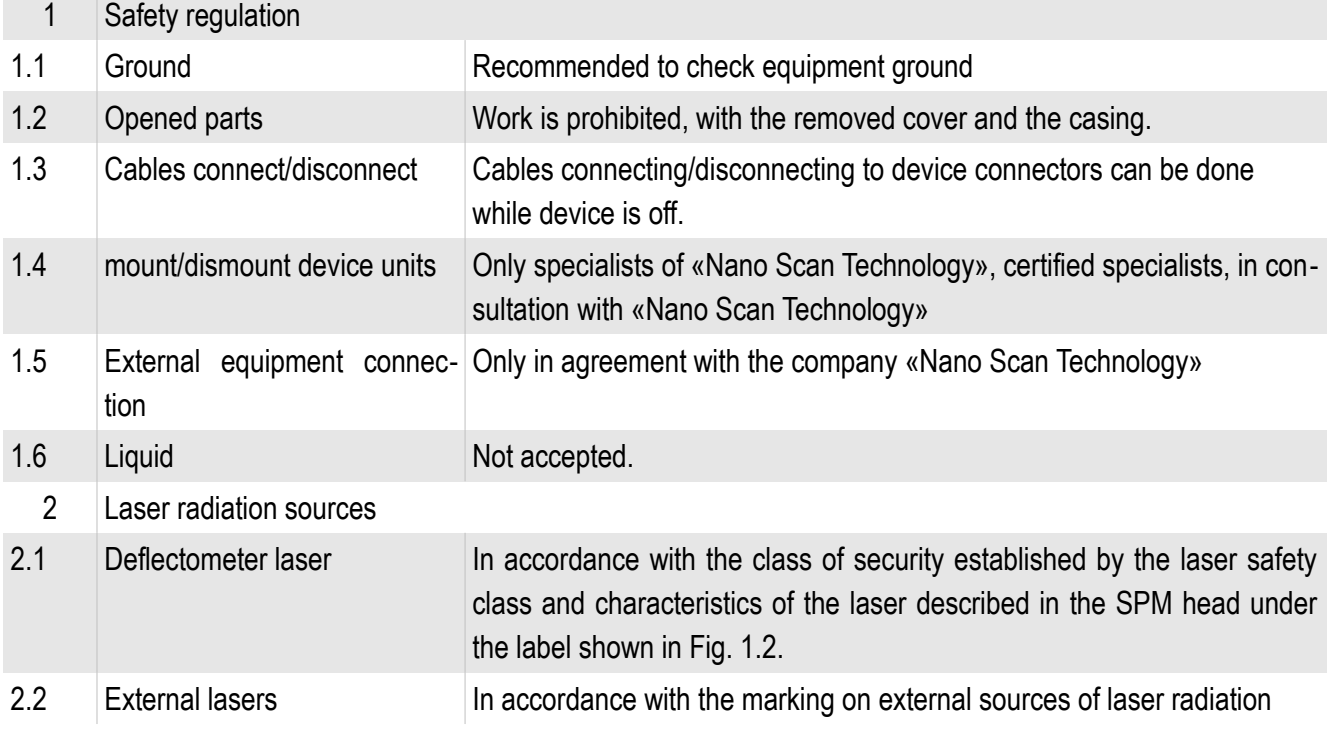

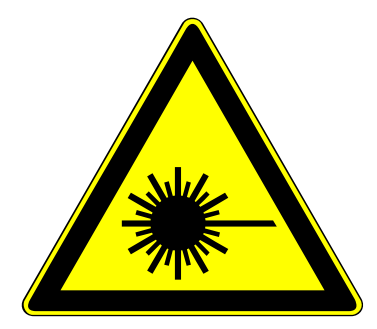

Fig. 1.3 The warning label on the laser source.

## <span id="page-16-2"></span>**1.6. Terms of storage and transportation**

<span id="page-16-1"></span>*1.6.1. Storage*

The device should be stored in compressed form in a special room with no abrupt changes in temperature and humidity.

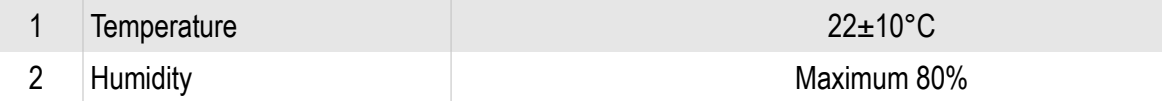

<span id="page-16-0"></span>*1.6.2. Transportation*

When transporting, instrument should be packed in the original package or in any other package, which excludes the damage. After transport at temperatures below 0°C, before starting the device, wait 3 hours.

#### <span id="page-17-0"></span>**1.7. Description of basic units**

SPM Certus Standard includes the following parts:

- SPM head Certus:
- Optical microscope with illumination and video camera;
- Base with mechanical motions for samples and optical video microscope positioning;
- EG-3000 Controller;
- NSpec software.

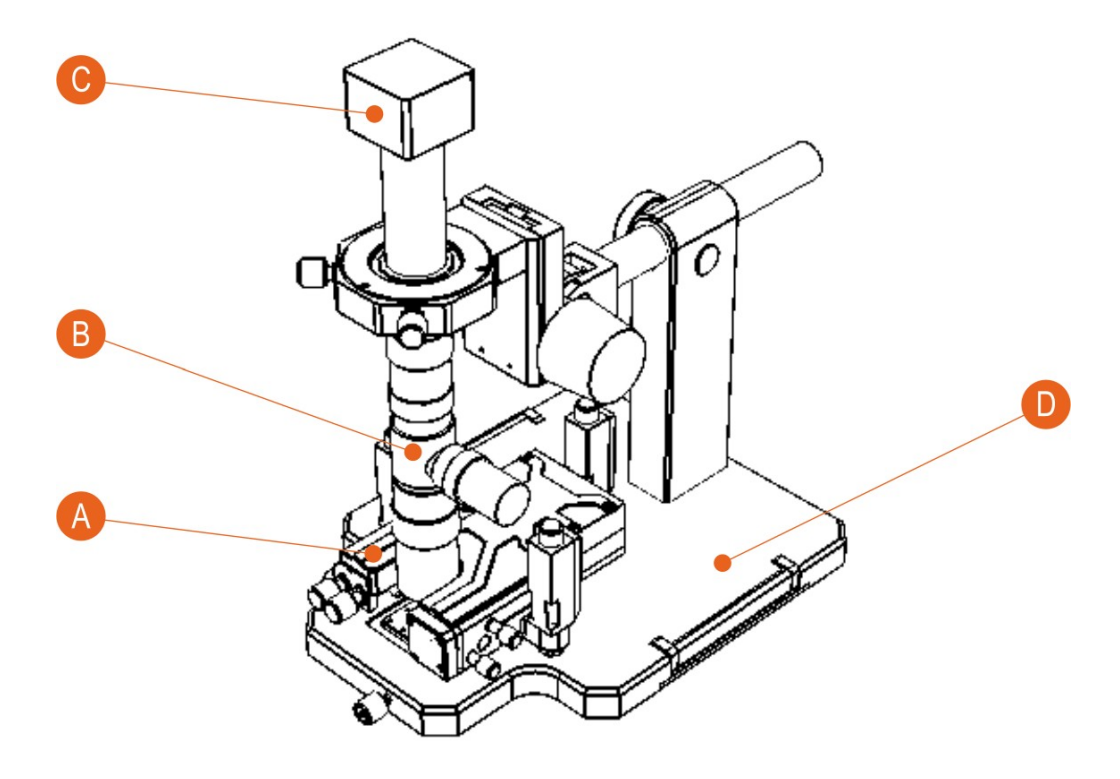

- A Scanning head Certus
- B Optical microscope
- C Digital video camera
- D Base with mechanical motions for samples and optical video microscope positioning

Fig. 1.4 Basic units of the SPM Certus Standard.

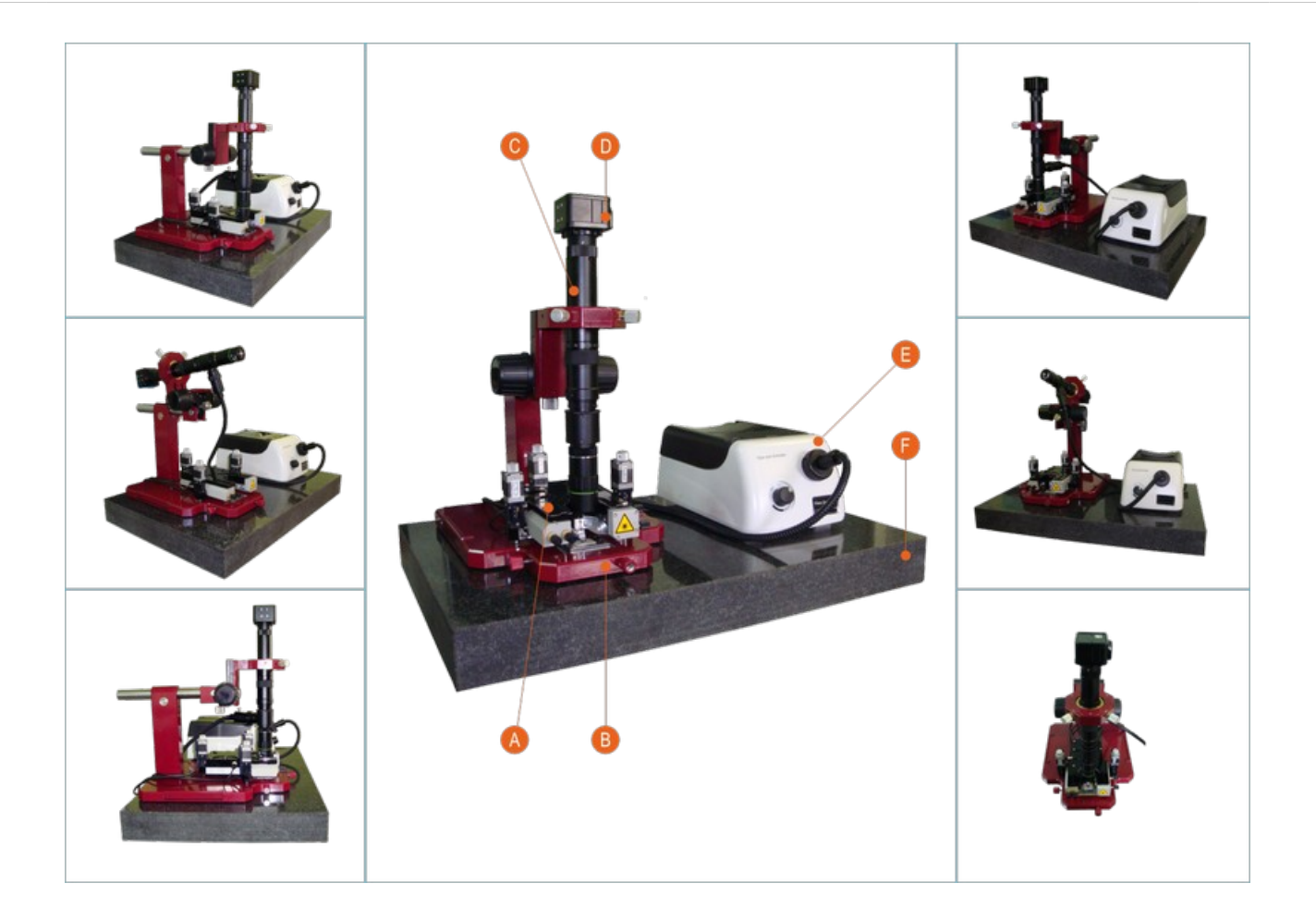

- A Scanning head Certus
- B Base with the mechanical movers for samples and an optical video microscope positioning
- C **Optical microscope**
- D **Digital video camera**
- E | Illumination device
- F Vibration protection (in the base set granite slab)

Fig. 1.5 Overview of the SPM Certus Standard

#### <span id="page-19-0"></span>*1.7.1. Scanning head Certus*

The basis of the scanning probe microscope Certus Standard is a scanning head of the new generation. The main distinguishing features of SPM Certus are:

- Built-in XYZ flat scanner (scanning stage) with capacitive displacement sensors;
- Modular architecture, allows to use different lasers for deflectometer, including external laser sources;
- easily removable probe holder, which allows to use of fundamentally different types of probes;
- open work area (the contact point of the probe and the sample), which provides easy monitoring of the probe, the input of external radiation, etc.;
- parallel to the probe to sample approach system with the ability to automatically align the head over the plane of the sample;
- Full digital connection between the head and the controller.

Plane scanner (stage) is a monolithic metallic body (made of high quality Al alloy), in which with EDM and other methods of precision machining, formed channels for piezoelectric actuators (piezoelectric stacks), moving parts of the scanner, etc. This design provides excellent linearity and flatness of travel, in contrast to piezoelectric tubes, a scan surface which is a sphere. In addition, the plane-scanners have high mechanical stability compared to the brittle piezoelectric-tubes.

In the basic mode SPM Certus operate as atomic-force microscope (AFM). As additional modes are implemented: scanning tunneling microscope, scanning Hall probe, Kelvin mode and other modes of scanning probe microscopy.

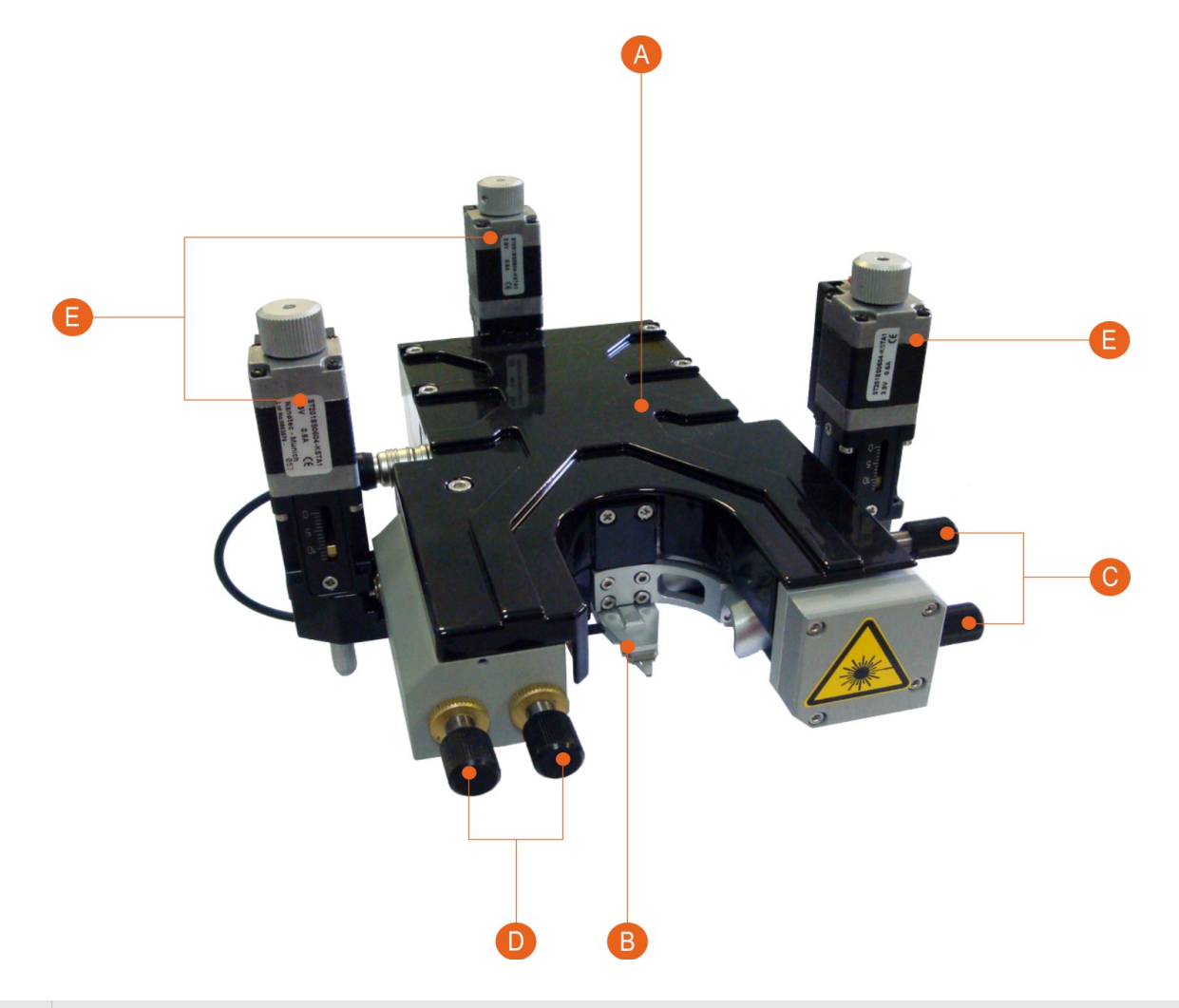

- A Certus head body with built in XYZ flat scanner (stage).
- B Probe holder.
- C Screws for laser beam to cantilever bulk alignment.
- D Screws for reflected laser beam to PSD diode alignment.
- E High precision actuators for approach system.

Fig. 1.6 SPM Certus head.

Certus head scanner is equipped with capacitive displacement sensors. The measuring method is based on TDC (time-to-digital converters), that are physically located as close as possible to the sensors, that give digital signal proportional to measured capacitance. This method enables high-precision measurements and transmission current sensors position to the controller, with long cables without sacrificing the quality of measurements.

In the standard configuration deflectometer diode laser with a wavelength of 650 nm is used. At the request of the customer may use another, for example infrared, laser. In addition, fiber optic port can be installed for connecting an external laser.

The head comes with several detachable probe holders: standard cantilevers, tun-

ing-fork type probes with a vertical or horizontal orientation. Probe holders for any original probes can be developed by the request of customers.

Unique "open design" of the SPM Certus enables high multiples of the external lenses, illuminations, condensers microscopes, etc. to illuminate the work area, to view the sample and the probe, to take stock of the radiation to the point of contact tip and sample.

For the Certus head control, universal the controller EG-3000 and the software NSpec are using.

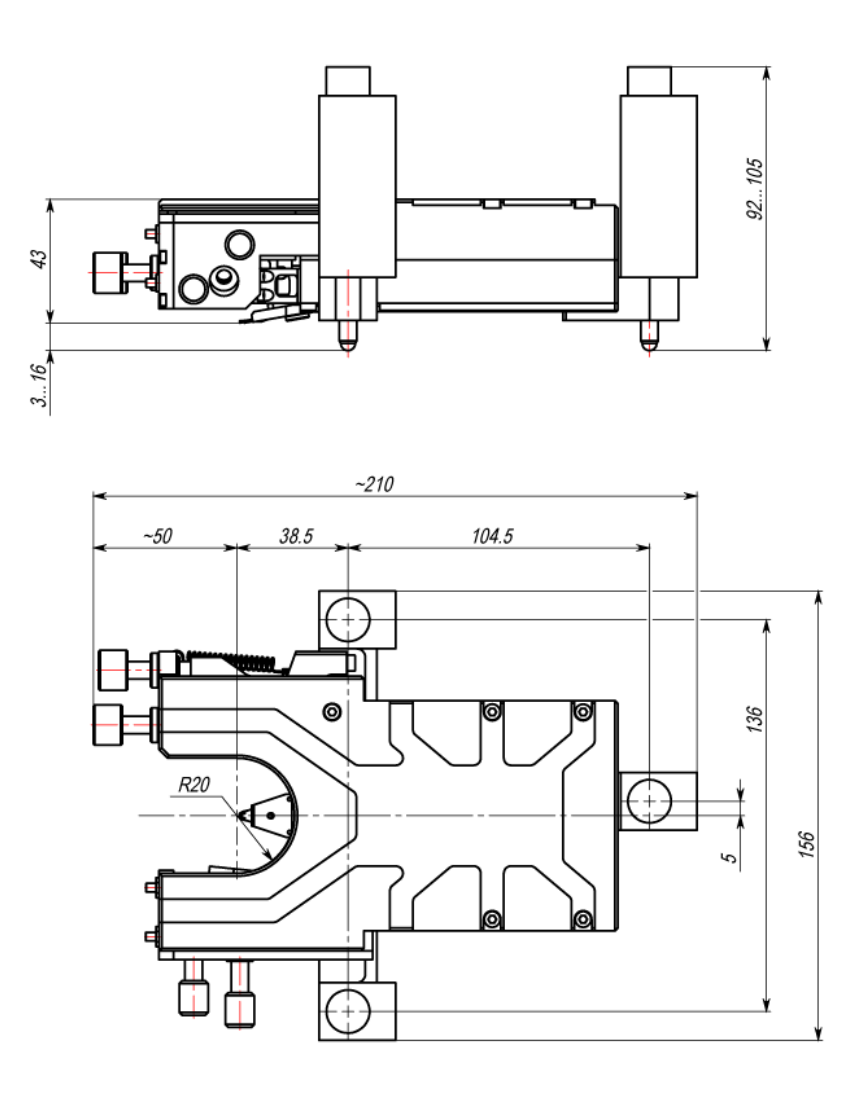

Fig. 1.7 SPM Certus drawings.

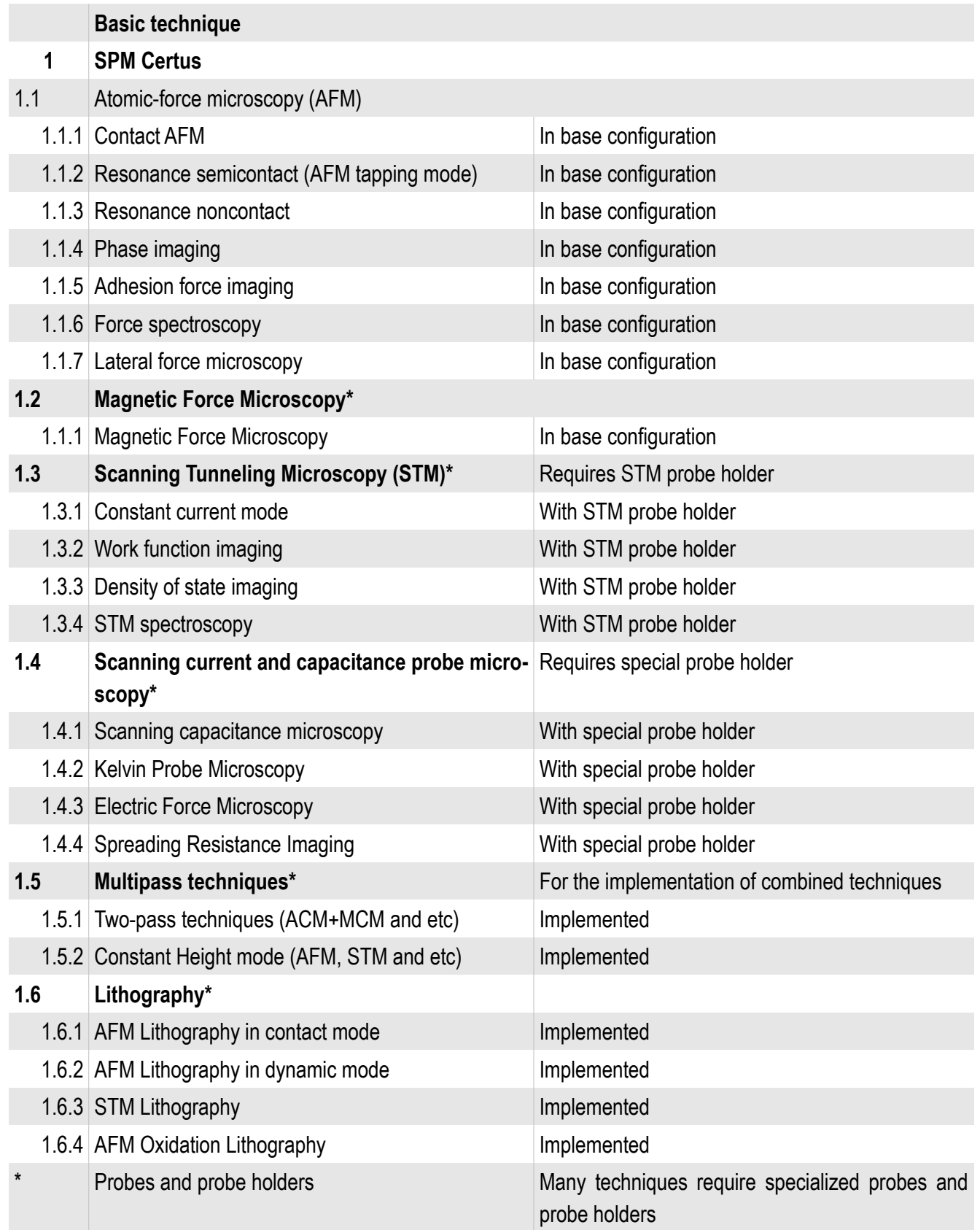

#### <span id="page-23-0"></span>*1.7.2. Controller EG-3000*

EG-3060/3060A controller designed to control the operation of scanning probe optical or confocal microscope. The controller collects data from various sensors and external devices and provides control outputs to the piezoelectric positioning devices, in addition, all the gathered information is to be sent to the control computer for subsequent processing and visualization. Also, computer controls all parameters of movement and scanning. Exterior view of the controller is shown in Fig. 1.8:

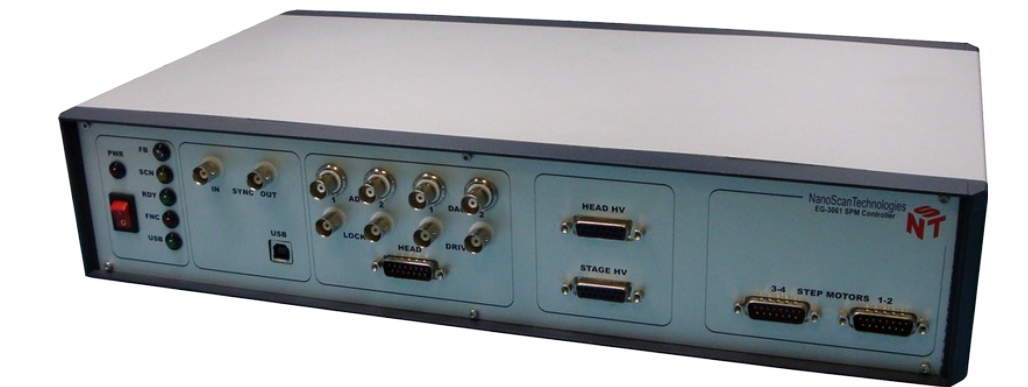

Fig. 1.8 EG-3000 SPM controller.

For the control of positioning devices system uses a digital feedback and the original scheme for measuring capacitance displacement sensors, based on the TDC (time to digital converter). Capacitance measurement is carried out in the scanning device and controller receives a digital signal. Such a system increase accuracy and significantly improve the device immunity.

Any of the signals available in the system can be used to operate the feedback of the tip-sample distance. The controller keeps the feedback on the six channels simultaneously, which allows to scan by tip or by sample.

In order to implement the modulation technique microscopy (such as, for example, non-contact atomic force microscopy), controller provides dual-channel lock-in amplifier, equipped with a highly stable master oscillator which is made on the basis of the digital frequency synthesizer. High-speed digital data processing implemented using programmable logic (FPGA), allows synchronous detection of signals at frequencies up to 1.5 MHz.

Controller provides stepper motors control, allowing to connect from 4 to 12 drives in a micro stepping mode.

The device has additional analog inputs and outputs for connecting external devices, as well as inputs and outputs for synchronization with external equipment.

USB interface is used for communication with the host computer. The controller is managed by the specialized software NSpec and EG3000 Dll.

EG-3000 detailed information is described in the manual: "SPM controller (model EG-3060 and EG-3060A)".

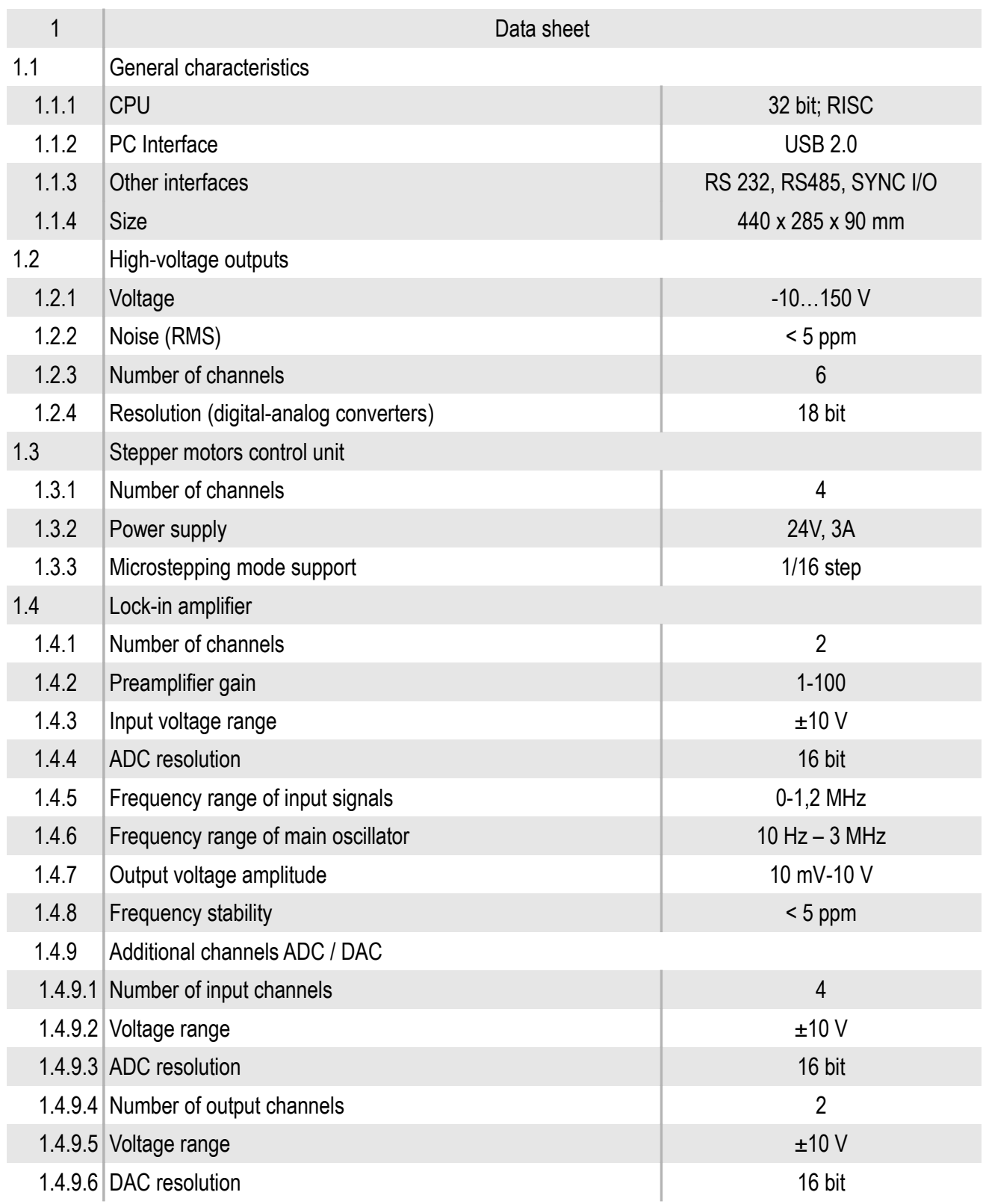

## <span id="page-25-0"></span>*1.7.3. Certus Standard microscope base*

The Certus Standard microscope base is used for placing SPM head Certus, sample positioning and for optical microscope mounting and positioning.

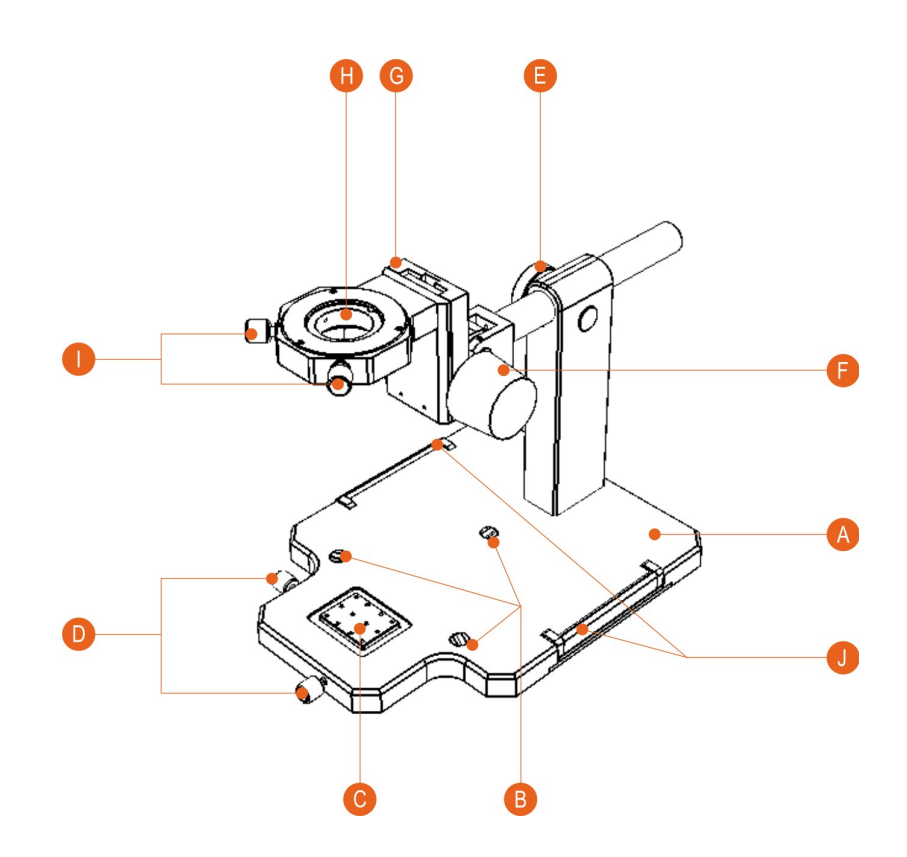

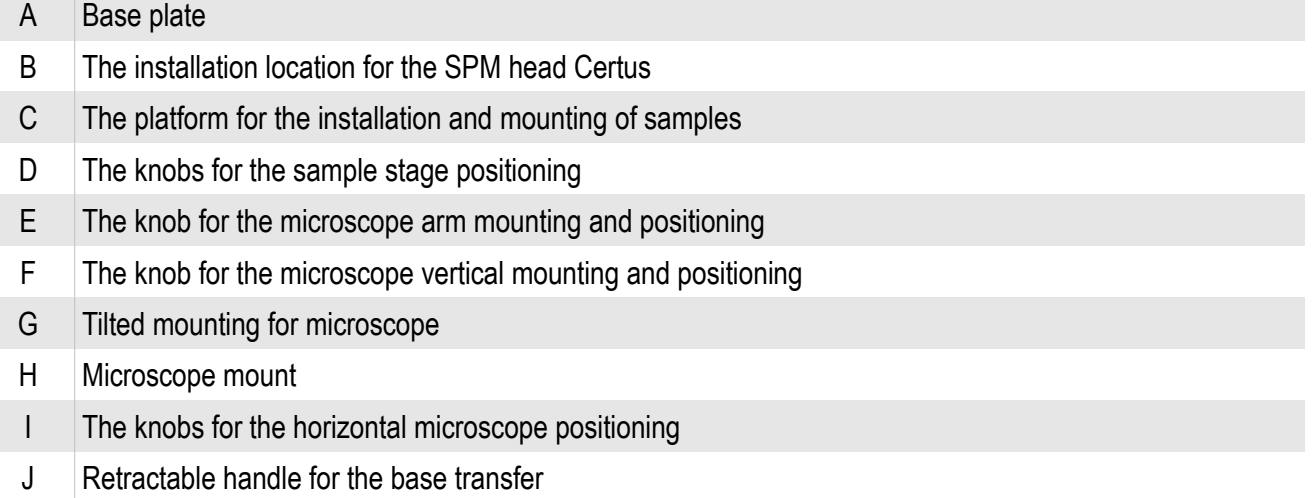

Fig. 1.9 SPM Base Certus Standard.

## <span id="page-26-0"></span>*1.7.4. Videomicroscope*

Optical microscope with a digital camera is used for obtaining magnified images of objects of study sites and for the images latching, SPM probe positioning relative to the sample surface.

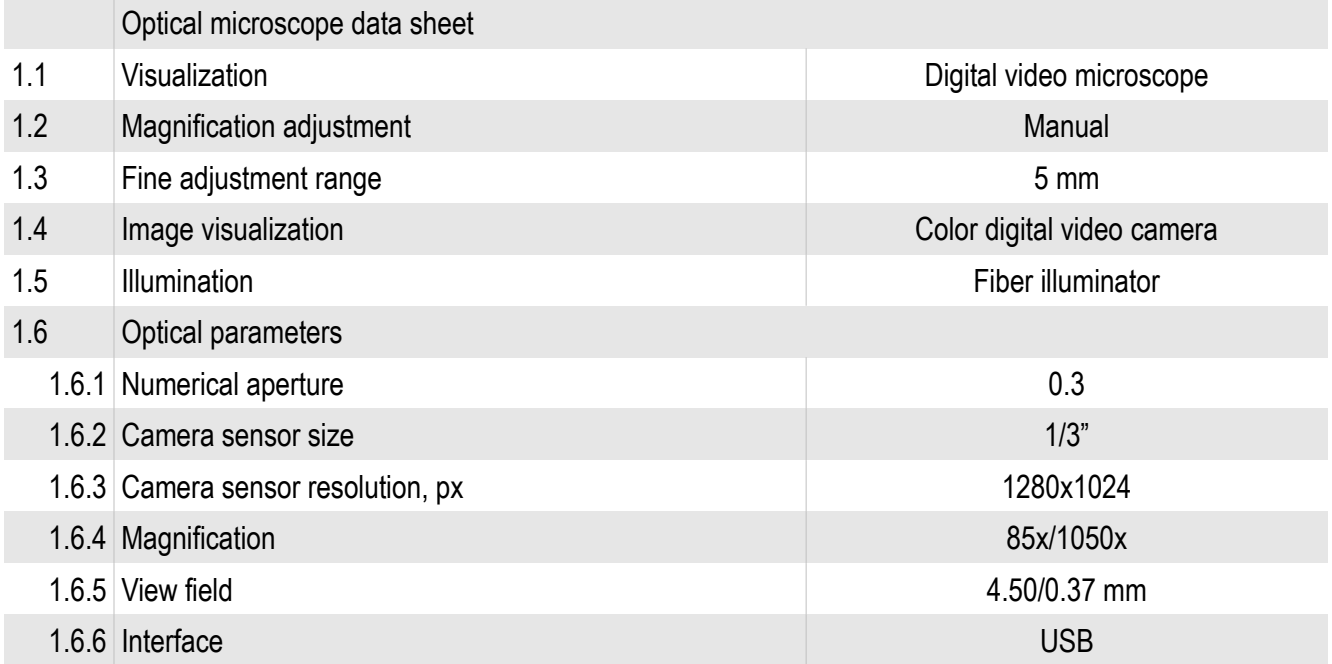

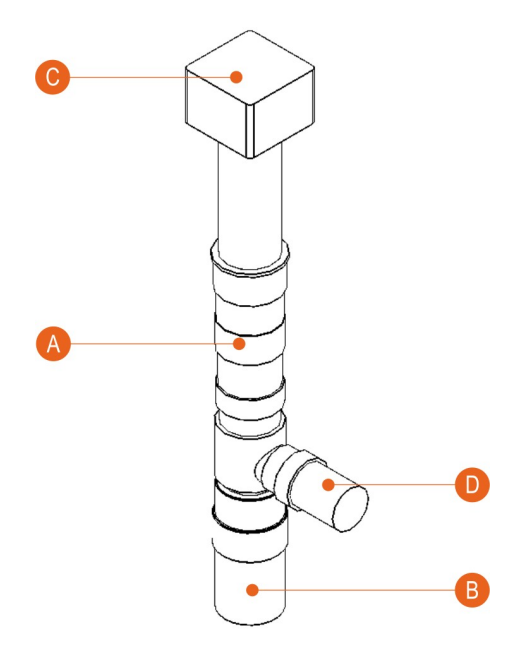

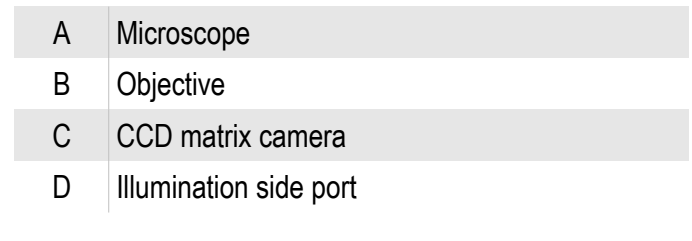

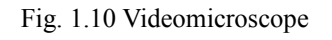

#### <span id="page-27-0"></span>*1.7.5. NSpec Software*

NSpec software is used to control scanning probe microscope Certus Standard.

Basic functions:

- SPM parameters adjustment;
- optical system parameters adjustment;
- scanning parameters adjustment;
- scanning;
- data processing.

The program is based on multythread kernel, written in C++ and built by compiler GCC4. The program interface is built using cross-platform libraries and libraries QT4, QWT. The program is compatible with all current versions of OS Windows (XP, 2003, Vista, 7). Upon request, the program can be transferred to the operating system Linux, \* BSD, MacOS. Only basic functions of data processing are implemented to NSpec software, and tools for optimal adjustment of scanning parameters. Specialized software is recommended to use for full data processing, such as Gwyddion. For processing the spectral data is also recommended to use specialized programs such as GRAMS. To facilitate the transfer of data to other applications NSpec program supplied by the filters of import/ export formats ASCII, gwy (Gwyddion), spc (GRAMS).

## <span id="page-28-1"></span>**2. Operating principles**

#### <span id="page-28-0"></span>**2.1. SPM common principles**

The Scanning Probe Microscope — the device for surface imaging and local properties information.

In basic case Scanning Probe Microscope (fig. 2.1) includes:

- Probe:
- XYZ scanning/positioning system;
- Probe sensor for determination interaction with surface.

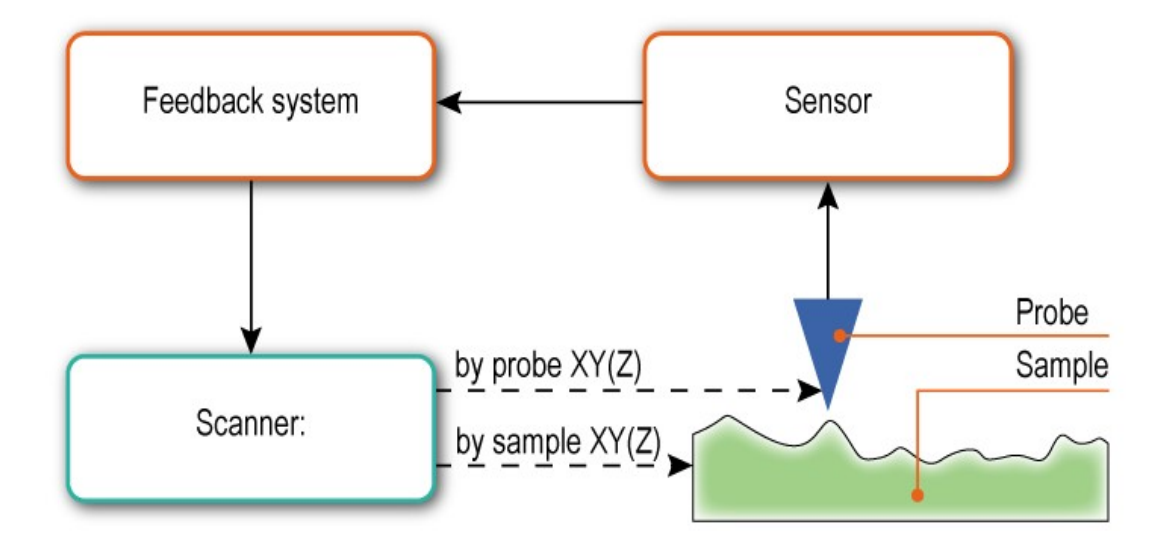

Fig. 2.1 SPM basic system.

The operation of a scanning probe microscope based on the principle of obtaining information about the interaction of the probe to the surface at one point. At a small distance between the surface and the probe, one can fix the forces of interaction (repulsion, attraction, and other forces) and the appearance of different effects (for example, tunneling of electrons). These interactions and effects can be detected with modern means of registration. To register, use different types of sensors, whose sensitivity allows you to record such disturbances. To construct a bitmap image uses a system of probe movement (scanning system) relative to the surface in XY or XYZ coordinates.

The recording system records the value of the parameter. The parameter value depending on interaction between the probe and the sample surface is recorded. The surface topography is constructed during scanning based on known or suspected dependencies of the interaction of the distance between the tip and the surface (3-D image in XYZ coordinates).

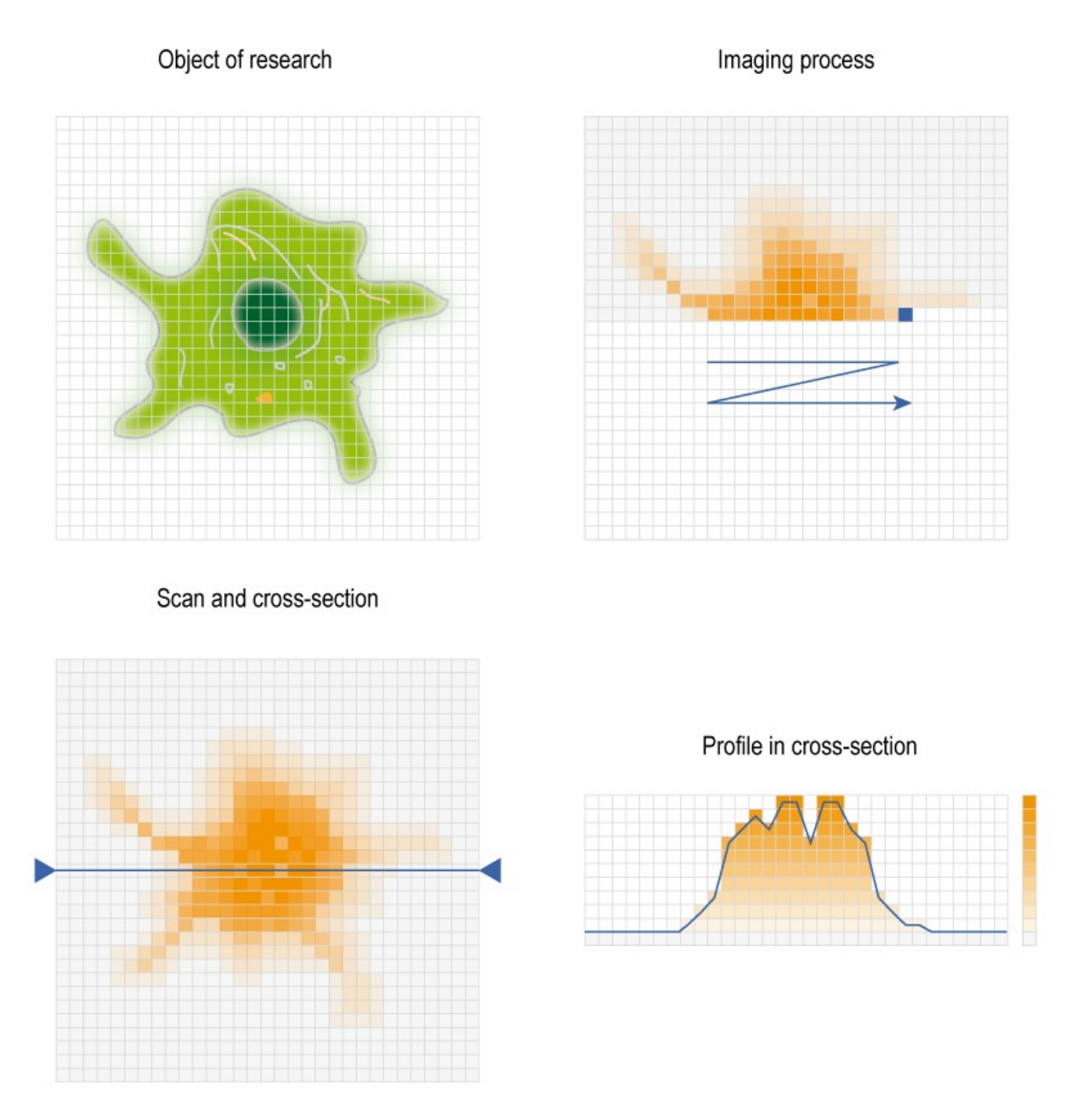

Fig. 2.2 Common principles of SPM surface imaging.

The main difference between scanning probe microscopy techniques is in registration parameters and registration methods selecting.

#### <span id="page-30-1"></span>**2.2. Probe scanning/positioning**

XY (XYZ) scanning process is used to get image in scanning probe microscopes.

<span id="page-30-0"></span>*2.2.1. Scanning*

The scanning process proceeds as follows. The scanner performs a raster movement of the object (Fig 2.3). System takes signal measurement and digitizes data at nodes of the raster to receive information about the surface characteristics. The direction of lines along which scanner moves is called the fast scan direction. Perpendicular direction is called slow scan direction. The resulting image is based on the data obtained in fast scan direction on forward or backward pass.

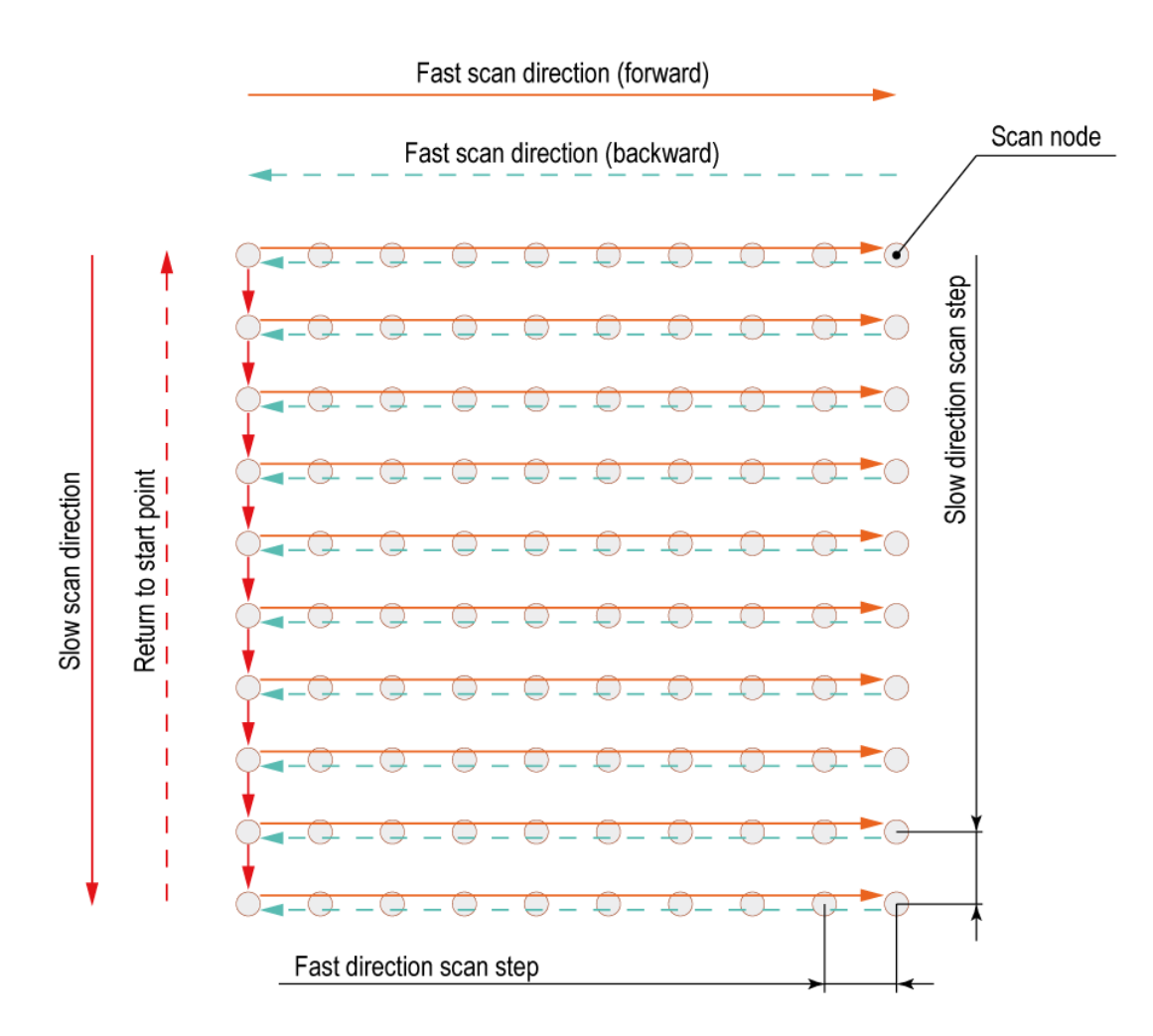

Fig. 2.3 Scanning process illustration.

One can write data on direct or on reverse the course of scanning producing a shift in the perpendicular direction. In this case, the speed of image acquisition increases two times. However, for scanners without sensors such scanning method is not applicable, since for scanning probe microscopes there is difference between the surface profile at the forward and backward course because of the nonlinear properties of piezoelectric ceramics, and this is usually essential. Scanners with sensors also have a distinction between "direct" and "reverse" profile, although not always visible. This caused by feedback errors in the direction of fast scanning. These errors are reduced with decreasing scanning speed. As a result, it often turns out that to obtain the desired image quality is advantageous to use record data only on direct or reverse course.

#### <span id="page-31-0"></span>*2.2.2. Piezoelectric phenomena*

All modern scanning probe microscopes, scanning/positioning systems, regardless of design, uses the inverse piezoelectric effect for positioning and movement.

Inverse piezoelectric effect – the effect of mechanical strain in dielectrics under electric field. It occurs in crystals, which cells have no center of symmetry, resulting to

permanent electric dipole in the cells. When applying external electric field for the such crystal, occurs dipoles deformation, leading to a change in crystal size.

Since the monocrystal growing of materials with piezoelectric properties is considerable difficulty, usually use polycrystalline materials – ceramics. In this ceramics dipoles in the crystals are oriented predominantly in one direction of polarization in a strong magnetic field. Accordingly, it

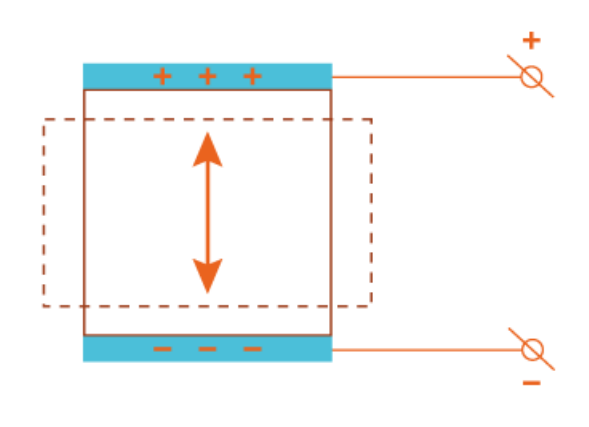

Fig. 2.2 Piezoelectric phenomena.

changes own size, caused by appearance of electric field (Fig.2.2).

Piezoelectric properties of the materials described by a set of piezoelectric constants. These constants describe relationships between applied voltage and material deformation. As a rule, even for a relatively small extension, high voltage should be attached to the material. For example, for lead titanate (PZT,  $Pb(Zr_{0.55}Ti_{0.45})O_3$  with additions of Nb, Cr, La, Fe, etc.) piezoelectric constant  $d_{33}=374\times10^{-12}$  m/V (for PZT-5A).

To reduce the voltage control signal, serial connection of layers of piezoelectric ceramics with electrodes on each layer are used (Fig. 2.3). In more advanced systems, solid array of piezoelectric ceramics with electrodes in the piezostack body is used.

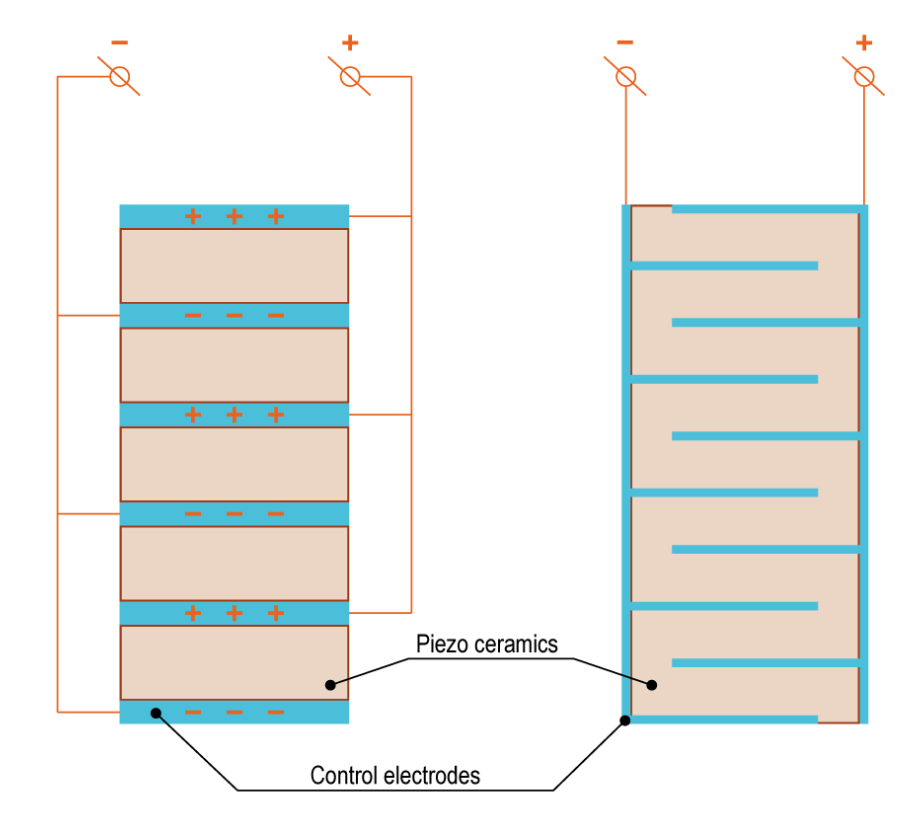

Fig. 2.3 Piezostacks diagram.

<span id="page-32-0"></span>*2.2.3. Lever translation systems*

In general, the displacement caused by the inverse piezoelectric effect, relative to the size of the piezoceramic element is a very small amount. The strain usually does not exceed 0.1% of total elongation of the device, displacement value is several tens of micrometers. To increase the displacement, variety of mechanical devices such as levers, hinges (Fig. 2.4), and bending devices (Fig. 2.5) are used.

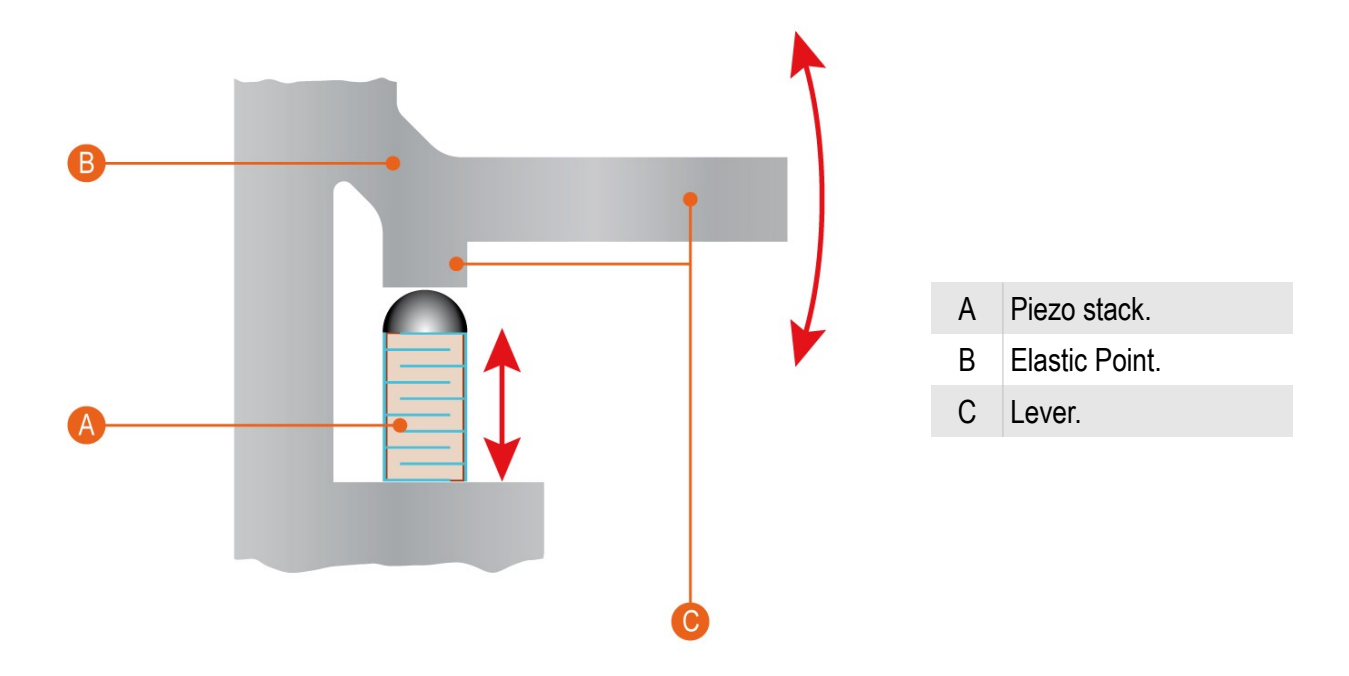

Fig. 2.4 Bending displacement system diagram.

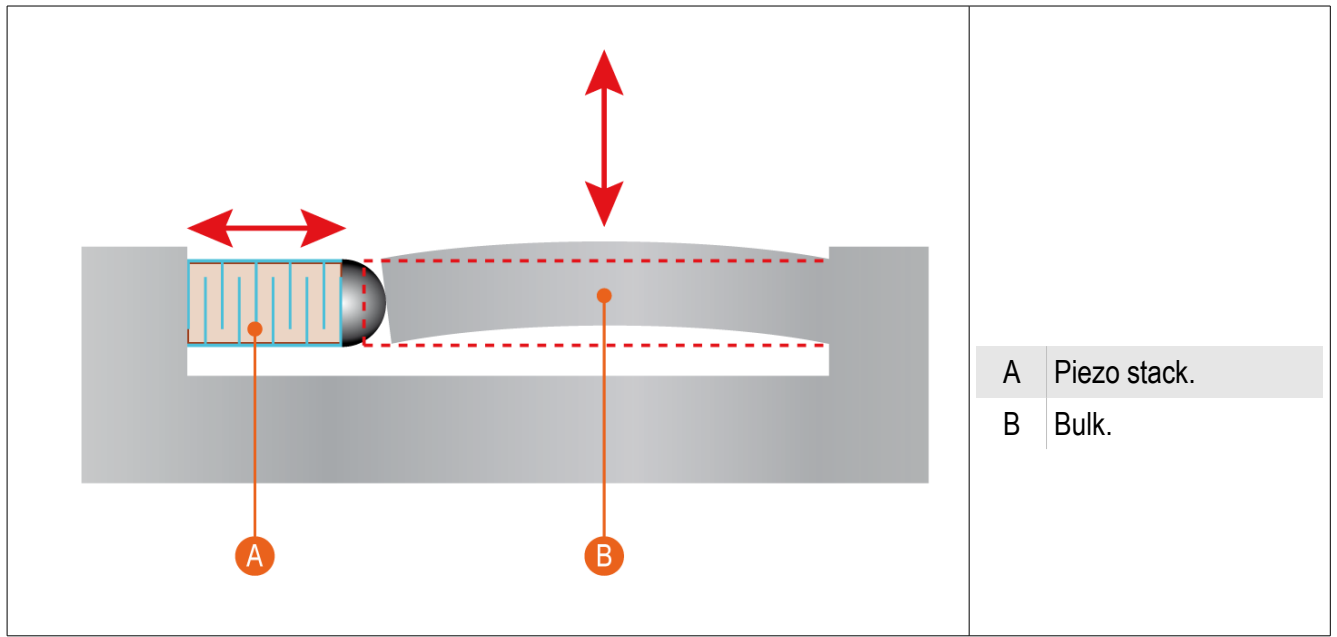

Fig. 2.5 Bending displacement system diagram.

Typically, the piezoelectric driving element is used only for forward movement. The used material is subjected to Hooke's law in the range of applied loads, i. e. the strain is directly proportional to the applied voltage. The material of the device undergoes only elastic deformation. As a result, after the termination of the external force elements of a such system take initial size, shape and, accordingly, the position in space. This fact is used for backward movement.

In the real devices scanner elements are combined to build kinematic structure for

plane-parallel movement in XY plane or XYZ space.

#### <span id="page-34-0"></span>*2.2.4. Displacement sensors*

Because of the nonlinear properties of piezoelectric ceramics, obtained image contains distortions. It is important to understand features of the dependence between the control electric field and the deformation of the piezoceramic sample, namely, non-linearity and ambiguity of this relationship. Usually, the nonlinear properties of ceramics are divided into creep, hysteresis and non-linearity itself. Also nonlinear properties includes volatility and sensitivity of the piezoceramic. Non-linearity and ambiguity of the dependence of the control voltage – the situation often leads to significant distortions of the image.

For the correction of displacement, many types of displacement sensors can be used. It can be optical, inductive, magneto, capacitor, etc. Capacitive sensors are used in the two-dimensional scanning stage Ratis and in SPM head Certus. The operating principle of such sensors are displayed in Figure 2.6.

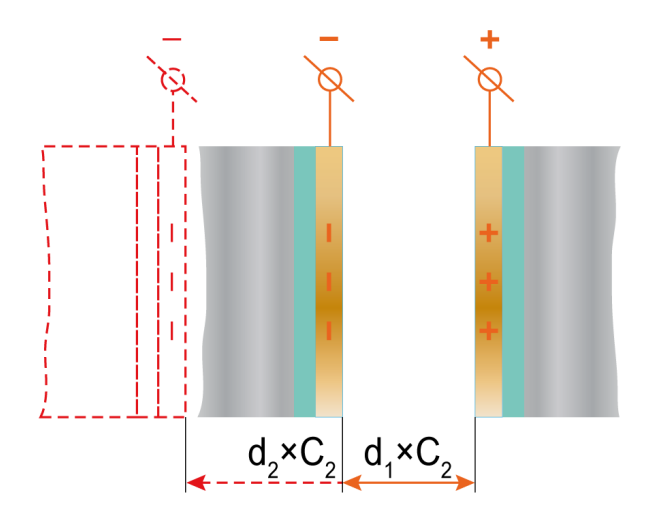

Fig. 2.6 Capacitance sensors diagram.

Since, the capacity of a flat capacitor consisting of two parallel plates is given by  $2.1:$ 

$$
C = \varepsilon \, \varepsilon_0 \frac{S}{d} \tag{2.1}
$$

*C* – capacitance, *S* – capacitance plates square, *d* – plate distance, *ε* – dielectric factor,  $\varepsilon_0$  – dielectric constant. When the distance between the plates changes the sensor capacitance, offset of the axis can be measured.

#### <span id="page-35-0"></span>**2.3. Probes**

#### <span id="page-35-1"></span>*2.3.1. Basic probe parameters*

The main element of any scanning probe microscope is the probe. Based on the interaction of the probe and the surface, image of the surface is constructed and the distribution on the surface of local physical characteristics.

In general, a scanning probe microscope is a conical needle or pyramidal shape. The most common material for the probes are metals (tungsten, platinum, and similar to scanning tunneling microscopy), silicon and silicon nitride  $Si<sub>3</sub>N<sub>4</sub> - for atomic force mi$ croscopy. Silica coated for magnetic and conducting techniques, silicon with a diamond coating for indentation, etc. General view of the probes is shown in Figure 2.7.

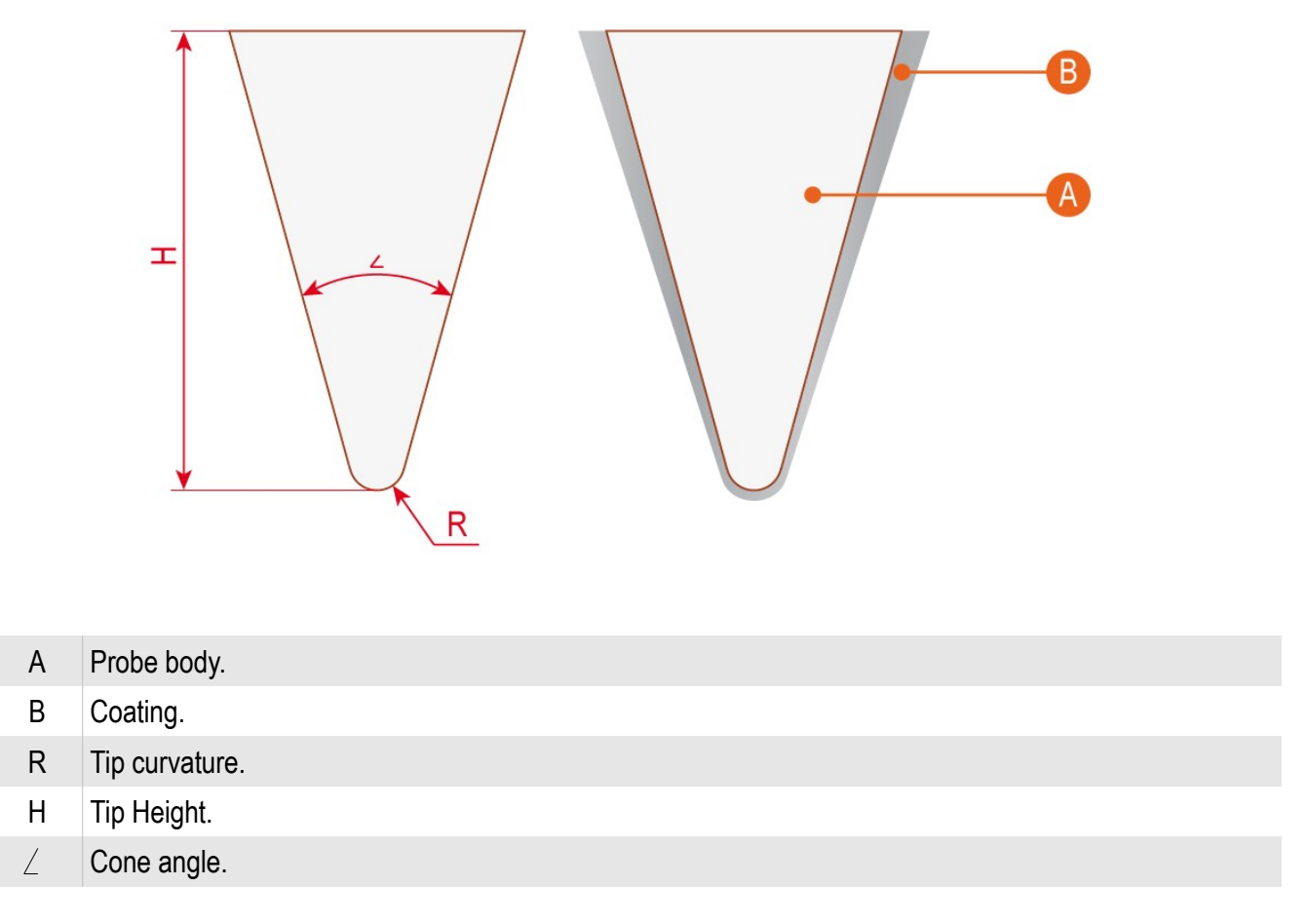

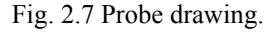

Resolution and accuracy of surface elements mapping depends on the probe corner radius and the cone angle. Maximum height difference on the surface available for display depends on height of the probe. Coverage probes allow to use of various
techniques of scanning probe microscopy.

In addition to these parameters on the quality of the image, a set of techniques and the ability to study samples of different nature is influenced by two parameters. This is the probe stiffness or the force constant  $(N / m)$  and the probe resonant frequency (resonant frequency, kHz).

### *2.3.2. Probe drawings*

In general, probes for scanning probe microscopy can be a needle, but using industrial lithography and various coating methods, the probes cab be made with specialized forms (Fig. 2.8).

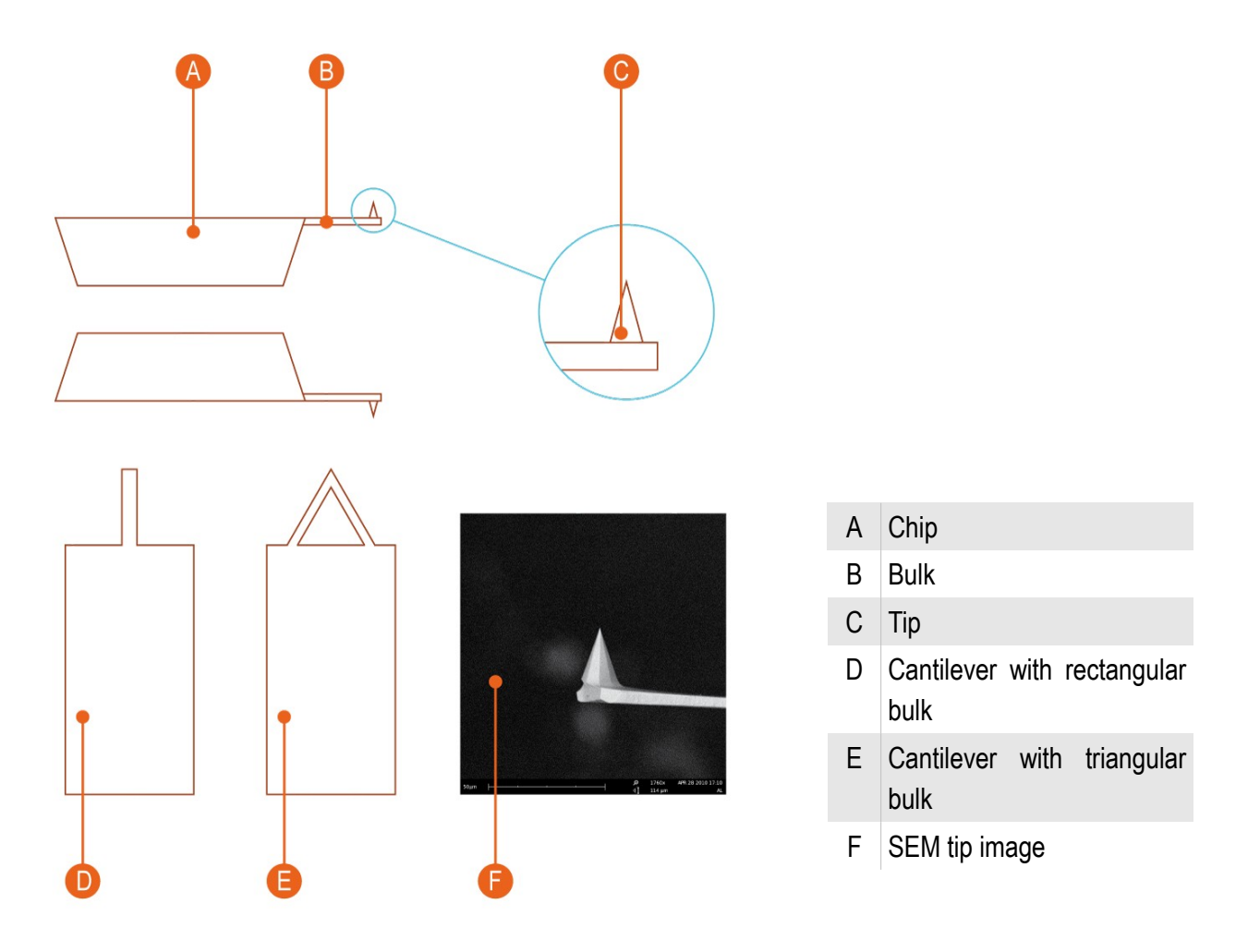

Fig. 2.8 Cantilever tip drawings and images.

## **2.4. Cantilever Z position detection system**

Different registration systems are using to register the movement of the probe and its position relative to the surface. For atomic force microscopy, two types of registration systems are using.

## *2.4.1. Deflector registration system.*

The most common registration system based on laser deflectometer. Schematic diagram of the system shown in Fig. 2.9.

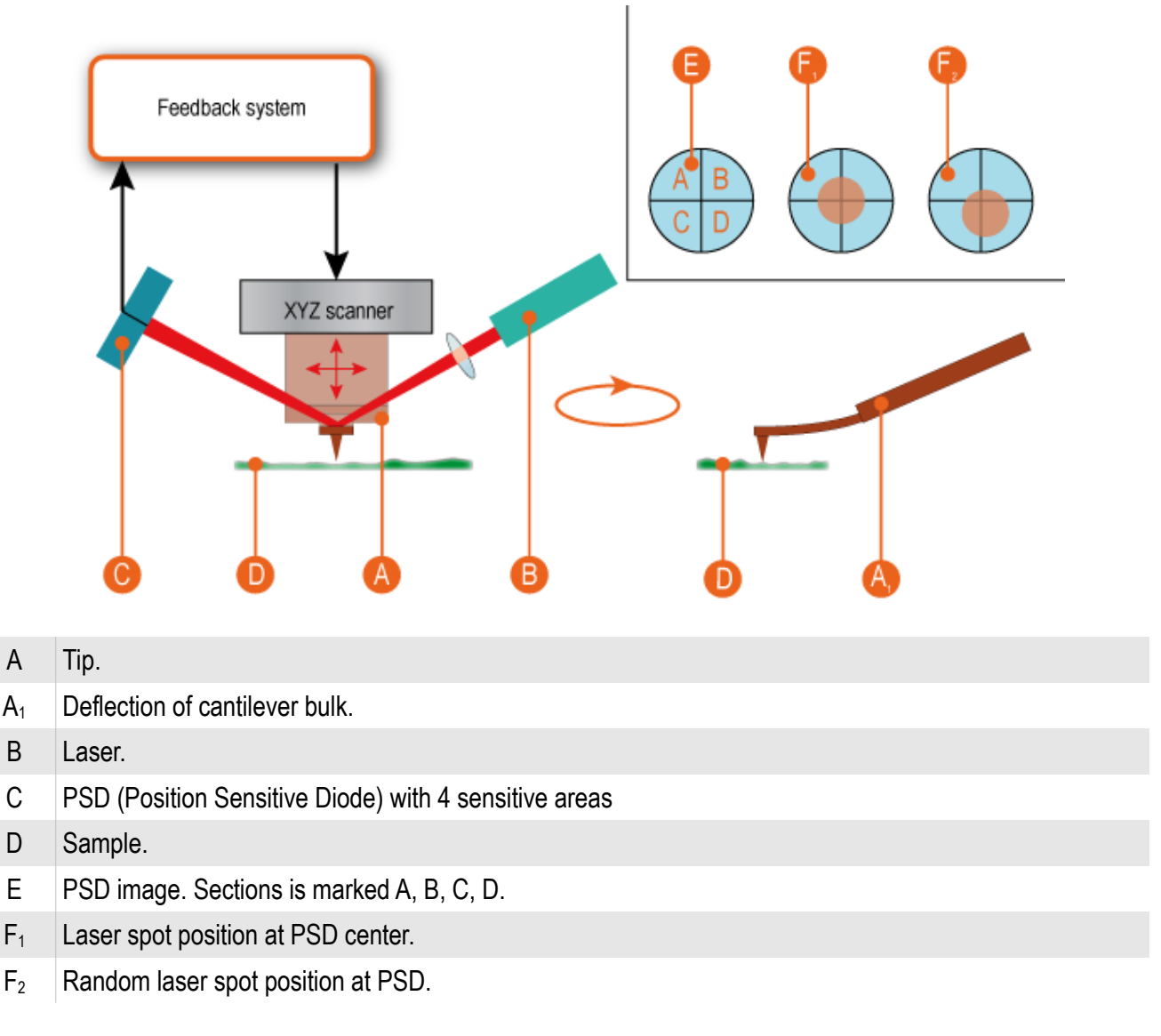

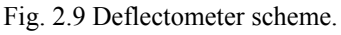

The laser beam is focused on the probe bulk. The reflected beam falls on the 4 cell photodiode. By the ratio of the intensity in the photodiode sections, position of the reflecting probe part in space is determined. When the probe is moved along Z axis or beam is rotated, laser spot position is changed on the photodiode. As a result, the probe position relative to the surface according to predetermined relationships.

In the scanning probe microscope Certus registration system based on laser deflectometer shown in Fig. 2.10.

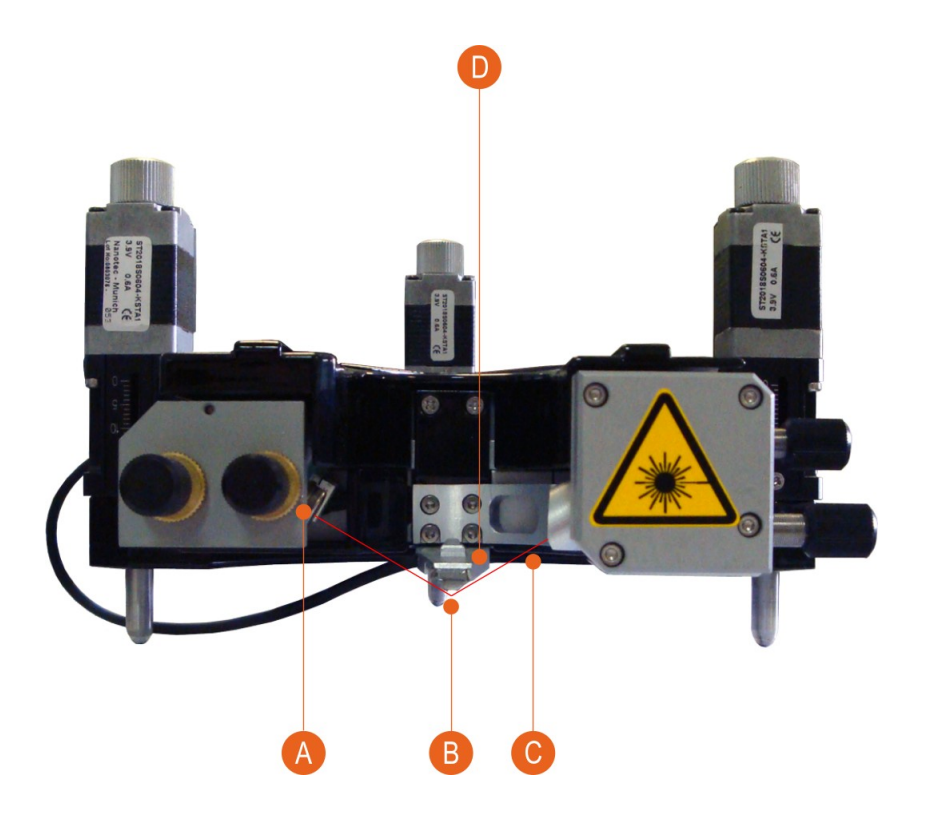

- A PSD with 4 cells.
- B Probe (cantilever).
- С Laser beam.
- D Probe holder and scanner.

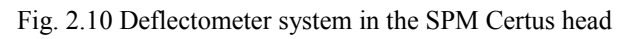

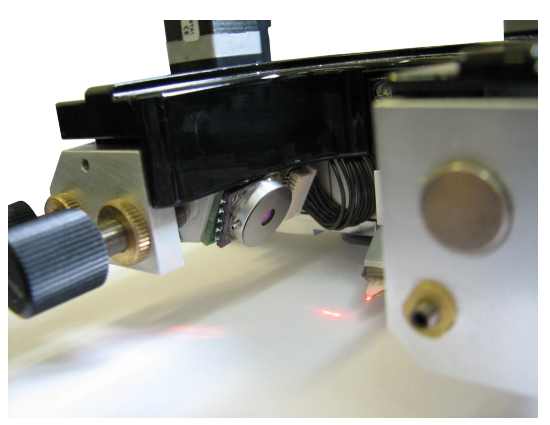

Fig. 2.11 PSD with laser spot.

## *2.4.2. "Shear-force" registration system*

The "shear-force" method is based on recording changes in the oscillation frequency of the probe caused by the tangential component of interaction forces between the probe and the surface. To determine changes in frequency are used tuning-fork resonators type (tuning-fork, Fig. 2.12). Resonators vibrations are detected by a direct piezoelectric effect of quartz crystals.

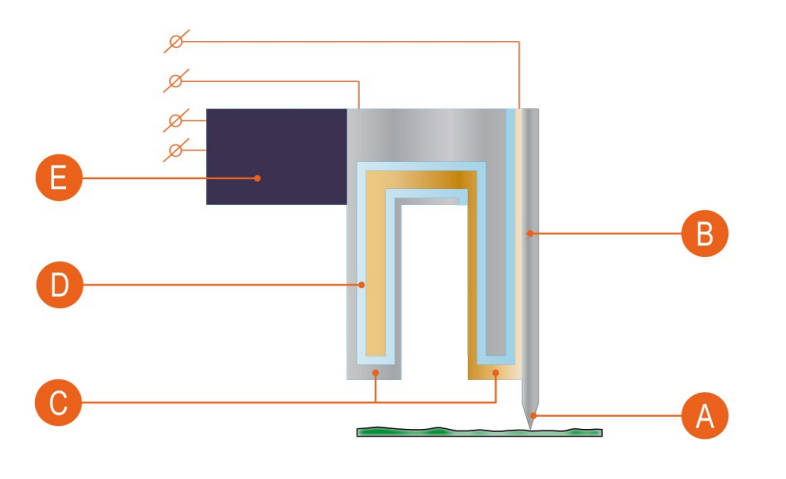

- A **Probe tip.**
- B Probe.
- C Electrodes that are used to measure voltage changes occurring on the sides of a quartz crystal (direct piezoelectric effect) due to changes in frequency during the interaction with the surface.
- D Quartz crystal (piezoelectric).
- E Piezoelectric Driver. Used to create a forced oscillation of the resonator (set the initial vibrations).

Fig. 2.12 "Shear-force" registration system.

This registration method is used where need to avoid interaction of the sample substance with a laser radiation, or in near-field microscopy systems.

There is a special probe holder for tuning-fork type probes. For the near-field scanning optical microscopy special near-field tip is mounted on the tuning-fork instead of scanning tip (Figure 2.13).

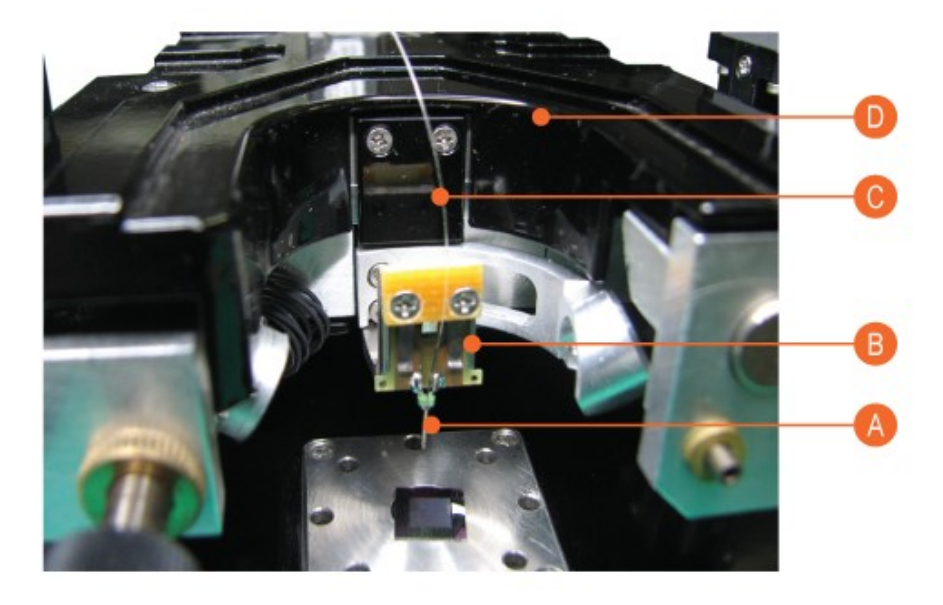

- A «Tuning-fork» type probe
- B Probe holder
- C NSOM fiber.
- D Certus SPM head

Fig. 2.13 "Shear-force" registration system.

#### **2.5. Feedback**

To generate the control signal is commonly used proportional-integral-differential (PID) controller (see the scheme 2.14) in the feedback loop of a scanning probe microscopes. PID controller generates a control signal based on the components of the proportional signal, the integral of the input signal and the derivative of the input signal.

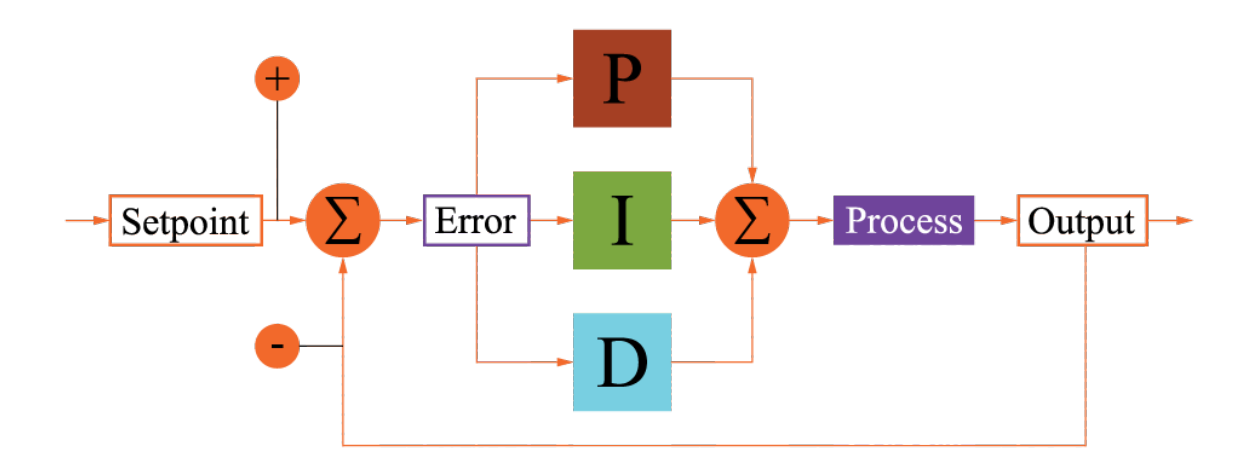

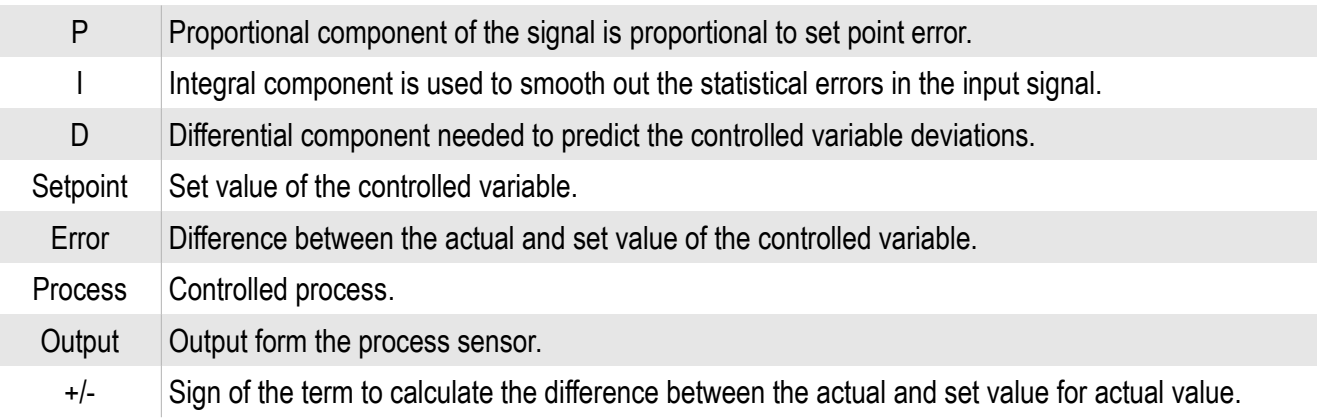

Fig. 2.14 PID control.

## **2.6. Combining optical and scanning probe microscope**

The scanning probe microscopy has some drawbacks: accurate probe positioning to the sample surface point, selecting of field of a surface of interest from the scientific point of view, combining optical and topographical information about examinee surface.

To overcome this lack combine a scanning probe microscope with an optical one. Optical microscopy techniques allow to select required surface field, to move the probe to this field and to perform scanning.

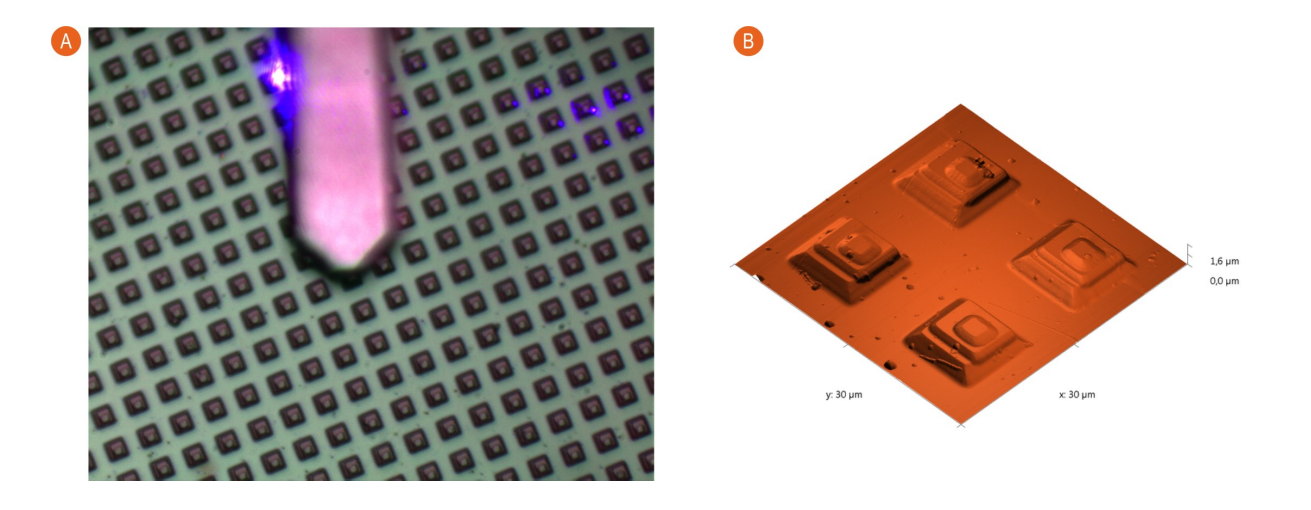

- A Optical image of the examinee and the cantilever.
- B SPM image of the examinee on the surface (topography).

Fig. 2.15 Combination of the optical and scanning probe microscopes.

# **3. Start operation**

## **3.1. SPM Certus Standard installation**

The sequence of commissioning SPM Certus Standard includes following steps:

- 1 Installation of the vibrating protection
- 2 Installation of the SPM Certus Standard base and videomicroscope
- 3 Installation of the SPM Certus
- 4 Connection to the computer

### **3.2. Installation of vibration protection**

Depending on the chosen configuration can be installed both passive, and active vibrating protection. It should be installed on chosen SPM Certus Standard installation site before installation and microscope connection.

In case of use of active vibrating protection it is necessary to use the installation instruction for the chosen model.

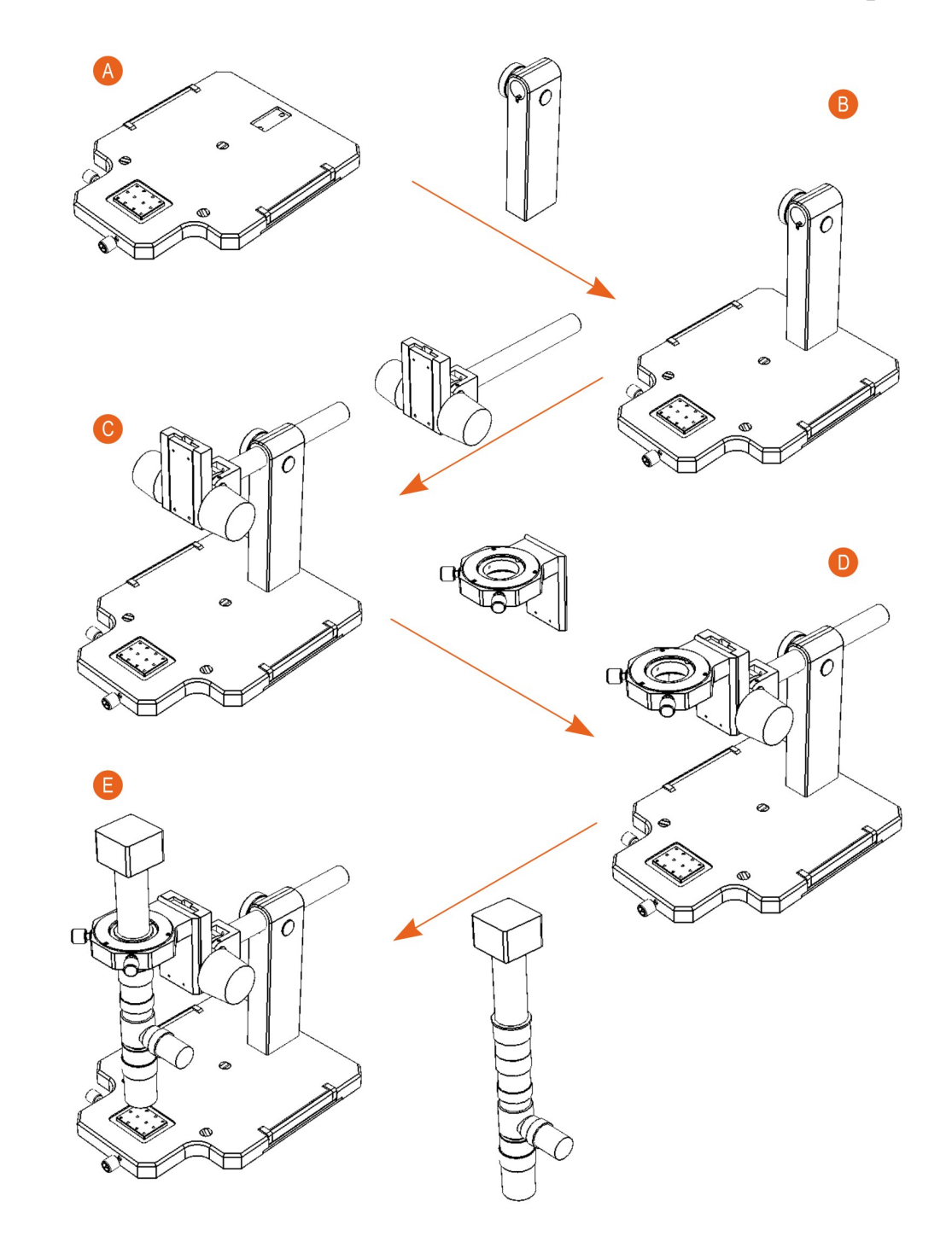

## **3.3. Installation SPM Certus Standard base and videomicroscope**

- A Installation of the base plate
- $\mathsf B$  Installation of the stand
- C Installation of the arm
- D | Installation of the microscope mover
- E | Installation of the videomicroscope

Fig. 3.1 Microscope base installation steps.

## *3.3.1. Installation of the stand*

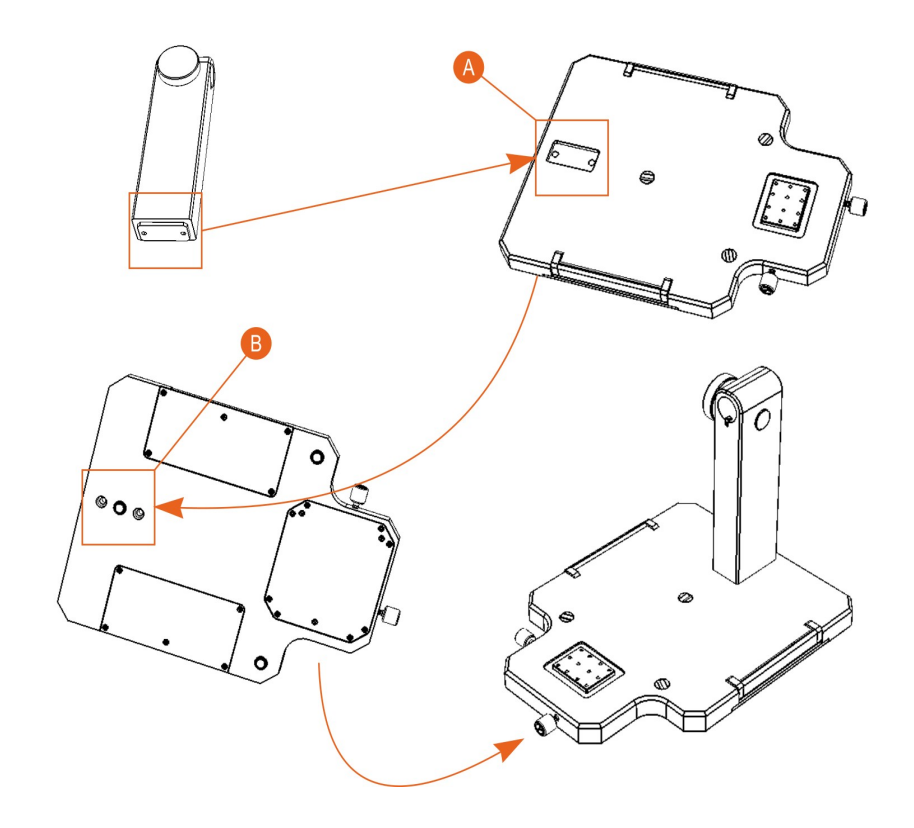

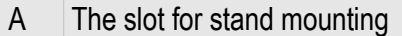

B The holes for stand mounting screws

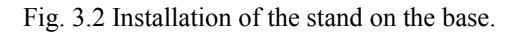

## *3.3.2. Installation of the arm*

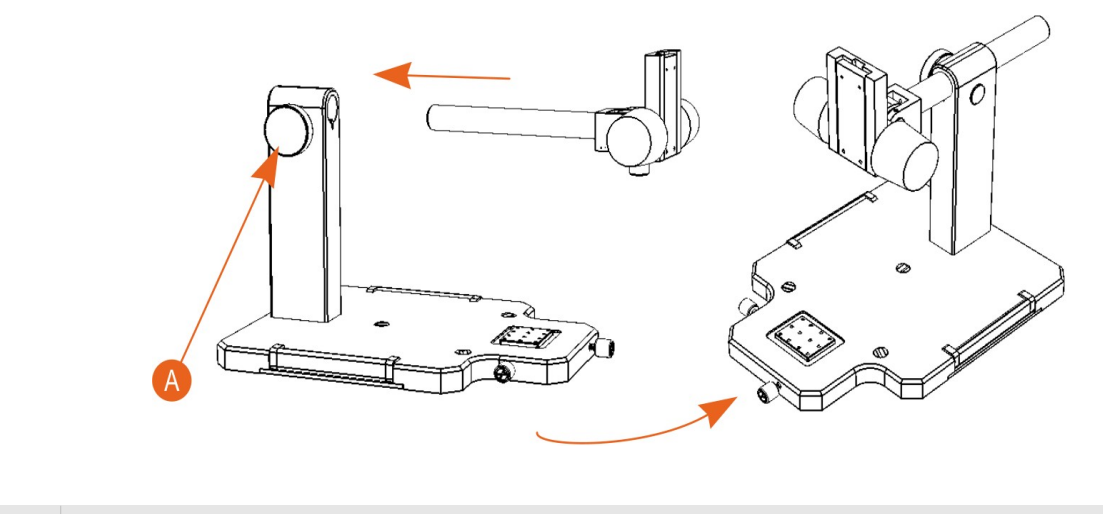

A Arm fixation knob

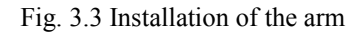

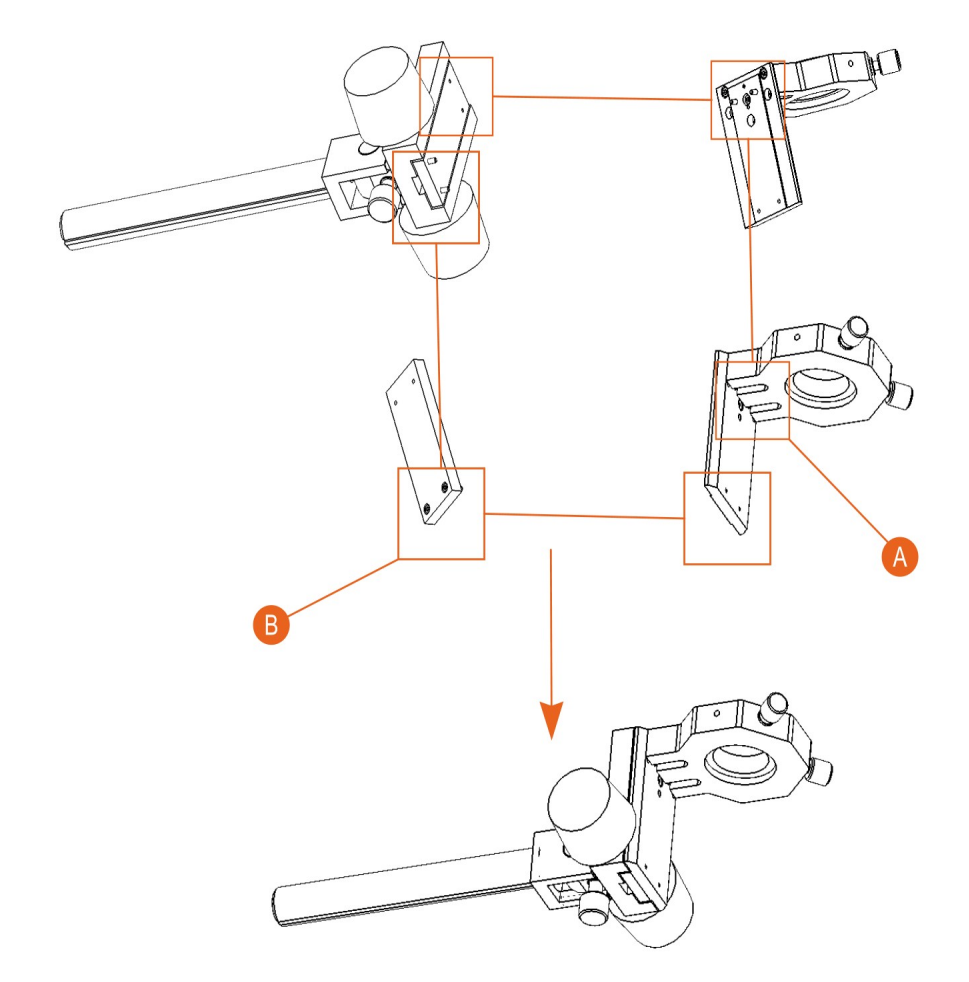

## *3.3.3. Installation of the microscope mover*

- A Slots for the top screws
- B Slots for the top screws

Fig. 3.4 Installation of the microscope mover.

The microscope mover fastens to an arm on 4 screws. The top screws are established from mover face sheet. The bottom motions from the back party. For installation of the bottom screws it is necessary to transfer a mover in extreme bottom position.

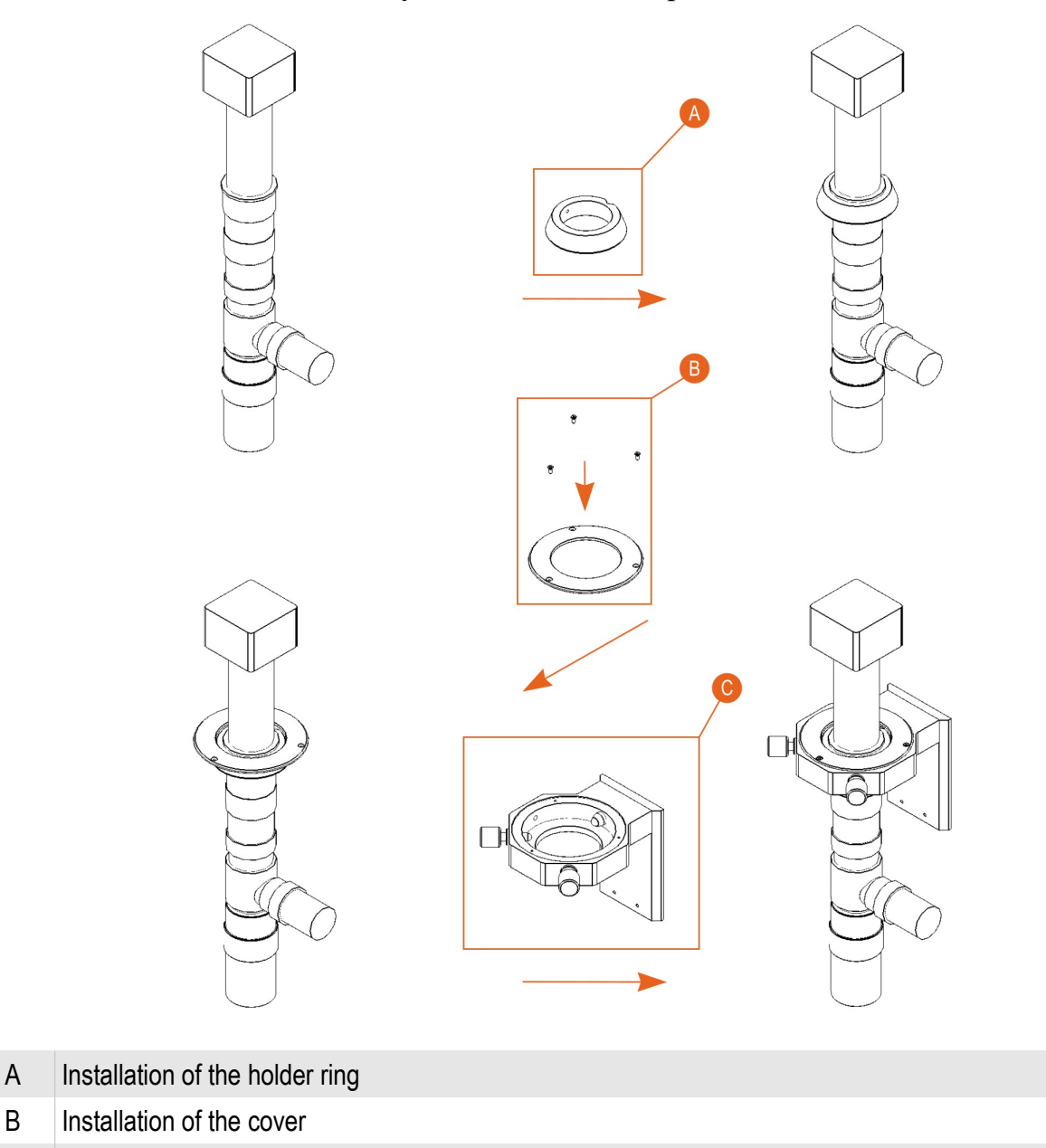

*3.3.4. Installation of the videomicroscope*

Fig. 3.5 Installing the microscope on the mover.

At microscope installation it is necessary to fix the holder ring on a microscope, to put a cover on a holder ring and to install a microscope with a holder ring and a cover in a microscope mover. The cover is fixed on a mover by three screws.

If necessary the illumination device is connected to a microscope. At connection of the illumination device it is necessary to use the instruction applied on this device.

C Installation of the microscope mover

### **3.4. SPM Certus installation**

Installation of the SPM Certus requires scanning head Certus, SPM controller series EG-3000, the probes holder, cable kit and computer.

## *3.4.1. SPM Certus head description*

Initially, you must arrange scanning head on a hard flat surface (Fig. 3.1).

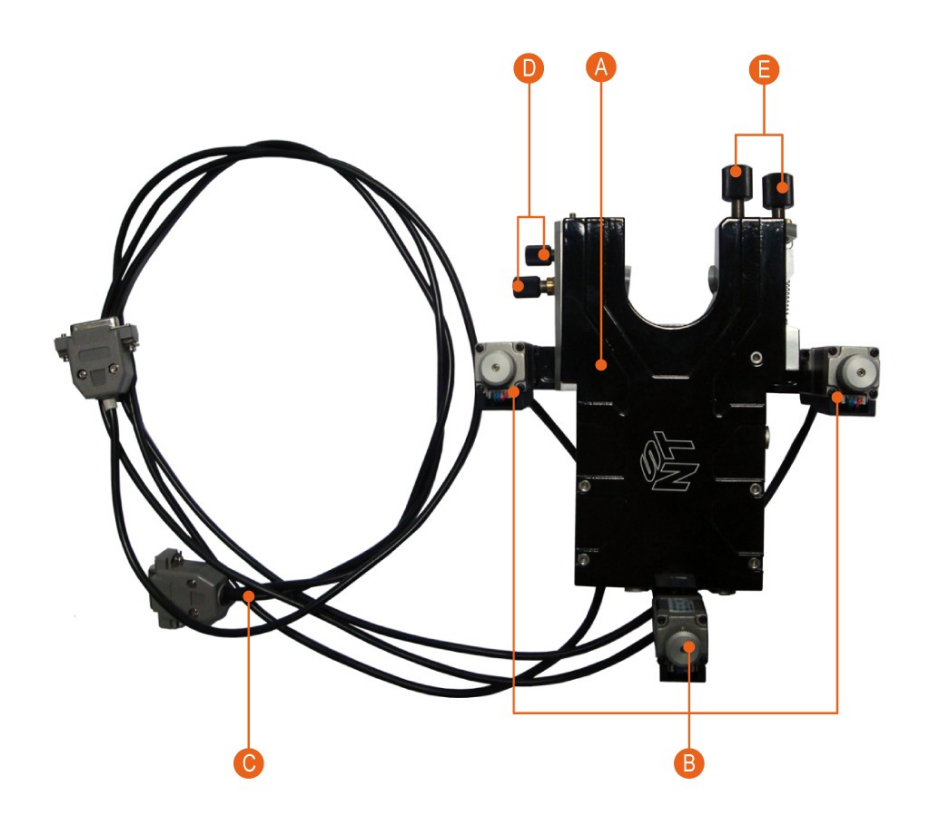

- A XYZ scanning system.
- B Stepping motors.
- C Stepping motors cables
- D Knobs for laser beam to cantilever bulk alignment.
- E Knobs for reflected laser beam to PSD diode alignment.

Fig. 3.6 Certus scanning head.

Stepping motors connectors from the SPM head side:

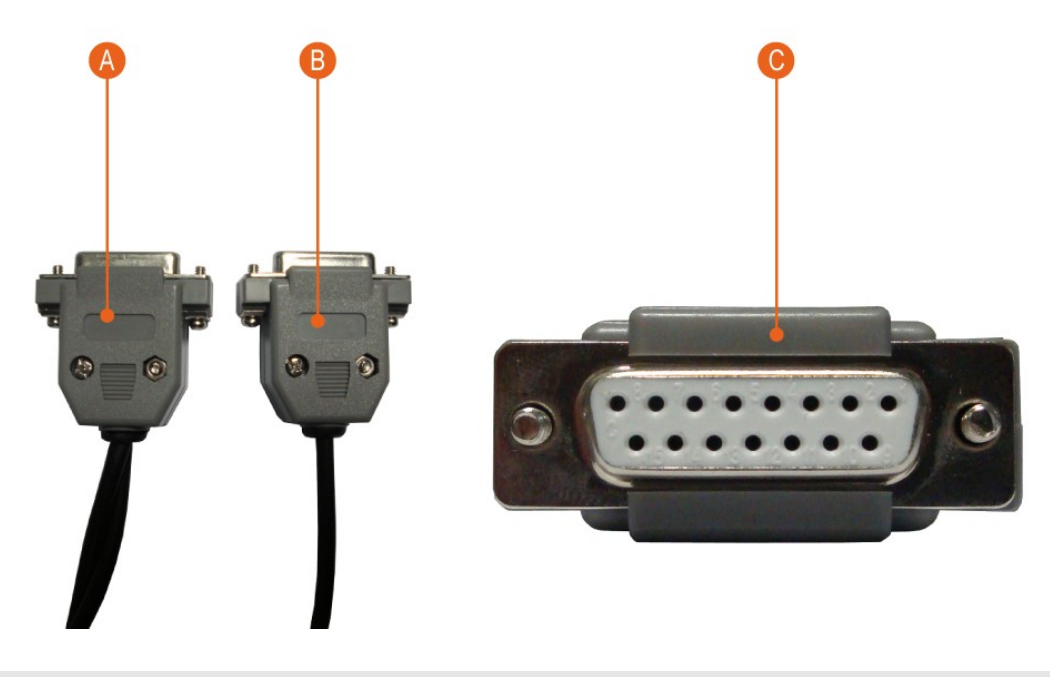

- A Cable connector for two side-stepper motors. At one connector there are two cables.
- B Rear stepping motor cable connector. At one end is a single cable.
- C Appearance of the stepper motors cables and connectors

Fig. 3.7 Stepping motors connectors.

Additionally, the SPM head Certus needs to connect cables for high voltage signals and digital interface, analog signals cable and power (Fig. 3.8).

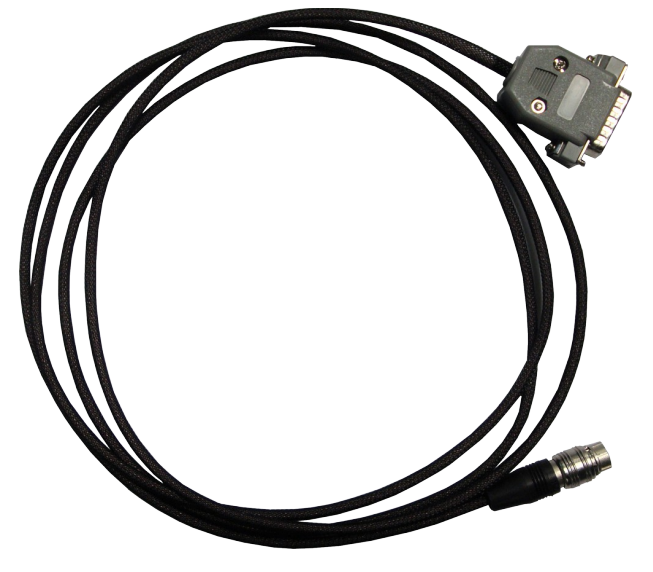

Fig. 3.8 Scanning head signals cable.

Additional cables are connected to the back side of the head (Fig. 3.9).

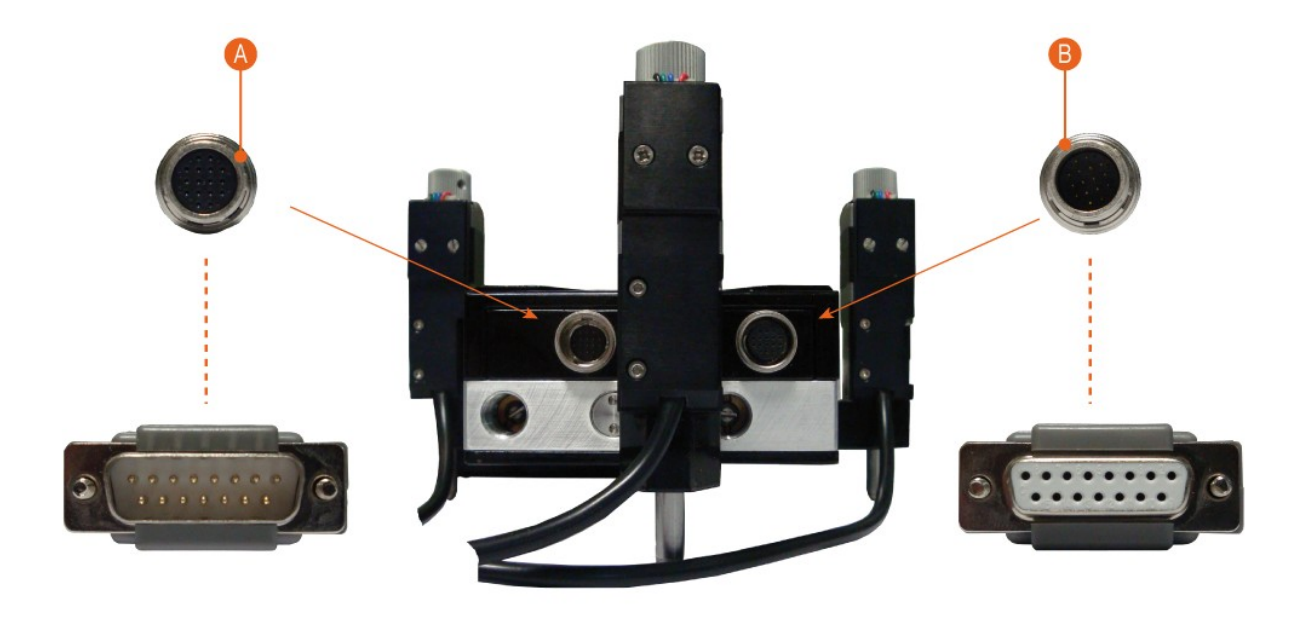

- A High voltage cable and digital interface cable.
- B Analog signals cable and power.

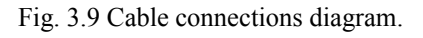

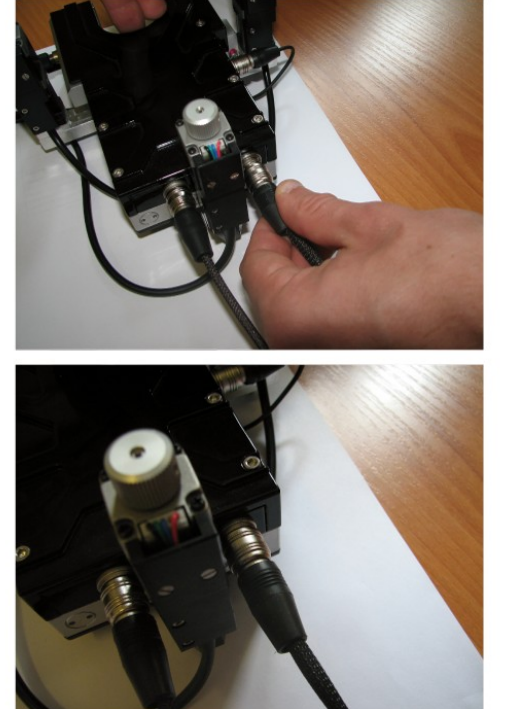

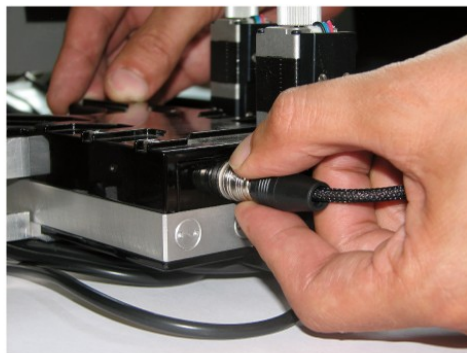

Fig. 3.10 Scanning head cables connection.

Cable plugs are designed the way that allows them to join up just in one direction. For this purpose it's required to nest the plug into the socket and wheel smoothly turning it define the lay to enter it.

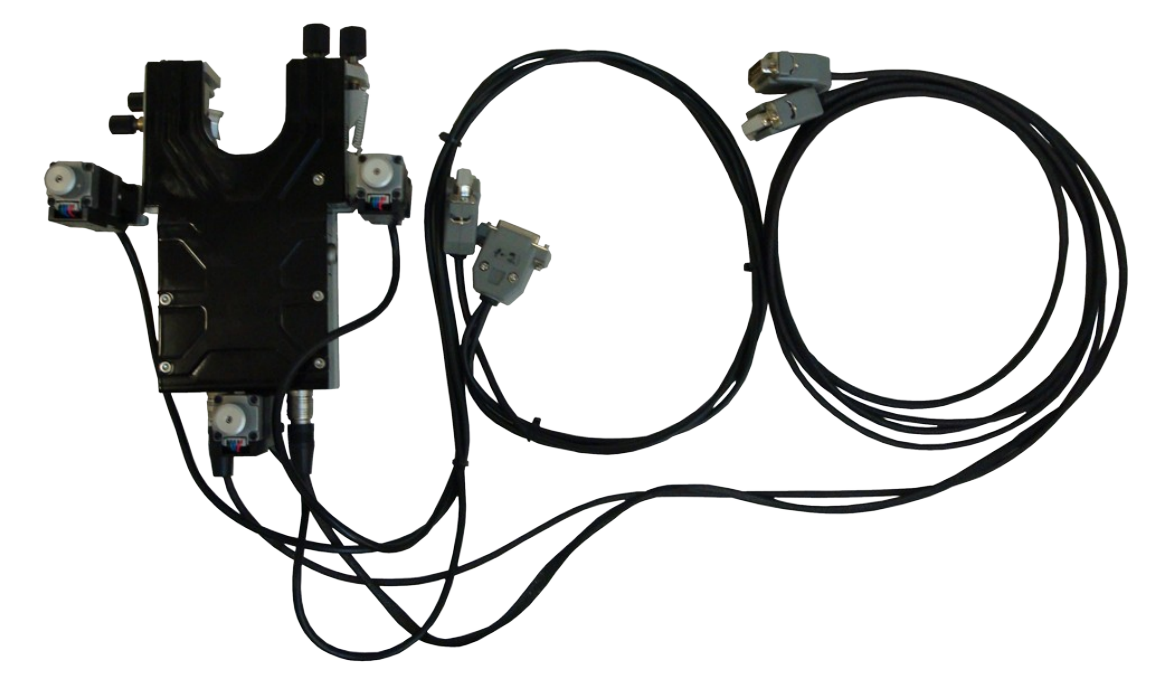

Fig. 3.11 Scanning head with connected cables.

Probe holder connector is located at right head side (Fig. 3.7). Probe holder plug connects to a similar manner.

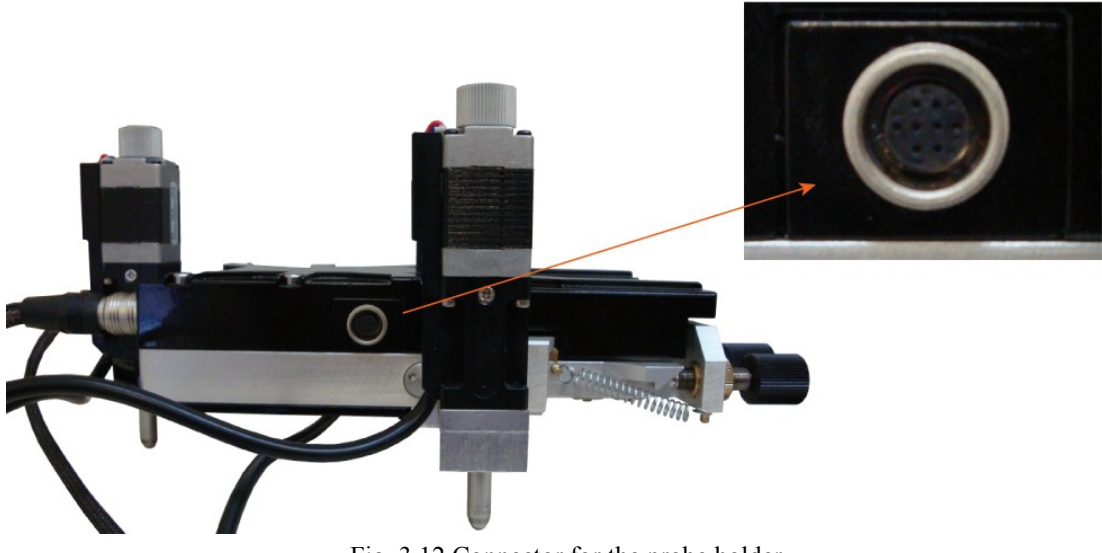

Fig. 3.12 Connector for the probe holder.

### <span id="page-51-0"></span>*3.4.2. Probe holder connection*

Probe holder must be connected to scanning head(Fig. 3.13). Regardless of the scanning probe microscope mode, the principle of holder connecting is the same.

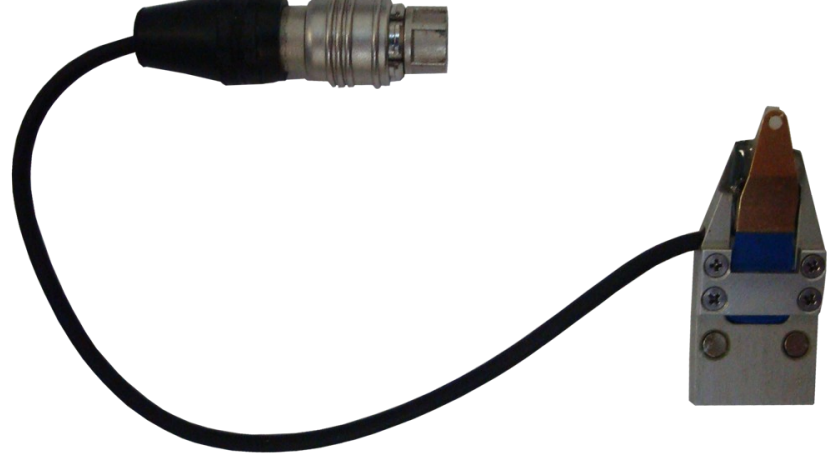

Fig. 3.13 Probe holder.

The holder is attached to SPM head with magnetic tablets. Appropriate mounting is located on the head bottom side. To fix the probes holder it is necessary to move to the corresponding fastening the SPM head and install the appropriate slot.

To prevent damage of the probes after their installation it is recommended initially install the holder on the AFM head, and then connect the plug to the jack on the head (Fig. 3.9).

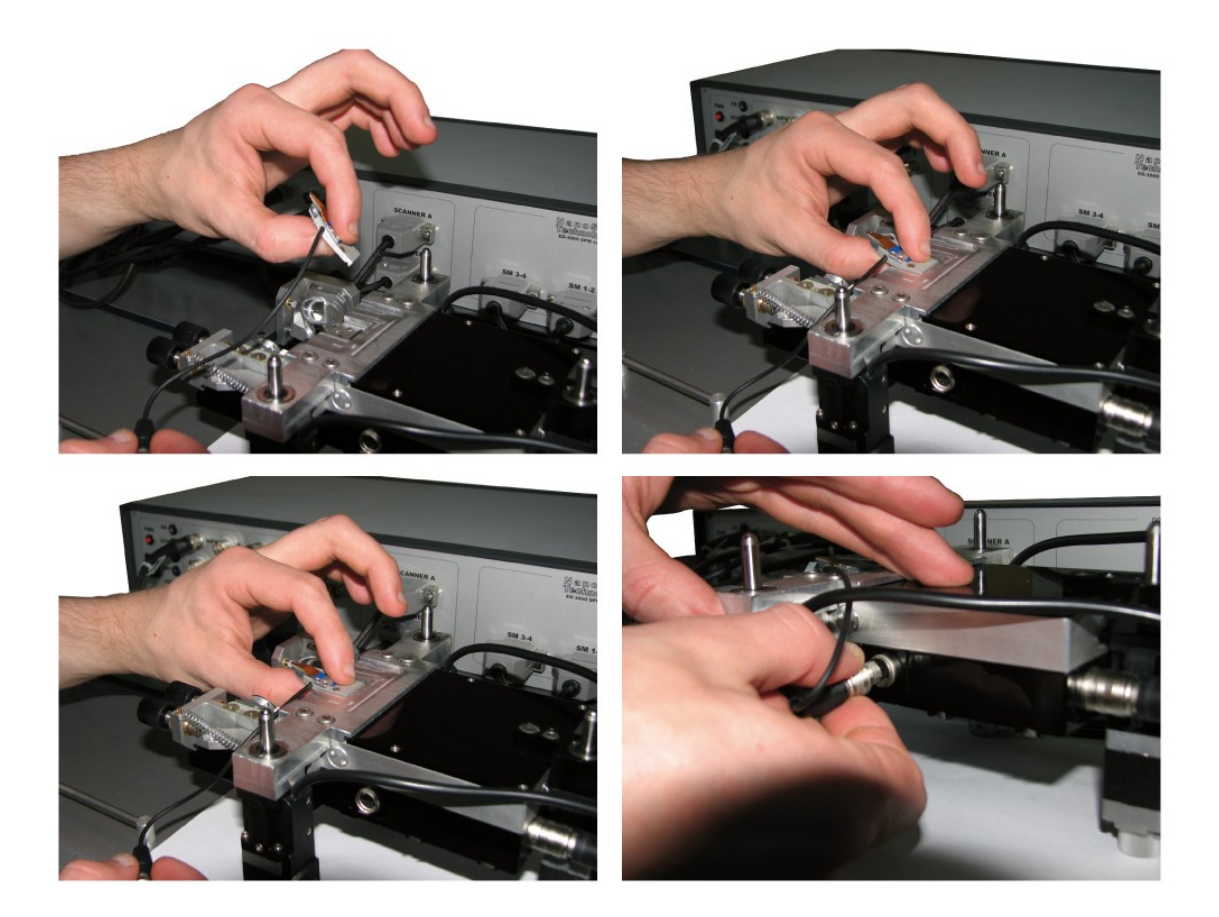

Fig. 3.14 Probe holder mounting.

### *3.4.3. Installation SPM Certus on the base*

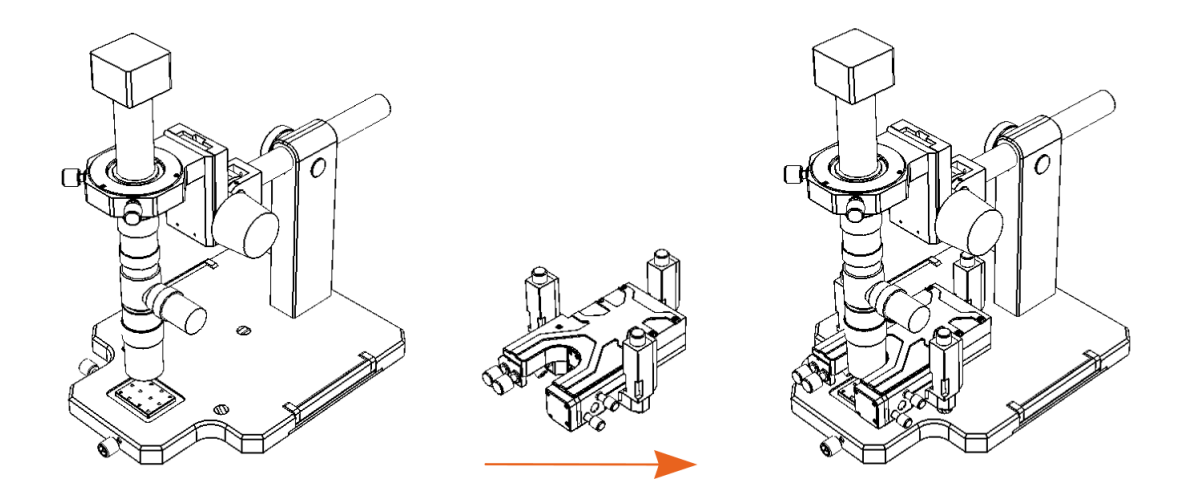

Fig. 3.15 Installation SPM Certus on the base.

Installation of the SPM head Certus on the base can be spent in two ways. In the first way, the optical microscope remains in working position. The SPM head needs to be got for an optical microscope and to establish on seats on the base. In the second way, the optical microscope is tilted back in non-working position, and SPM is put on seats then the optical microscope is came back in a working position.

## **3.5. EG-3000 controller connection**

After connecting all cables and probe holder installation, scanning head must be connected to SPM controller EG-3000 series.

Pin and connectors description are given in Figure 3.15. A complete description of the connectors on the controller front panel there is in the SPM controller EG-3000 User Guide.

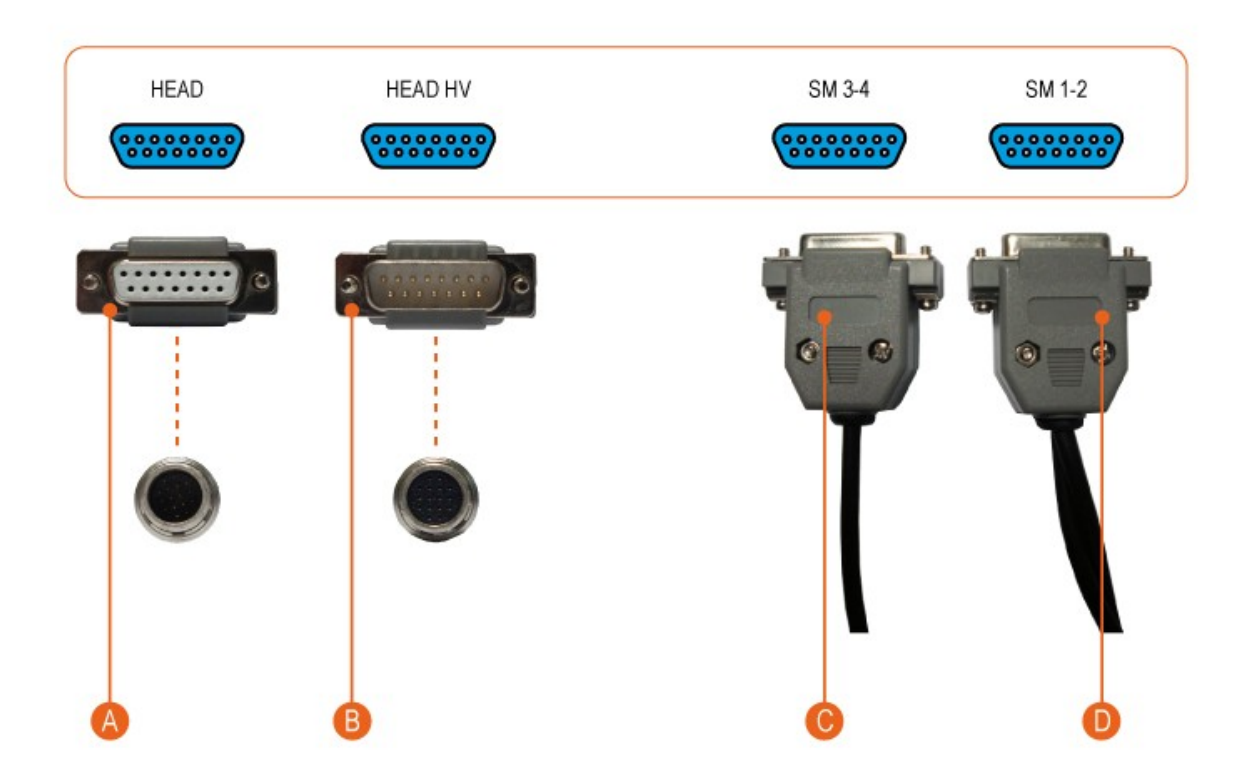

- A Piezo stacks high voltage and displacement sensors digital interface.
- B Supply voltage and analog signals.
- C Back stepping motor connector.
- D Side stepping motors connector.

Fig. 3.15 Сertus scanning head and EG-3000 controller correspondents.

#### **3.6. PC connection**

After scanning head connection to the controller, it is needed to connect the USB controller to your computer. Certus scanning head has no direct connection to the computer. In this case, the computer must have installed software to control SPM system, and USB driver.

#### **3.7. Videocamera connection to the computer**

The microscope videocamera is connected to the computer with USB. For camera connection it is necessary to connect a cable to the camera and the computer, to install camera drivers.

#### **3.8. Remote controller connection**

If the delivery complete set includes the additional remote control device for SPM Certus Standard manipulation – it is necessary to connect it to the computer with USB and to establish the necessary software.

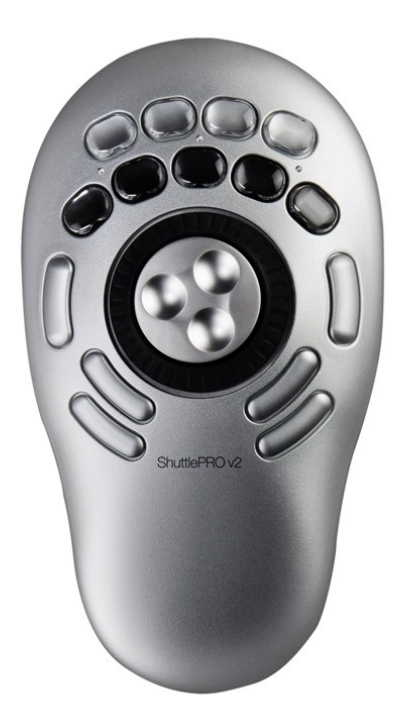

Fig. 3.16 Remote control device for SPM Certus Standard.

## <span id="page-56-0"></span>**3.9. [NSpec](#page-56-0) software installation**

Before working with the program NSpec, an archive containing the program files, you need to unzip to a local or removable drive.

Installation is not required. The program runs directly from the \*. exe file. To work with the program is to start by double clicking the left mouse button or file **nst. exe** or **NSpec** №. exe in the folder **Soft** Package No. The example in Fig. 3.17. When you run **nst. exe** or **NSpec\_ №. exe** will run the program (Figure 3.18). After performing the above action, main window NSpec displays. Following the withdrawal of the main window on the screen you can start working with the program and connected equipment.

| Soft_package_10.2 >                                     |                                                  | ۰                | Поиск: Soft_package_10.2<br>$\ast$     |                      |  |
|---------------------------------------------------------|--------------------------------------------------|------------------|----------------------------------------|----------------------|--|
| <b>В</b> Открыть<br>Упорядочить ▼                       | Общий доступ ▼<br>Новая папка                    |                  |                                        | 88 ·                 |  |
| Избранное<br>₩                                          | Имя                                              | Дата изменения   | Tun                                    | Размер               |  |
| В. Загрузки                                             | dummy.ngi                                        | 05.03.2011 11:19 | <b><i><u><b>Oaŭn</b></u></i></b> "NGI" | $1$ K <sub>B</sub>   |  |
| Недавние места                                          | ≌<br>InstrumentCfg M266.xml                      | 15.12.2010 21:10 | Документ XML                           | 31 K <sub>B</sub>    |  |
| Рабочий стол                                            | $\equiv$<br>InstrumentCfq_M833.xml               | 01.07.2011 17:43 | Документ XML                           | 33 K <sub>B</sub>    |  |
|                                                         | $\mathbf{P}$<br>InstrumentCfg N Spectr.xml       | 01.07.2011 17:43 | Документ XML                           | 44 K <sub>b</sub>    |  |
| Библиотеки                                              | $\circledcirc$<br>InstrumentManipulator M266.dll | 22.03.2010 14:21 | Расширение при                         | 2 386 KB             |  |
|                                                         | S<br>InstrumentManipulator_M833.dll              | 13.12.2010 13:10 | Расширение при                         | 2 391 K <sub>b</sub> |  |
| • Домашняя группа                                       | O,<br>InstrumentManipulator N Spectr.dll         | 13.12.2010 13:10 | Расширение при                         | 2 391 KB             |  |
|                                                         | $ \mathbf{Q} $<br>libgcc_s_dw2-1.dll             | 23.06.2009 6:42  | Расширение при                         | <b>42 KB</b>         |  |
| Компьютер<br>سا                                         | G)<br>libgfl211.dll                              | 01.03.2011 19:52 | Расширение при                         | 852 K <sub>B</sub>   |  |
| Локальный диск (С:)                                     | I.<br>M266.dll                                   | 19.03.2010 17:53 | Расширение при                         | 416 K <sub>B</sub>   |  |
| $\Box$ $\Box$ $\Box$ $\Box$ $\Box$ $\Box$ $\Box$ $\Box$ | <b>&amp; M833.dll</b>                            | 10.12.2010 19:56 | Расширение при                         | 416 KF               |  |
| <b>Покальный диск (E:)</b>                              | mingwm10.dll                                     | 10.01.2009 21:32 | Расширение при                         | <b>12 KB</b>         |  |
| <b>Покальный диск (F:)</b>                              | O,<br>N Spectr.dll                               | 19.03.2010 17:36 | Расширение при                         | 416 KB               |  |
| <b>Покальный диск (Н:)</b>                              | <b>BEE</b> nst.exe                               | 18.08.2011 17:37 | Приложение                             | 4 540 KB             |  |
|                                                         | PMS400A.INI<br>烾                                 | 01.03.2011 19:52 | Параметры конф                         | 2 KB                 |  |
| <b>CeTb</b>                                             | $ \mathbf{Q} $<br>pmsdll32.dll                   | 01.03.2011 19:52 | Расширение при                         | 565 K <sub>B</sub>   |  |
|                                                         | QtCore4.dll<br>Q.                                | 01.11.2010 1:01  | Расширение при                         | 2 478 KF             |  |
|                                                         | O,<br>OtGui4.dll                                 | 13.09.2010 5:30  | Расширение при                         | 9 584 KG             |  |
|                                                         | $\otimes$<br>OtNetwork4.dll                      | 13.09.2010 4:55  | Расширение при                         | 1 114 KB             |  |
|                                                         | QtOpenGL4.dll<br>I.                              | 13.09.2010 5:43  | Расширение при                         | 852 K <sub>B</sub>   |  |
|                                                         | OtXmlPatterns4.dll                               | 13.09.2010 5:59  | Расширение при                         | 3 916 KB             |  |
|                                                         | $\circledcirc$<br>RZCamAPI.dll                   | 01.03.2011 19:52 | Расширение при                         | 188 K <sub>B</sub>   |  |
|                                                         | si ctrl demo.dll                                 | 23.10.2009 23:13 | Расширение при                         | 90 K <sub>5</sub>    |  |
| <b>NSPEC</b>                                            | all of the Anna M022 all                         | 22.11.2010.17.26 | <b>Dazumanusa nau</b>                  | <b>SAN VE</b>        |  |

Fig. 3.17 NSpec starting.

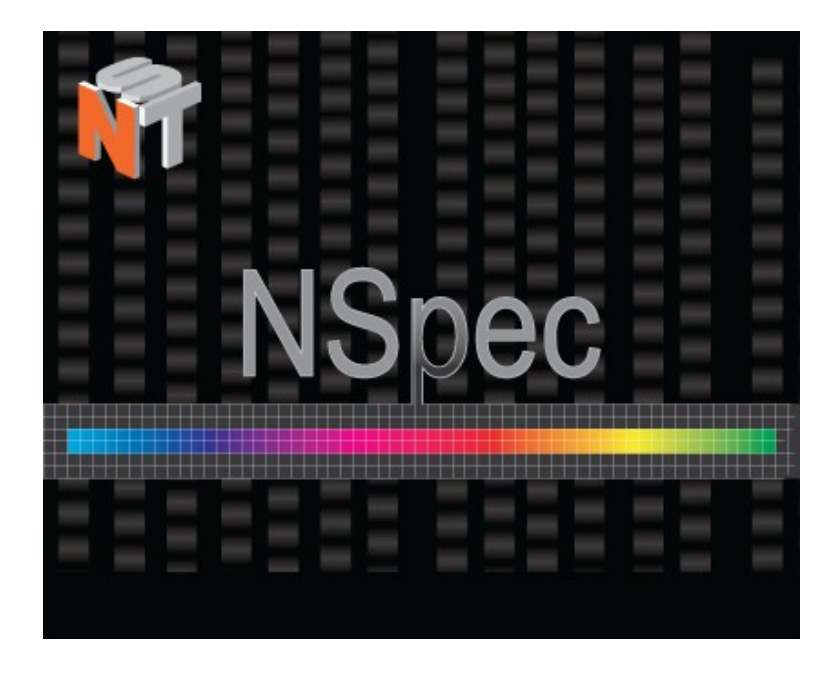

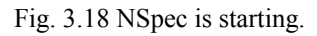

## **3.10. SPM Certus Standard «on/off» regulation**

*3.10.1. «On» rules*

- Turn PC power «On»;
- Run PC;
- Run NSpec software;
- Turn controller power «On»;
- Check system functionality.

In the case of correct connection of the controller, in the upper right corner of the

**USB** main window NSpec SPM controller connection indicator appears as

The indicators on the front of the SPM controller means:

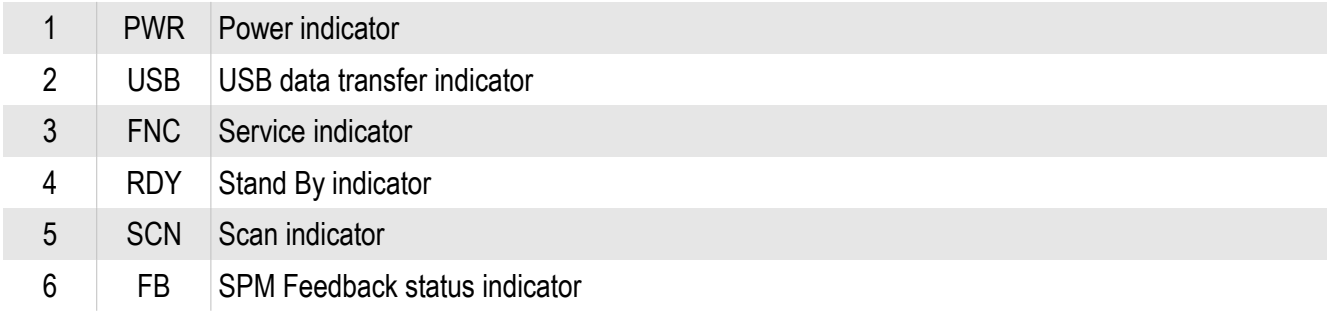

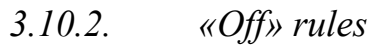

- Stop scanning;
- Save data (if needed);
- Move up scanning head from sample to avoid tip damage.
- Close NSpec software;
- Turn controller power «Off».

## **3.11. NSpec basic options**

For program interface tuning is used **Options** unit, that is located on the basic instruments panel **X** options . After pressing this button program options window appears.

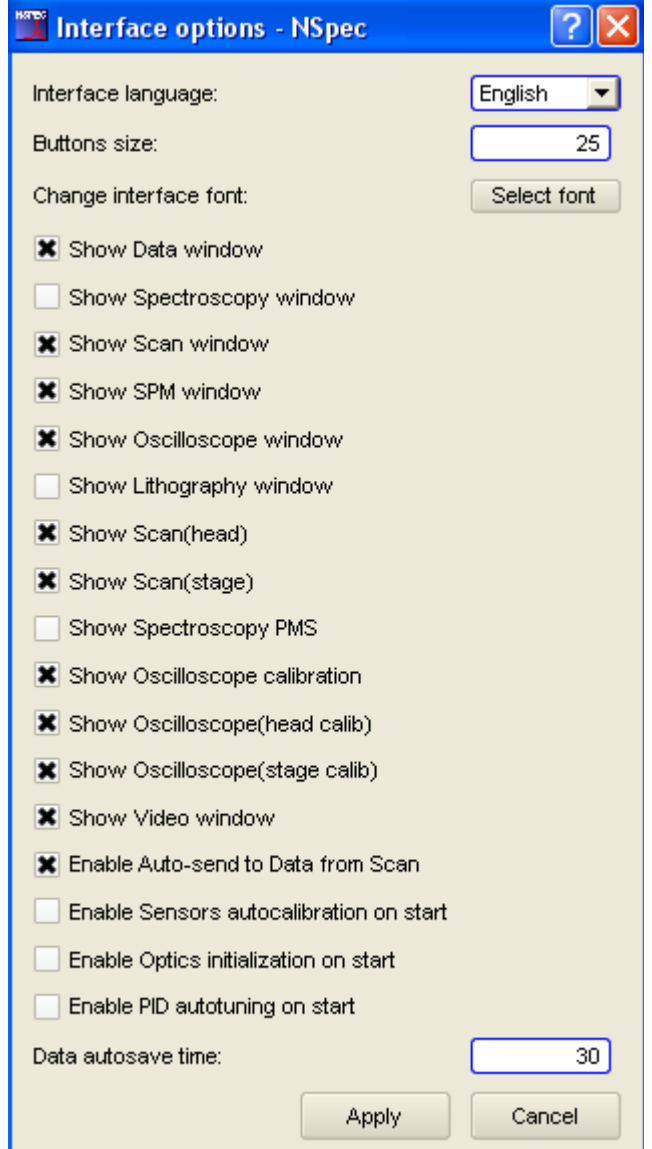

Fig. 3.19 NSpec user interface options.

# For SPM Certus Standard properly working required following options:

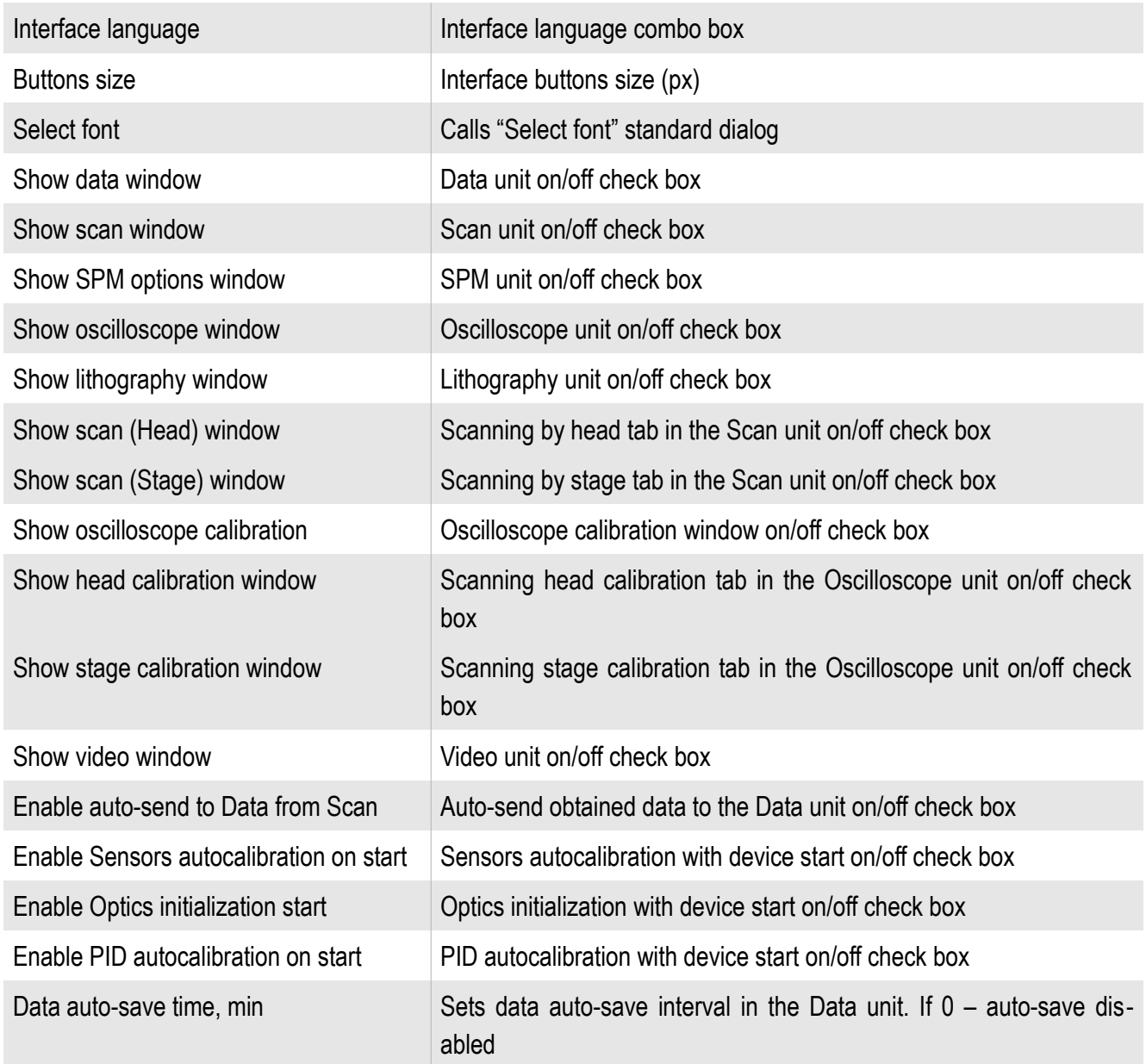

| Nspec Universal Software                                                                                                    | $\blacksquare$ $\blacksquare$                                                                                                    |
|----------------------------------------------------------------------------------------------------|----------------------------------------------------------------------------------------------------|
| SPM SEN Oscilloscope <b>OD</b> Video Coptions <b>Nº1</b> About<br><b>USB</b><br>$\sum$ Scan                                                                                                    | CCD                                                                                                    |
| -Data-<br>T.<br>E<br>Default <b>E</b><br>$\Box$<br>$\overline{\mathbb{R}}$<br>P.<br>0,8<br>$\qquad \qquad \blacksquare$<br>$\mathbf{r}$<br>$\mathbf{B}$<br>$0,6 -$<br>C<br>E Z<br>0,4<br>$\odot$<br>0,2<br>3D<br>网<br>喝<br>$\mathbb{C}$<br>$0 -$<br>᠇<br>⊤<br>л<br>0,2<br>0,4<br>0,8<br>0,6<br>$\bf{0}$ | -2D<br>E<br>↗<br>$\blacksquare$<br>囲<br>冒<br>FŪ<br>$\leftrightarrow$<br>$\sqrt{2}$<br>$1:1$<br>图图<br>$\overline{\mathbf{r}}$<br>$\boxed{0}$<br>$\overline{\cdot}$<br>O<br>$\Box$<br>e<br>E |

Fig. 3.20 NSpec after adjustment for working with SPM Certus Standard.

## Below options determines by user choice

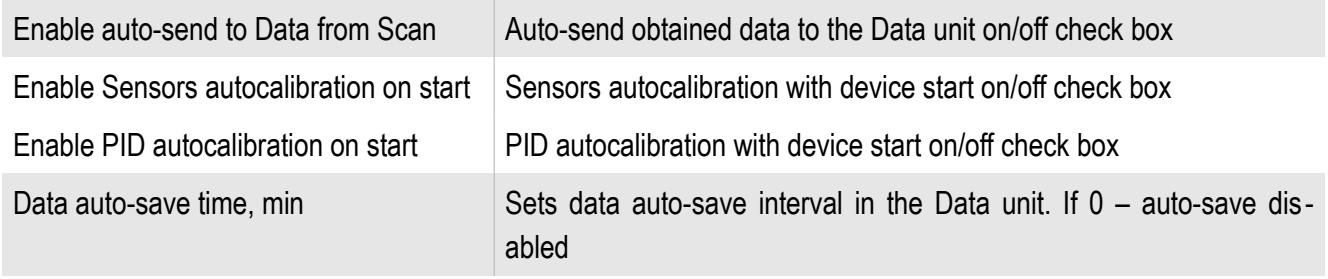

## **4. Working with SPM Certus Standard**

In this section work with scanning probe microscope Certus Standard in a semi-contact atomic force microscope mode is described. For other AFM modes look the user manual additions. Before reading this section it is recommended to familiarize with the user's guide the software NSpec. To start work it is necessary to switch SPM Certus Standard on.

## **4.1. The list of base operating modes**

It is possible to allocate following basic modes:

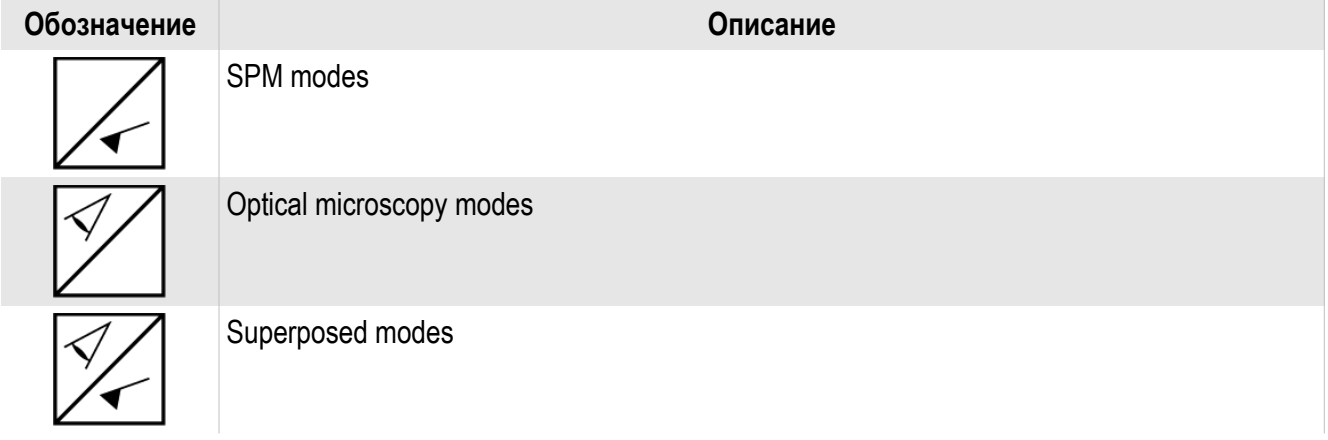

The full list of base operating modes:

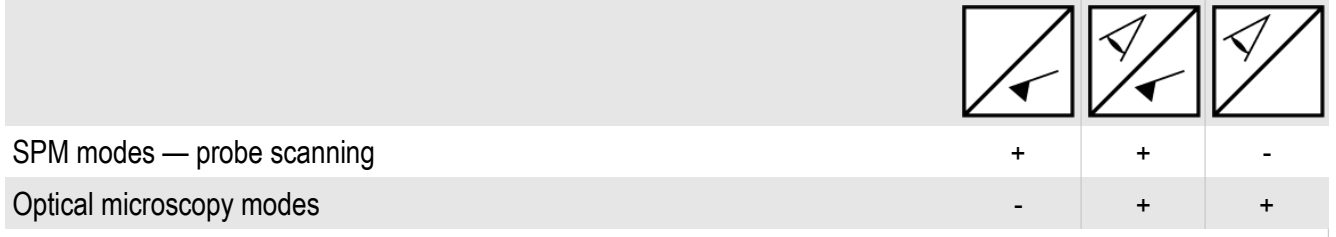

\* The scanning stage is used only for positioning of samples

## **4.2. Basic SPM Certus Standard operations (atomic-force microscope**

## **techniques)**

For getting of SPM images it is necessary to adjust an atomic-force microscope. The general sequence of actions on SPM adjustment:

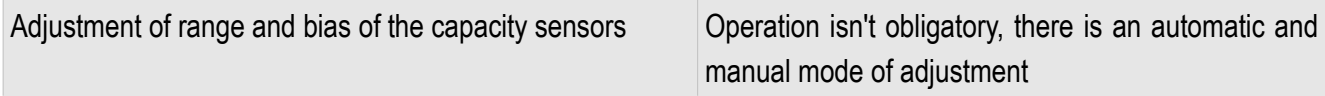

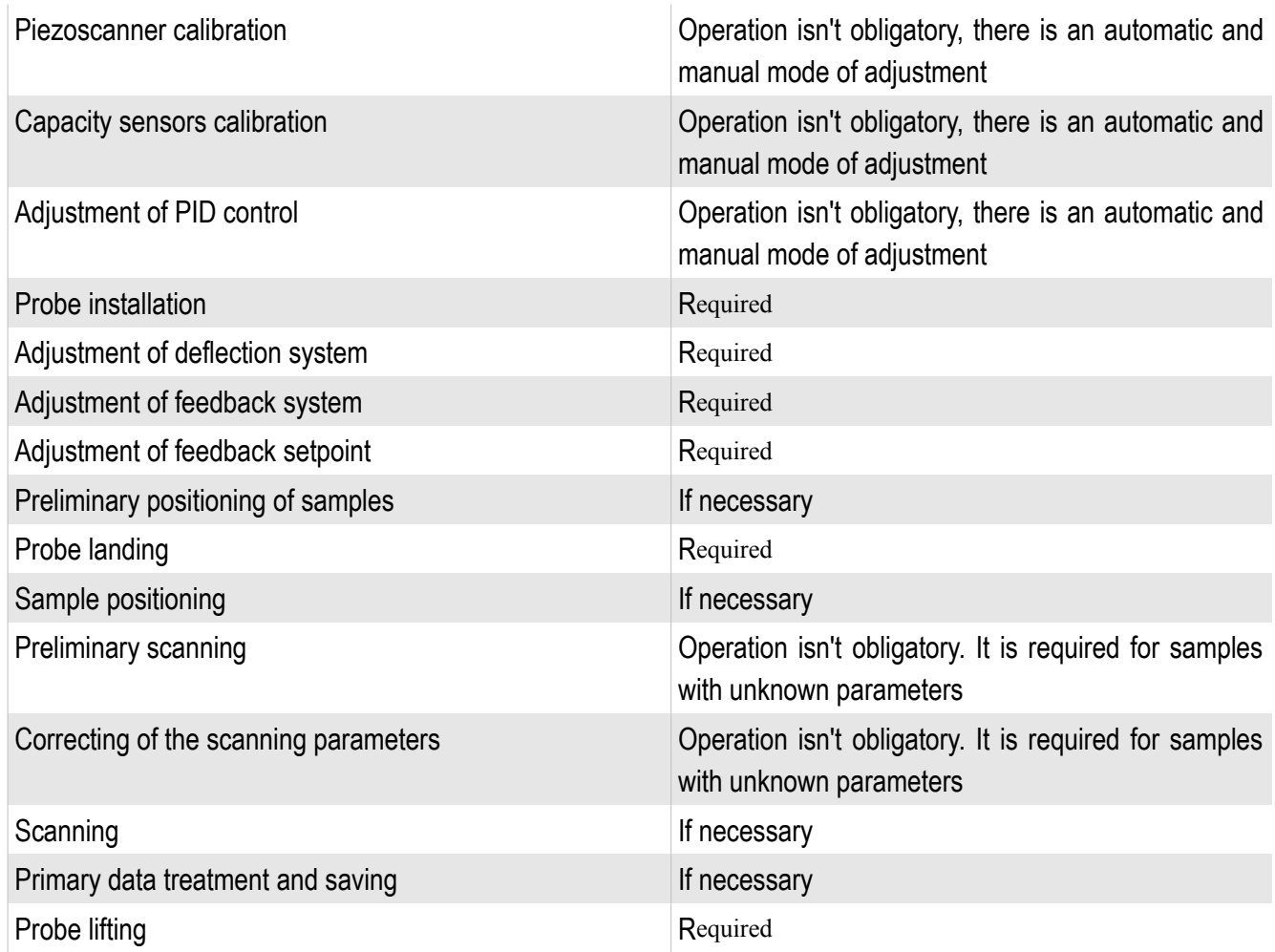

## **4.3. Adjustment of range and bias of the capacity sensors**

Each time the SPM Certus Standard switch on and software NSpec occurs automatic adjustment of range and bias of capacitor sensors. The automatic adjustment option is switched in **W** options window with **Enable Sensors autocalibration on start** check box.

In case of automatic recalibration is needed or for manual mode calibration it is required to press **Show/hide calibration window in the Oscilloscope** unit. After pressing the button the calibration instruments arises. Press **Run capacitance sensors auto adjustment My** button for automatic calibration executing. After pressing this button sensors auto adjustment will start.

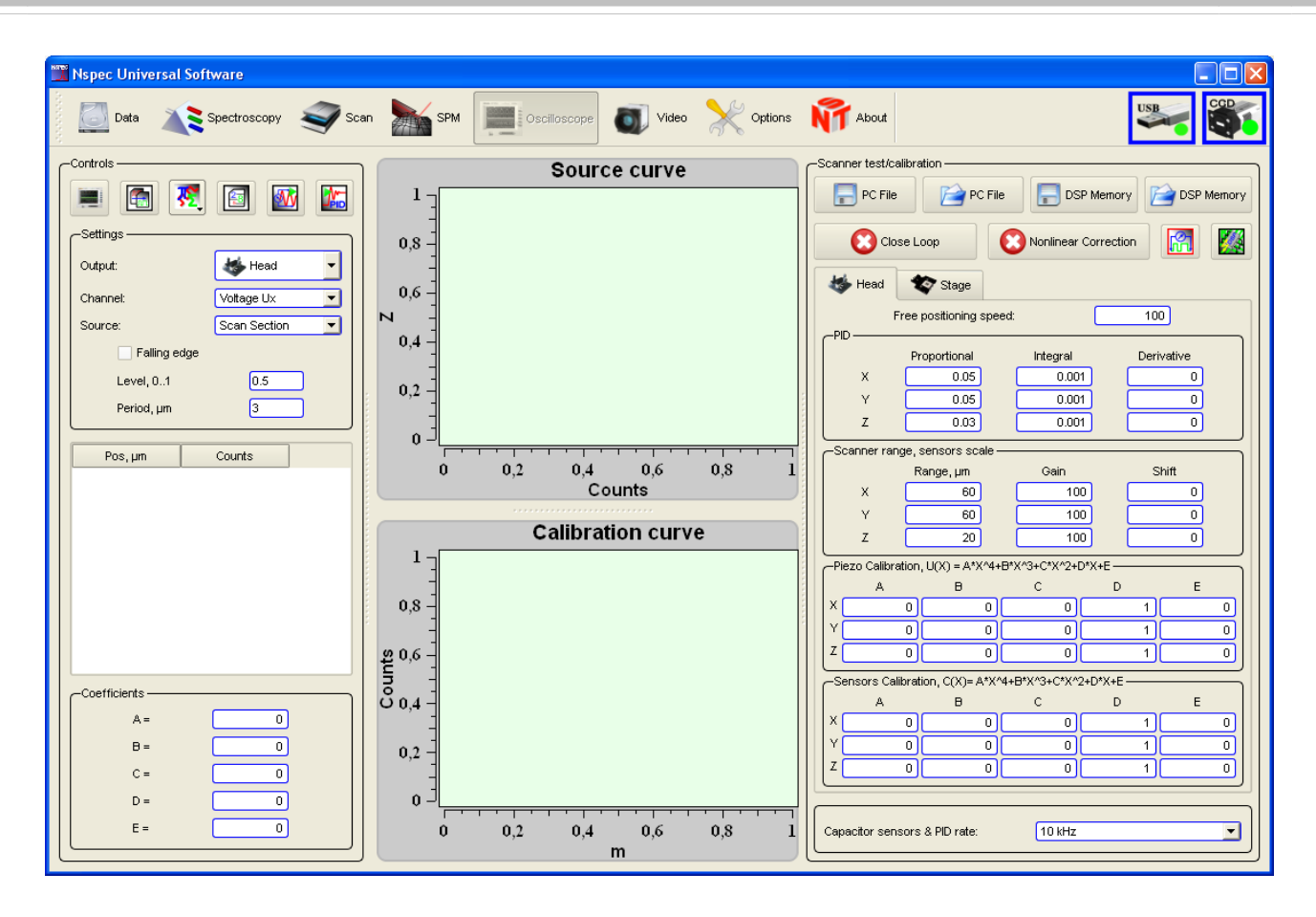

Fig. 4.1 Oscilloscope unit in calibration mode drawing.

#### **4.4. Adjustment of PID control**

Each time the SPM Certus Standard switch on and software NSpec occurs automatic tuning of PID control. The automatic adjustment option is switched in Options window with **Enable PID autotuning on start** check box. In case of automatic calibration needs iteratively or in manual mode it is required to press **Show/hide calibration window**  $\begin{bmatrix} 0 \\ 0 \end{bmatrix}$  in the **Oscilloscope** unit. After pressing the button the calibration instruments arises.

For automatic tuning executing requires to press **PID autotuning** After pressing this button scanning head PID control auto adjustment will start.

### **4.5. Probe installation**

Before you start, you must install the probe into the probe holder as shown in Figure 4.2.

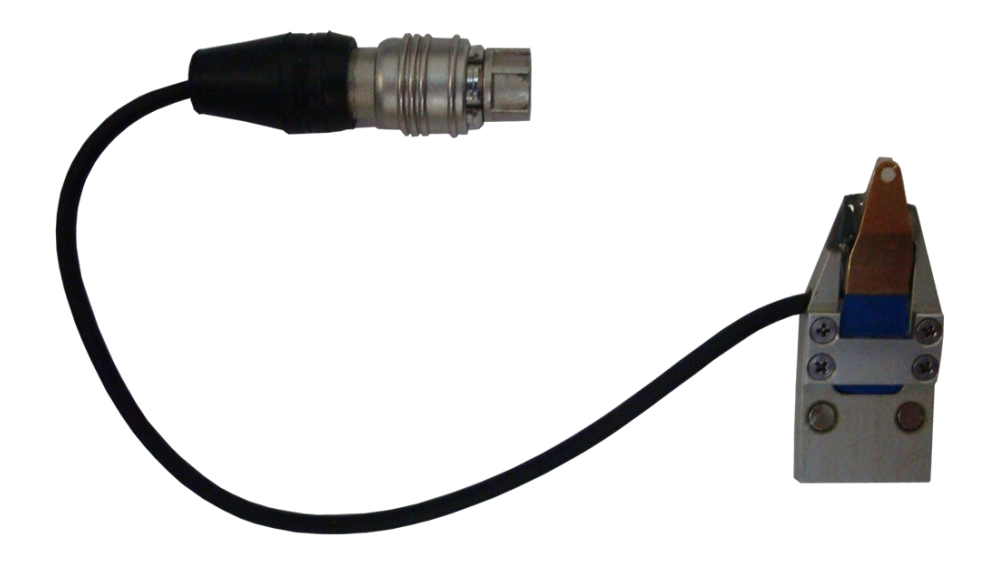

Fig. 4.2 Probe holder.

Probes or cantilevers are stored either in the form of plates on which it to break off before the work of individual probes, or already prepared for work in special containers (Fig. 4.3). Usually, cantilevers tips directed toward the cover package.

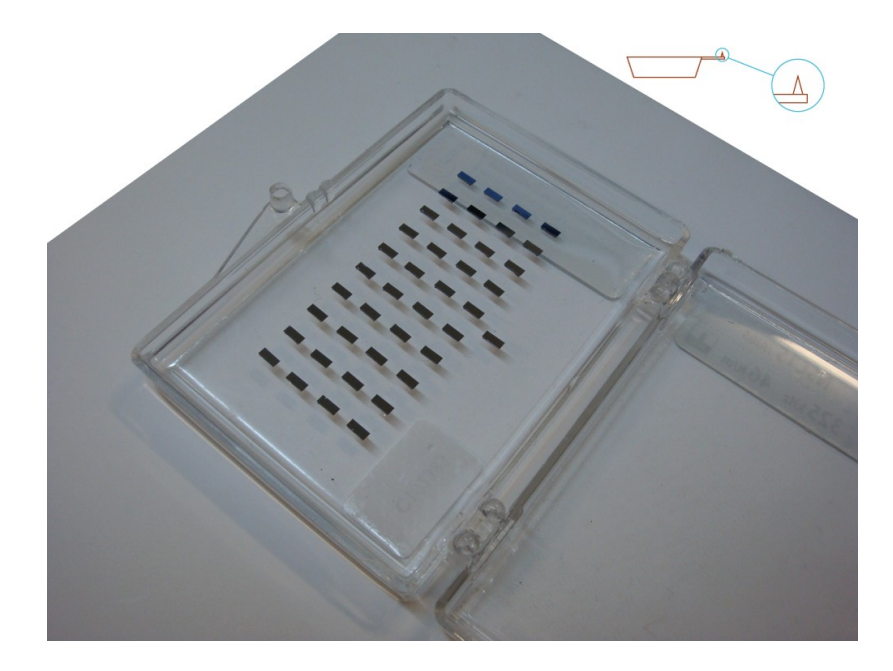

Fig. 4.3 Cantilevers in gel-pack boxes.

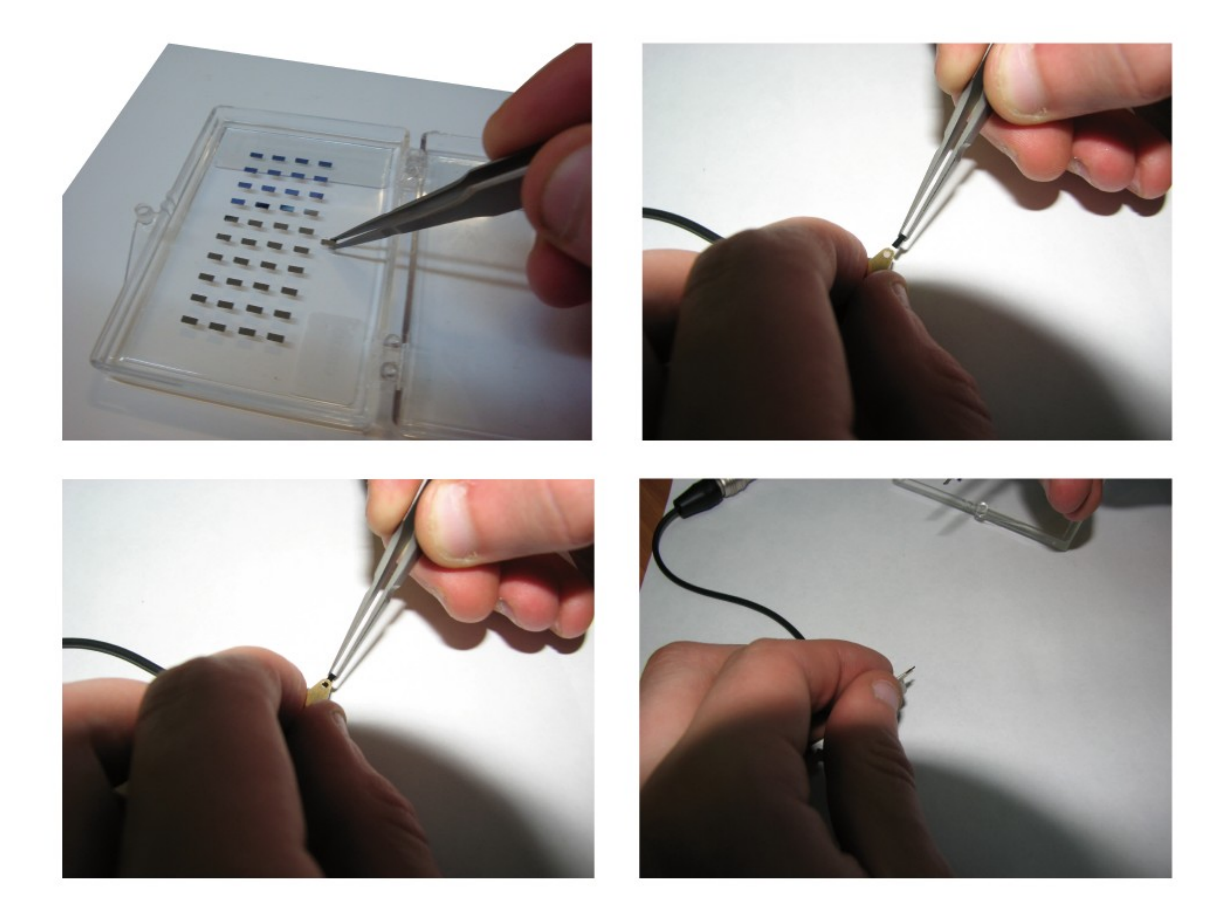

Fig. 4.4 Cantilever mounting to holder.

Installation procedure:

- use tweezers to capture probe for the side surfaces so that the bulk with the tip was directed toward the hand;
- probe holders have to be turned over and pressed to the surface to reveal clip so that the button was pressed on the upper side of the probe holder (Fig.4.4);
- Mount probe to holder;
- Release the probe fix button;
- Mount probe holder to scanning head with p[.3.4.2.](#page-51-0)

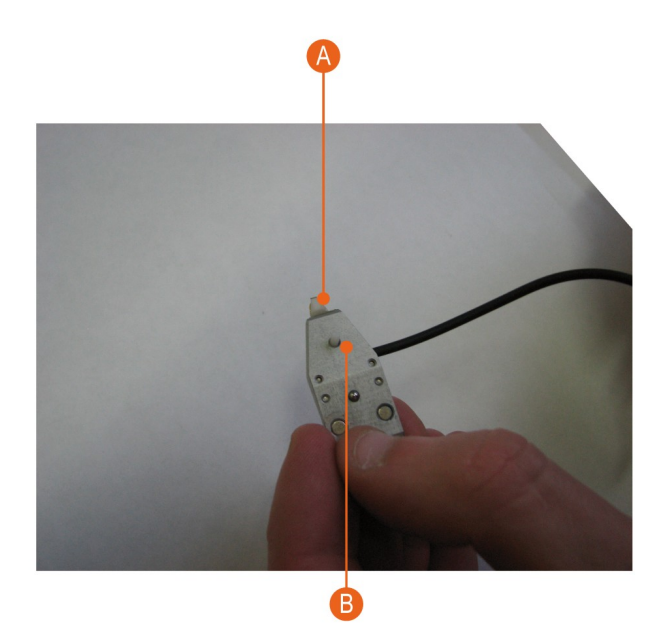

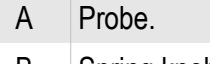

B Spring knob.

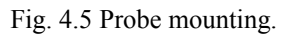

## **4.6. Sample mounting**

The SPM Certus Standard allows to operate with samples satisfying the following dimensions:

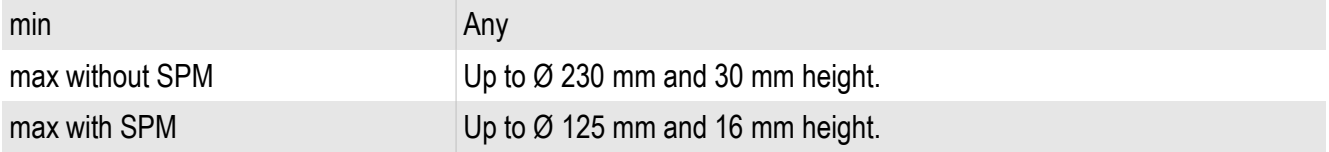

Samples should be fixed to special polycrystalline sapphire substrates, which are contained in the hardware set of the instrument. Dimensions of these substrates are 24х19х0.5 mm. Fastening of the sample to the substrate can be done by using doublesided scotch tape or glue.

When mounting the substrate with samples on the sample stage, the substrate is put on the sample platform (see Fig. 1.9, point C) and pressed by spring clips (Fig 4.6).

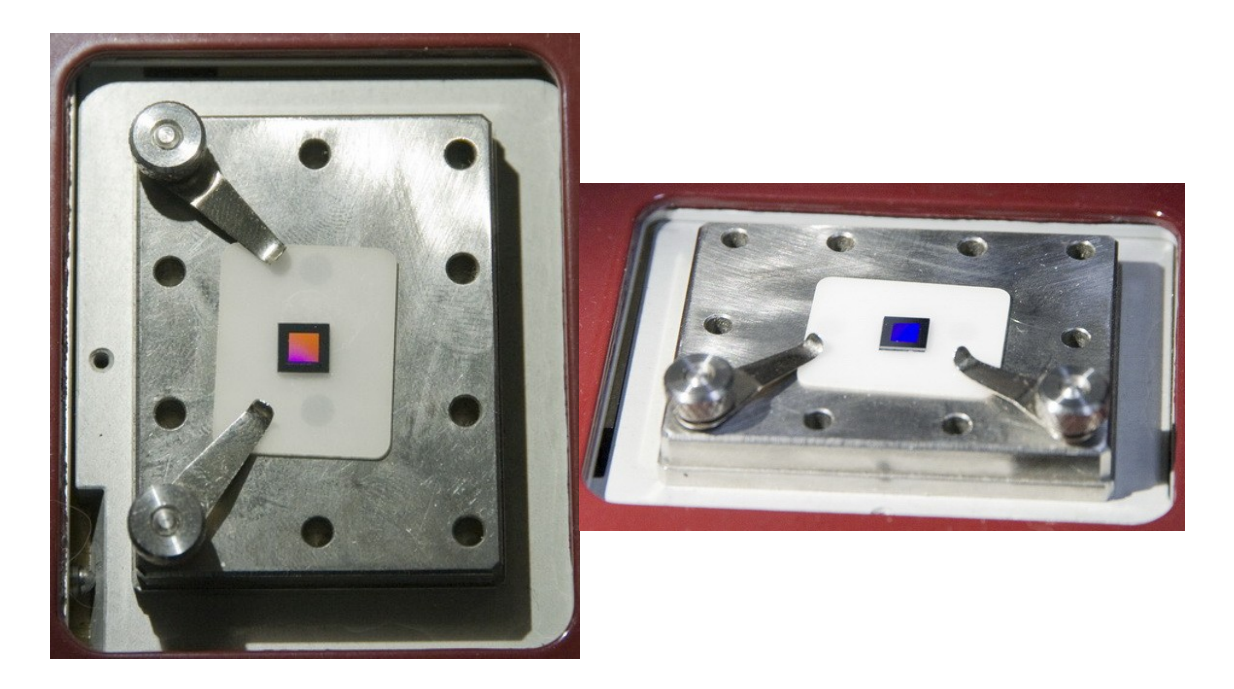

Fig. 4.6 Sample fixed on the substrate, which is mounted on the stage.

# **4.7. Information about NSpec software required for SPM Certus Standard adjustment**

To entry **SPM** window press the button  $\sum_{n=1}^{\infty}$  spm, that is situated on the top panel

of the NSpec window.

Key parameters of adjustment a scanning probe microscope are located in the **SPM** window. In the **SPM** window feedback parameters are set, stepper motor are controlled, scanning mode are set and etc.

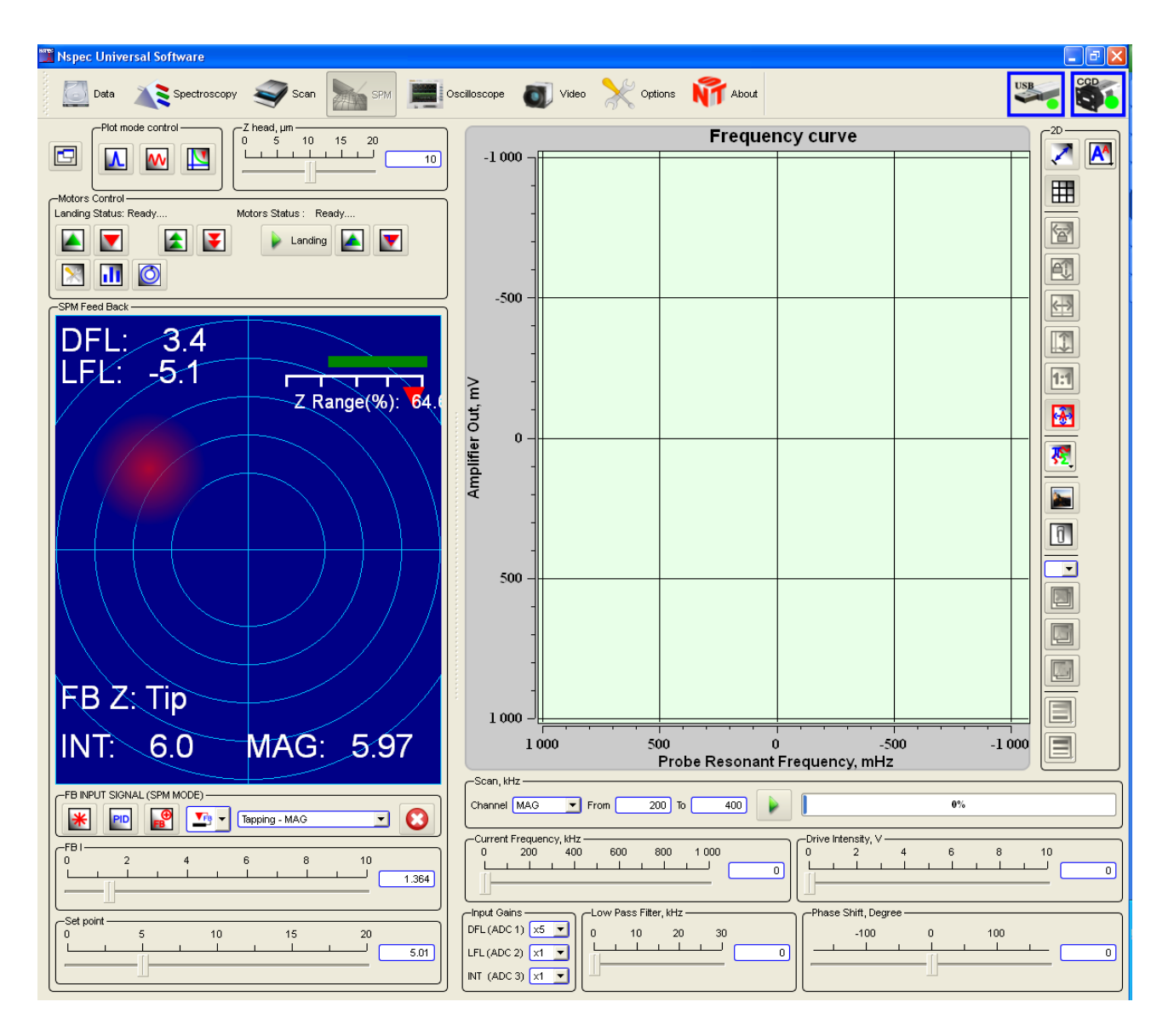

Fig. 4.7 **SPM** window drawing.

## *4.7.1. Plot mode control*

In the left part of a window there is a panel of **Plot mode control**. It is used for display resonant curve and others signals received by system from sensors and a digital microscope.

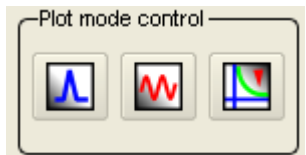

Fig. 4.8 Plot mode control.

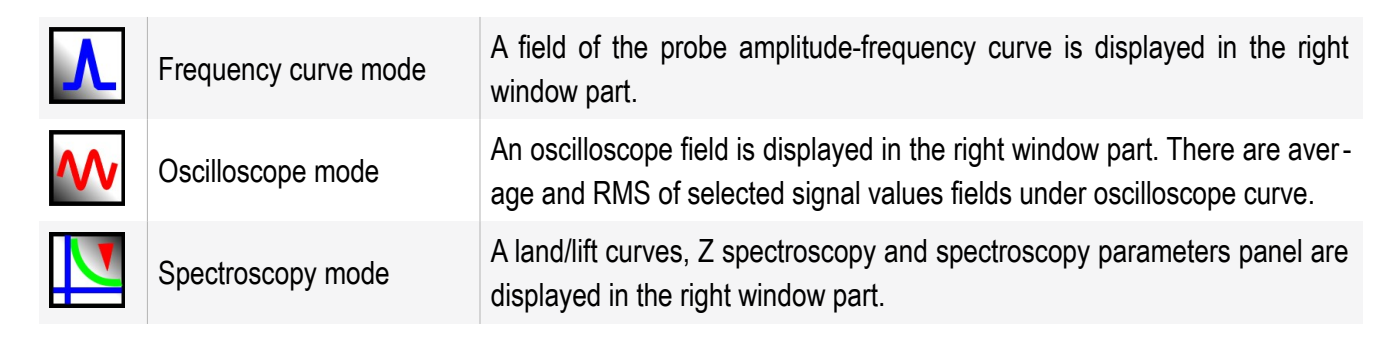

## *4.7.2. Cantilever resonant frequency acquisition*

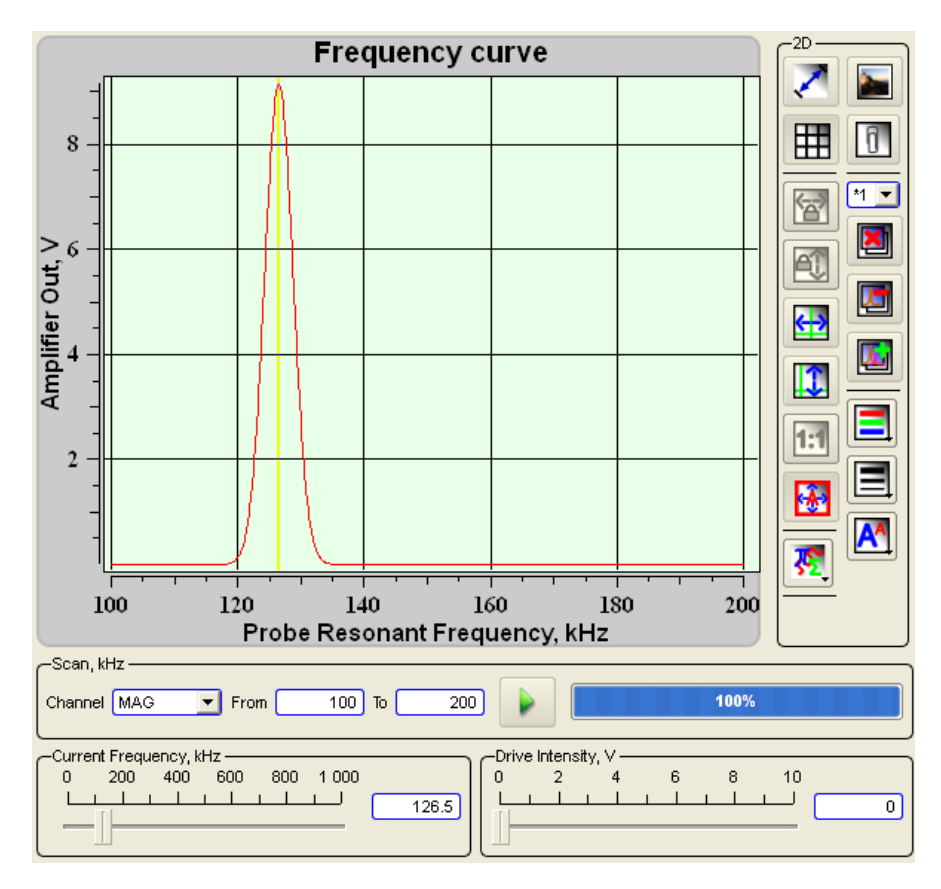

Fig. 4.9 Cantilever resonant frequency acquisition.

The signal for plotting the frequency curve is selected in the **Channel** combo box on the **Frequency scan** panel. In the near fields the frequencies range is completely set. By default, in the **Channel** combo box is selected signal **Mag** used for reception of resonant frequency of probes.

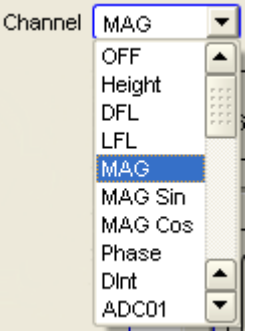

Fig. 4.10 Signals available for the frequency curve.

The button performs frequency scanning. The nearby progress bar shows scanning complete progress with percents. The current resonant frequency value is displayed on the **Current frequency** slider. It can be set in other value if necessary. The **Drive intensity** slider controls probe piezodrive output voltage.

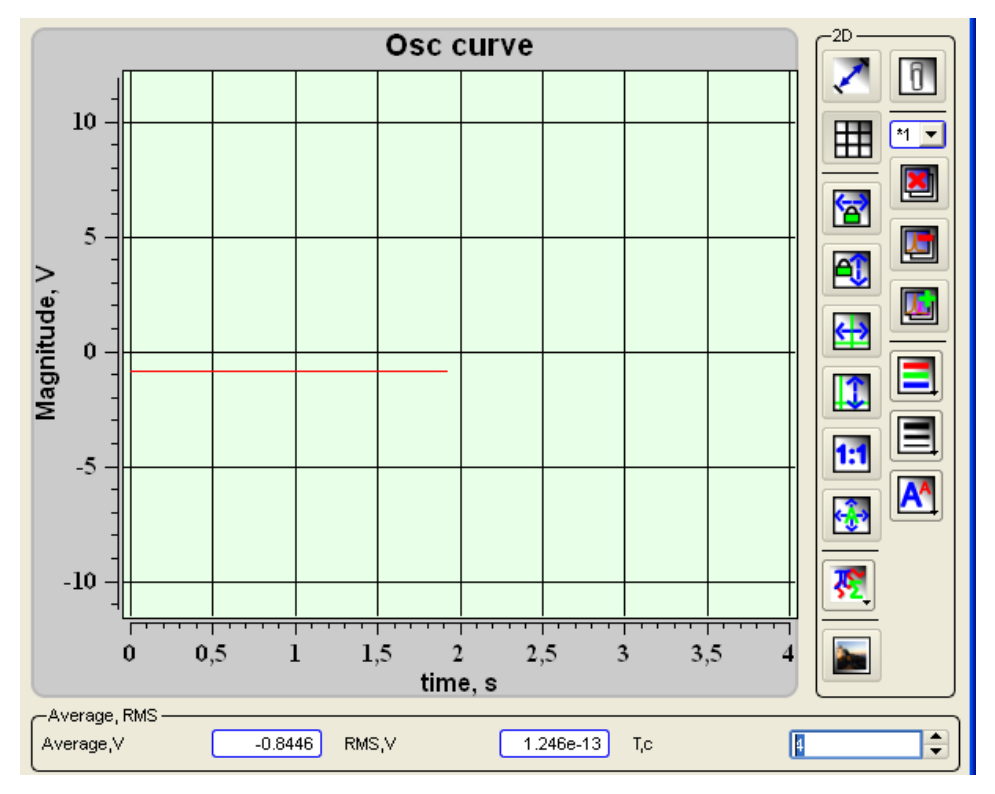

*4.7.3. Oscilloscope mode*

Fig. 4.11 Oscilloscope plot window.

An average value of the signal magnitude is displayed in the **Average, V** field. A

root mean square of the signal is displayed in the **RMS, V** field. In the **T, s** field sets a time interval.

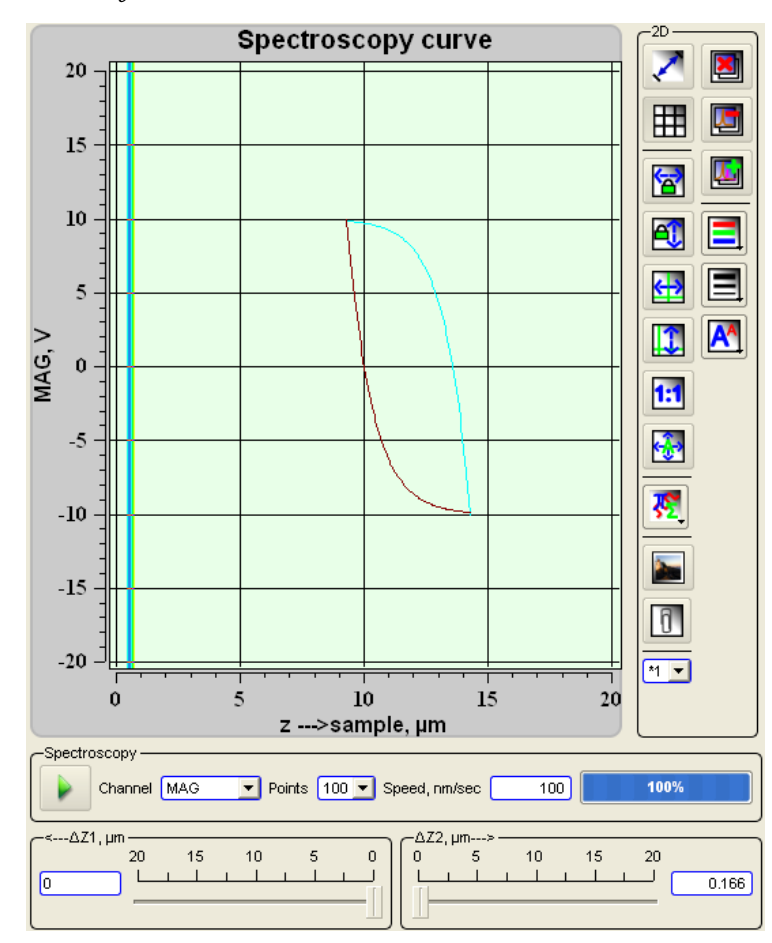

*4.7.4. Land/lift curves*

Fig. 4.12 Z spectroscopy curve.

The red strip displays current position of probe Z0, and two dark blue strips display limits of construction of a curve and correspond to positions Z0-Z1 and Z0+Z2. At construction the curve probe moves to point Z0+Z2 then moves downwards to point Z0- Z1, further it makes movement in the opposite direction and comes back to an initial position. The slider  $\leq -\Delta Z1$ , μm sets start position Z0-Z1. The slider  $\Delta Z2\rightarrow$ , μm sets final position Z0+Z2. It is also possible to set start and final position value in the fields nearby the sliders. After typing-in the number value from the keyboard press the button Enter Key.

In the **Channel** combo box it is necessary to selected signal for curve acquisition. The **Points** combo box sets a number of curve points. In the **Speed, nm/sec** field it is

possible to set curve scanning speed. The button  $\triangleright$  runs curve acquisition process.
# **4.8. Deflectometer system adjustment**

Initially, you must configure the system of probe deflection. To do this:

- Align laser beam to cantilever bulk;
- Align reflected from bulk beam approximately to PSD center;
- Find appropriate parameters for resonant mode;
- Ger probe resonant curve.

# *4.8.1. Laser beam alignment to cantilever bulk*

Procedure:

- Open SPM window in NSpec software;
- Define current system configuration. Two different choices is shown at fig.4.5
- Align laser beam to cantilever bulk.

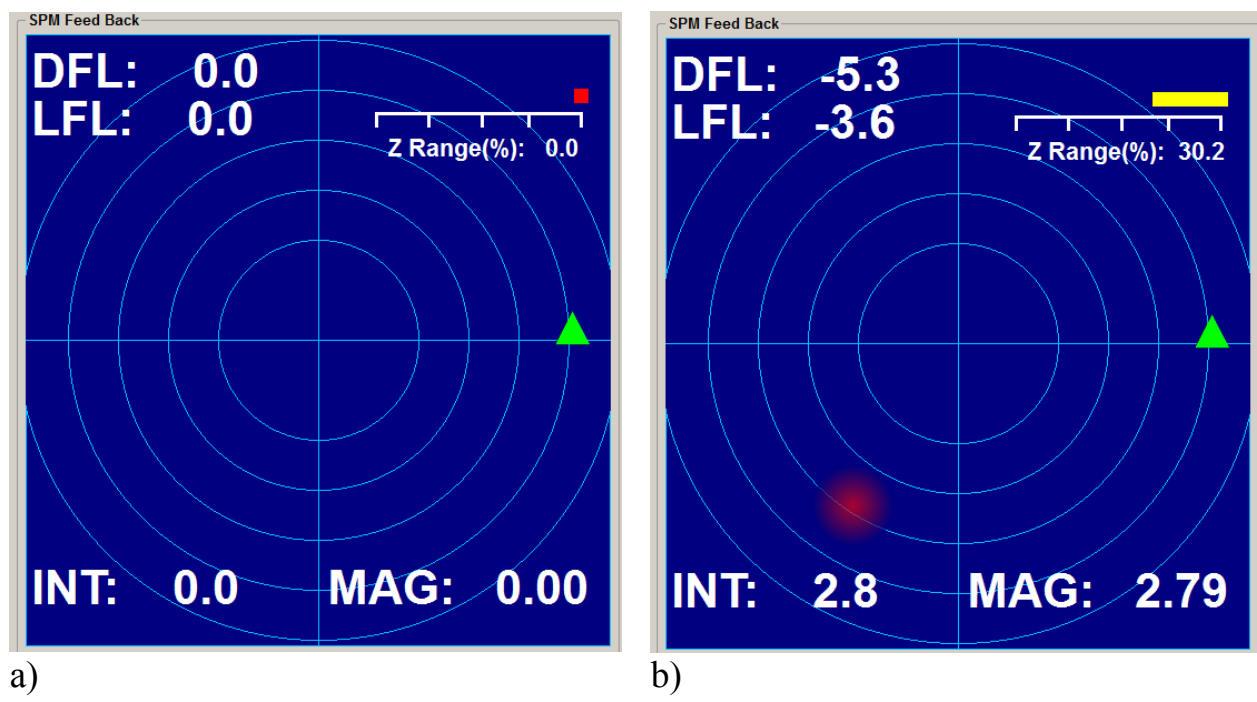

Fig. 4.13 а) Not aligned system; b) Aligned system.

In the case of fully disaligned registration system, laser beam may come out cantilever bulk or come to the probe holder

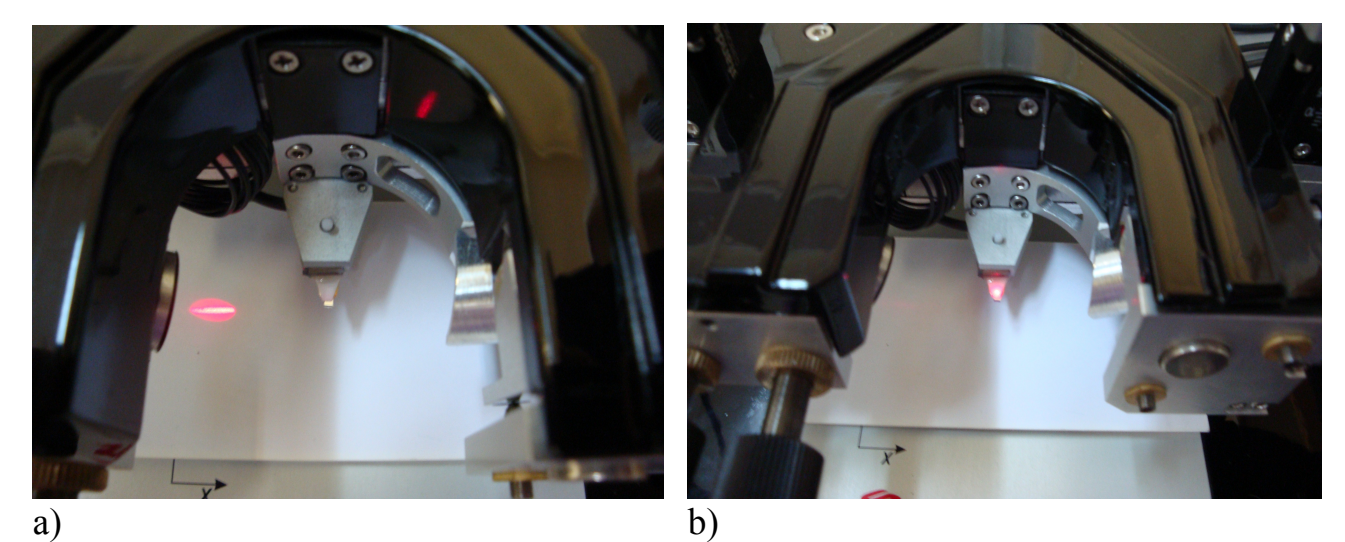

Fig. 4.14 а) out of cantilever chip; b) Laser spot located at holder.

In this case, using the positioning screws, make coinsidience laser beam with cantilever bulk

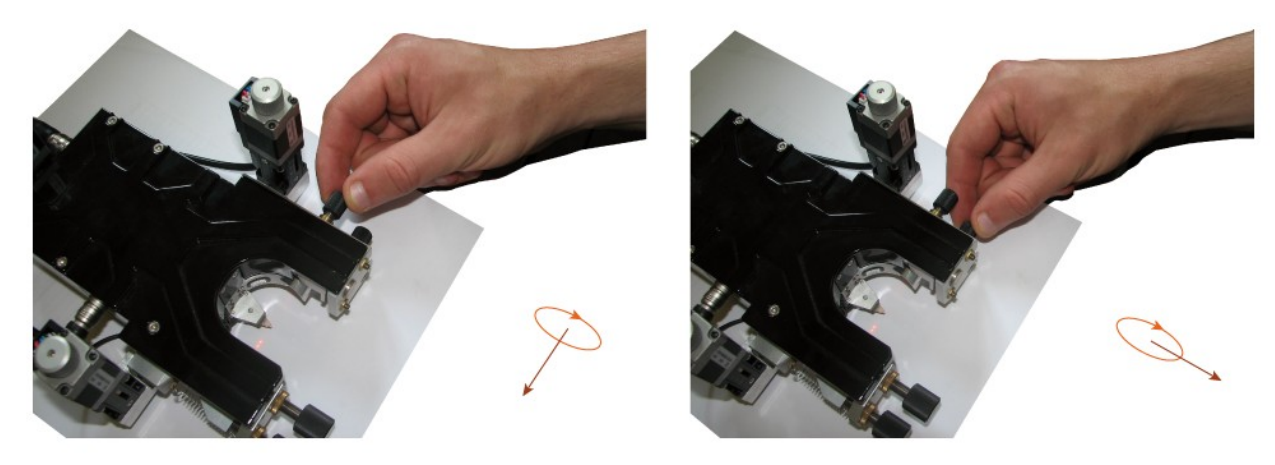

Fig. 4.15 Compliance of the direction of rotation with direction of laser spot travel.

When the laser beam hit on the cantilever bulk, the diffraction pattern will be clearly visible.

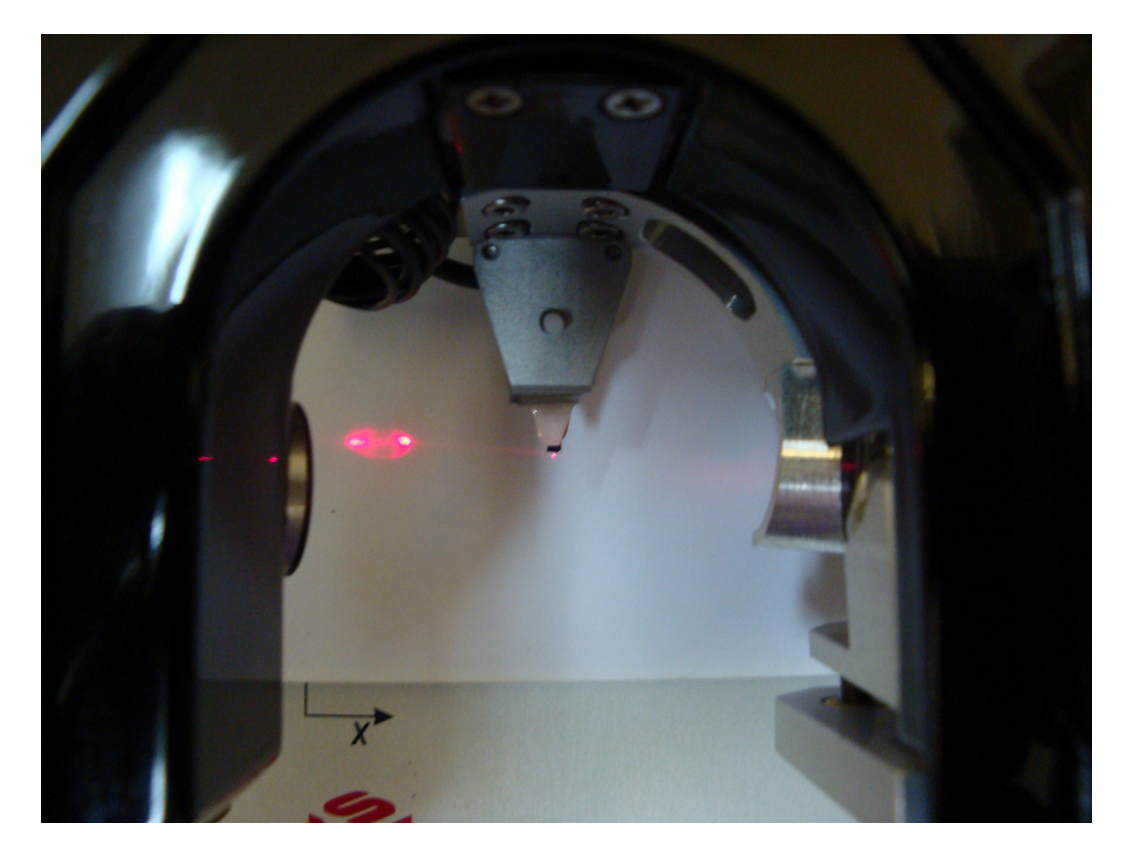

Fig. 4.16 Laser beam aligned to bulk and diffraction pattern is clearly visible.

*4.8.2. PSD (position sensor diode) alignment*

You have to align reflected laser beam from bulk with center PSD, to do this you can use PSD positioning screws.

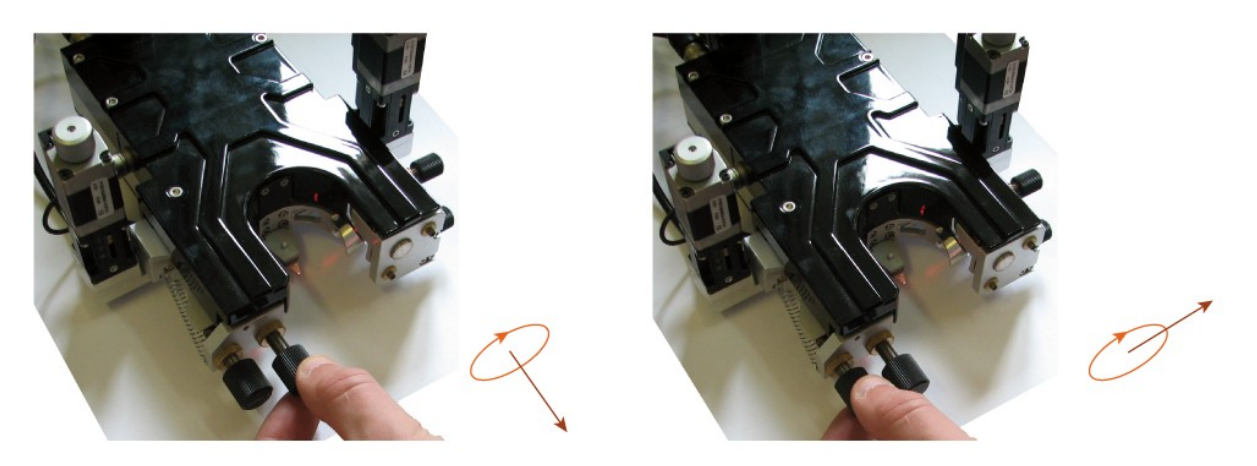

Fig. 4.17 Compliance of the direction of rotation with direction of PSD travel.

SPM Feed Back window shows laser spot position at PSD and it's intensity.

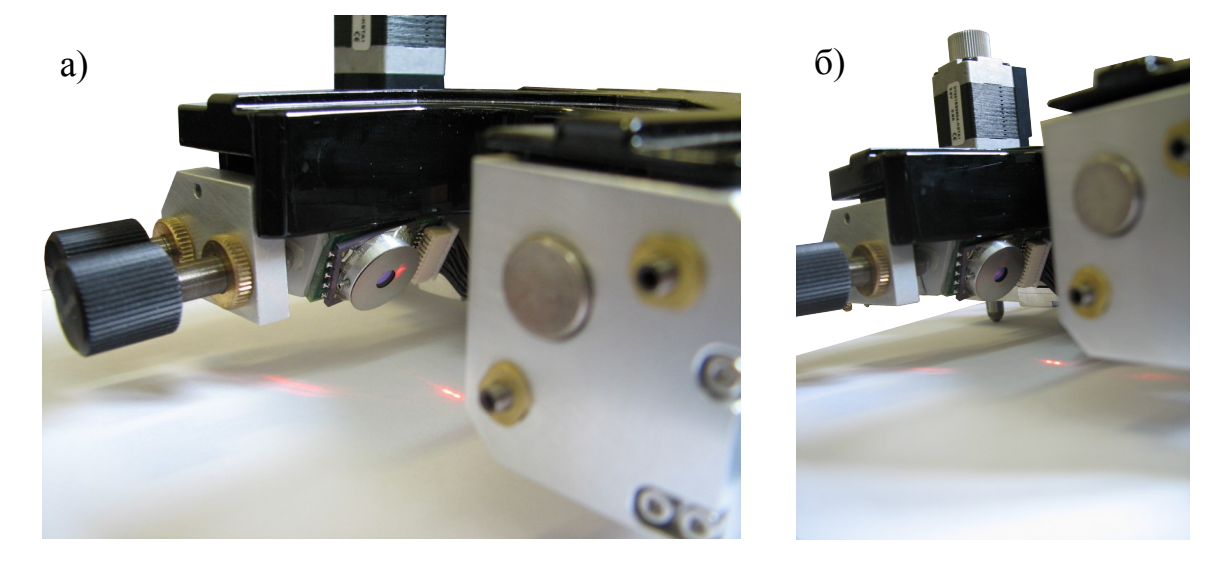

Fig. 4.18 a) reflected beam is out of PSD; b) laser beam is within PSD area.

## *4.8.3. Search of the reflected beam*

Once the SPM Feed Back window will display the signal from the photodiode it is necessary to find the maximum reflection from the bulk. Red sphere size corresponds to laser spot position and its intensity, during alignment must be on a blue field (PSD area)

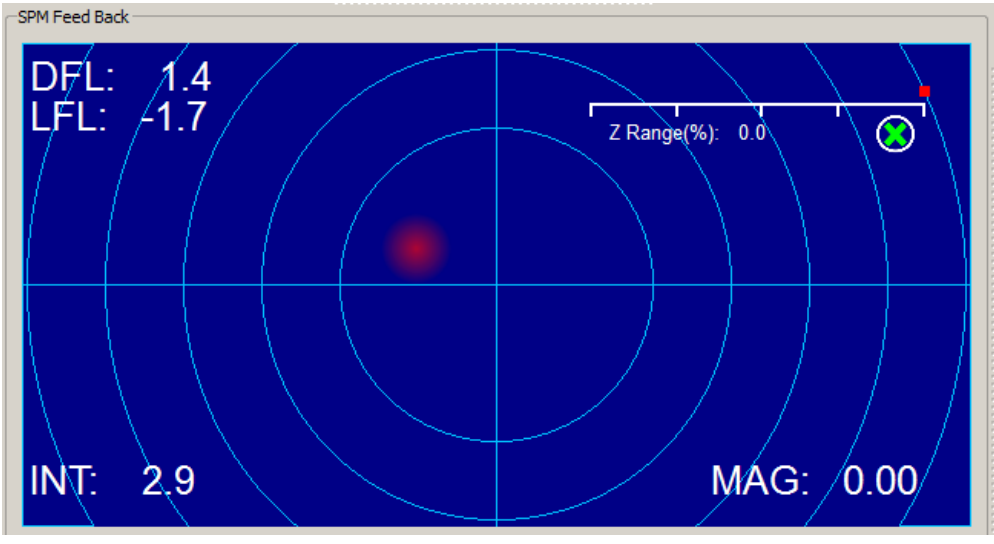

Fig. 4.19 PSD signal.

Using laser beam alignment screws, try to get signal maximum.

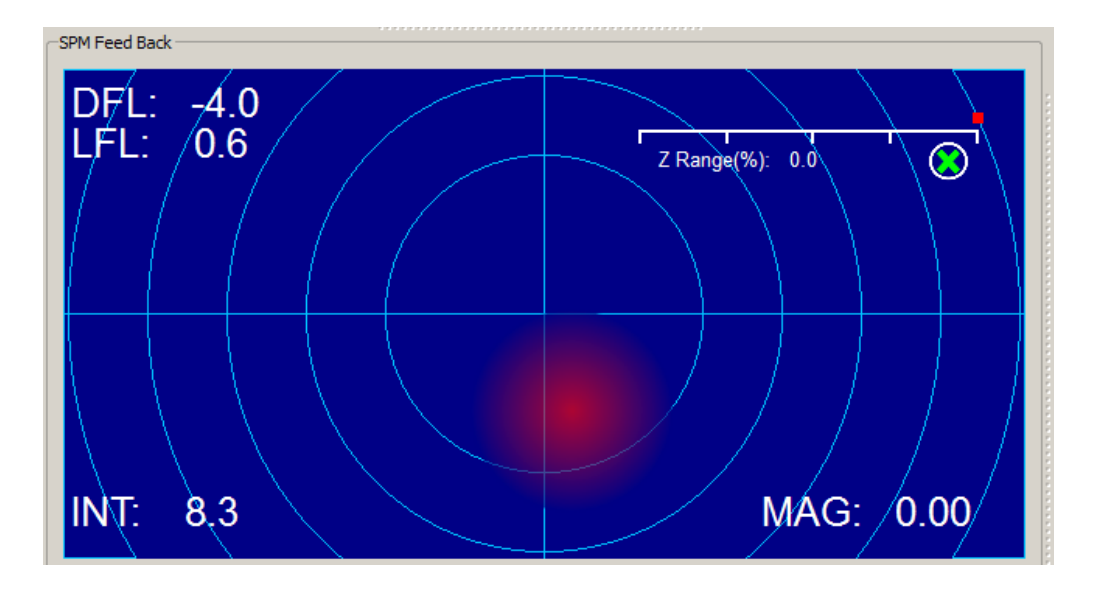

Fig. 4.20 Signal maximum.

## *4.8.4. Alignment the reflected beam with the PSD center*

After finding the maximum of the reflected signal it is necessary to combine the laser spot center to the photodiode center. To do this, use the photodiode positioning screws to move the laser spot in the center of the SPM Feed Back window and obtain close to zero values of indicators DFL and LFL as possible. (Figure 4.21).

In the drop-down menu beneath the SPM Feed Back should be set OFF.

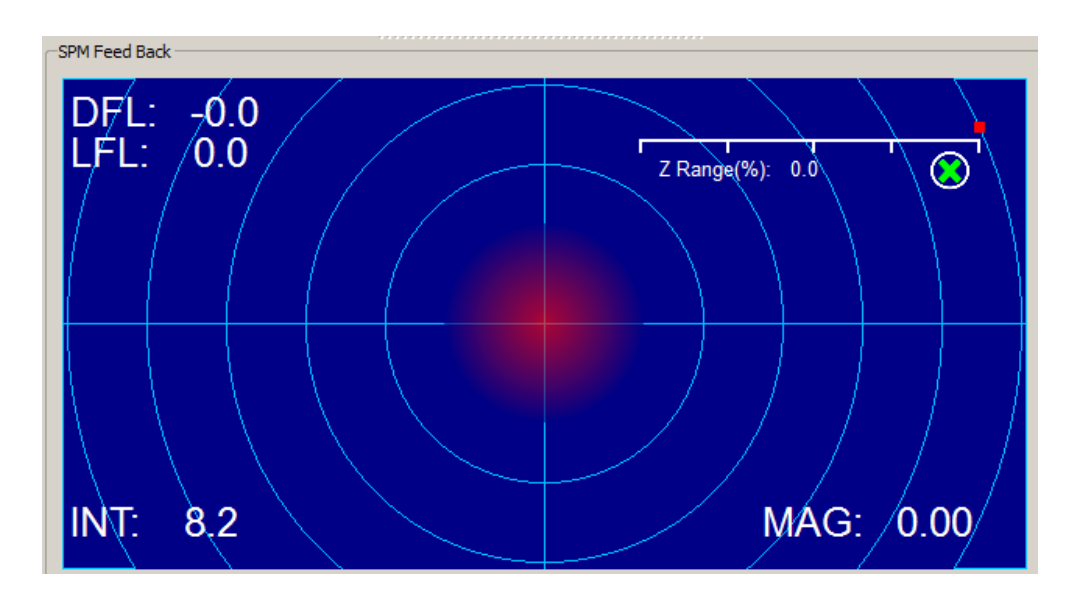

Fig. 4.21 Laser Beam is in the PSD center.

## *4.8.5. Probe resonant frequency acquisition*

After finding the maximum of the reflected signal and overlapping centers of the laser spot and the photodiode, in the case of contact mode, you can proceed to feedback parameters settings and approach of the probe to the surface. In the case of non-contact methods, you should find the resonant frequency of the cantilever. For non-contact methods in the field FB Input Signal (SPM Mode) must be set to Probe Magnitude – Tapping Mode.

To do this:

- choose the MAG in **Channel** combo box in the Scan window **SPM** (Fig. 4.22);
- set the frequency search range from 0 to 500 kHz (or greater in the case of use cantilevers with a large resonant frequency);
- set all multiplier Input Gains is equal to 1;
- set Drive Intensity slider value is equal to 1;
- press Run.

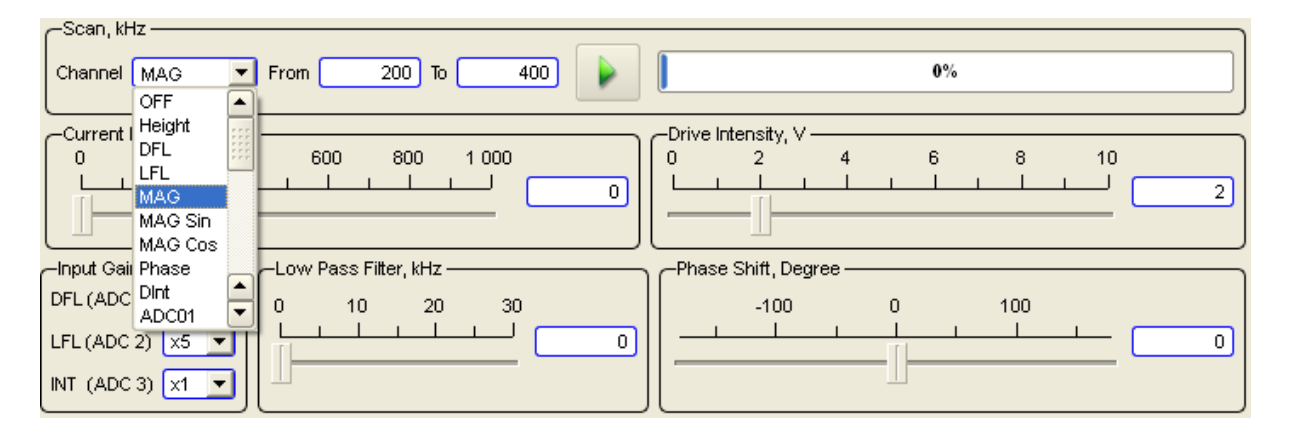

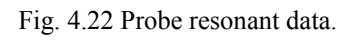

After that, **Plot** will show the current resonant curve of the cantilever (Figure 4.23). If you know roughly the resonance frequency value of the cantilever, search range can be narrowed (Figure 4.24). If necessary, resonant frequency can be set manually (Figure 4.25), using obtained resonant curve.

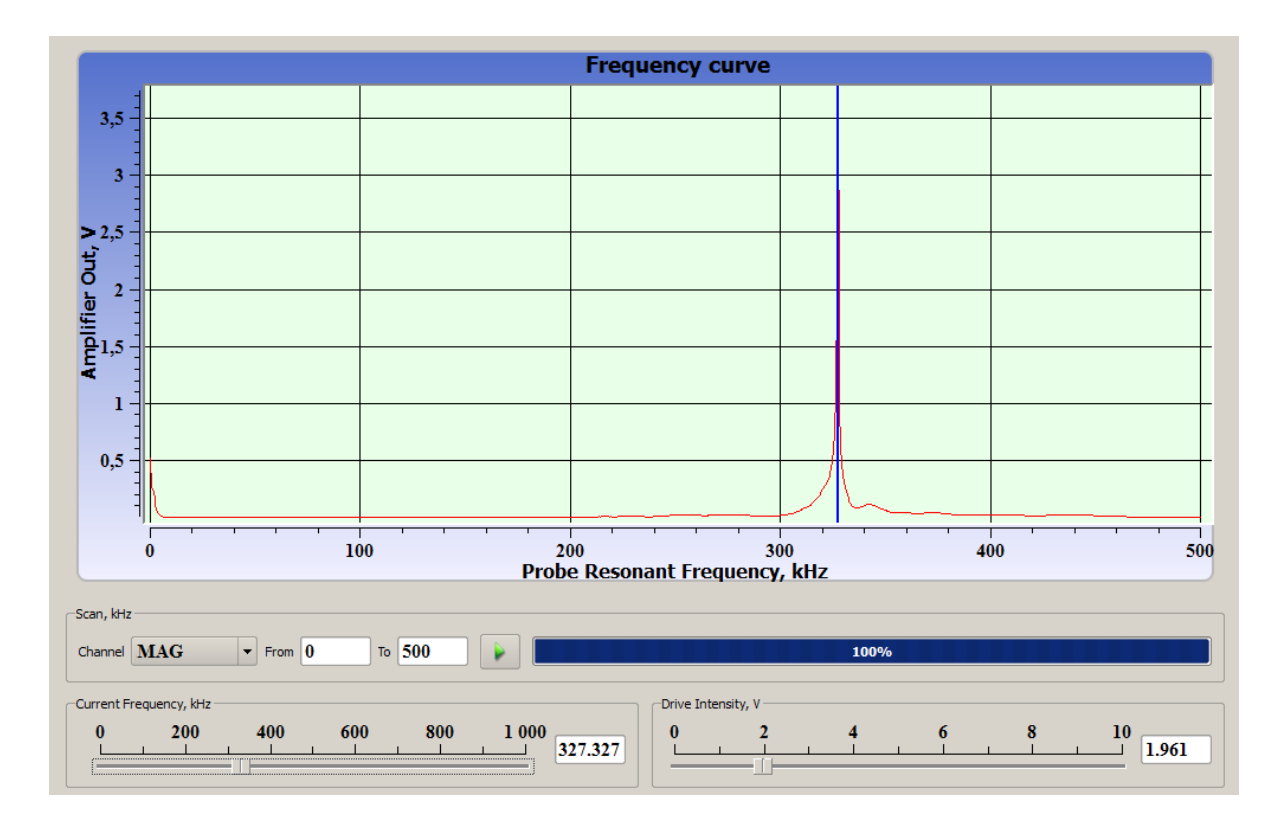

Fig. 4.23 Cantilever resonant frequency acquisition.

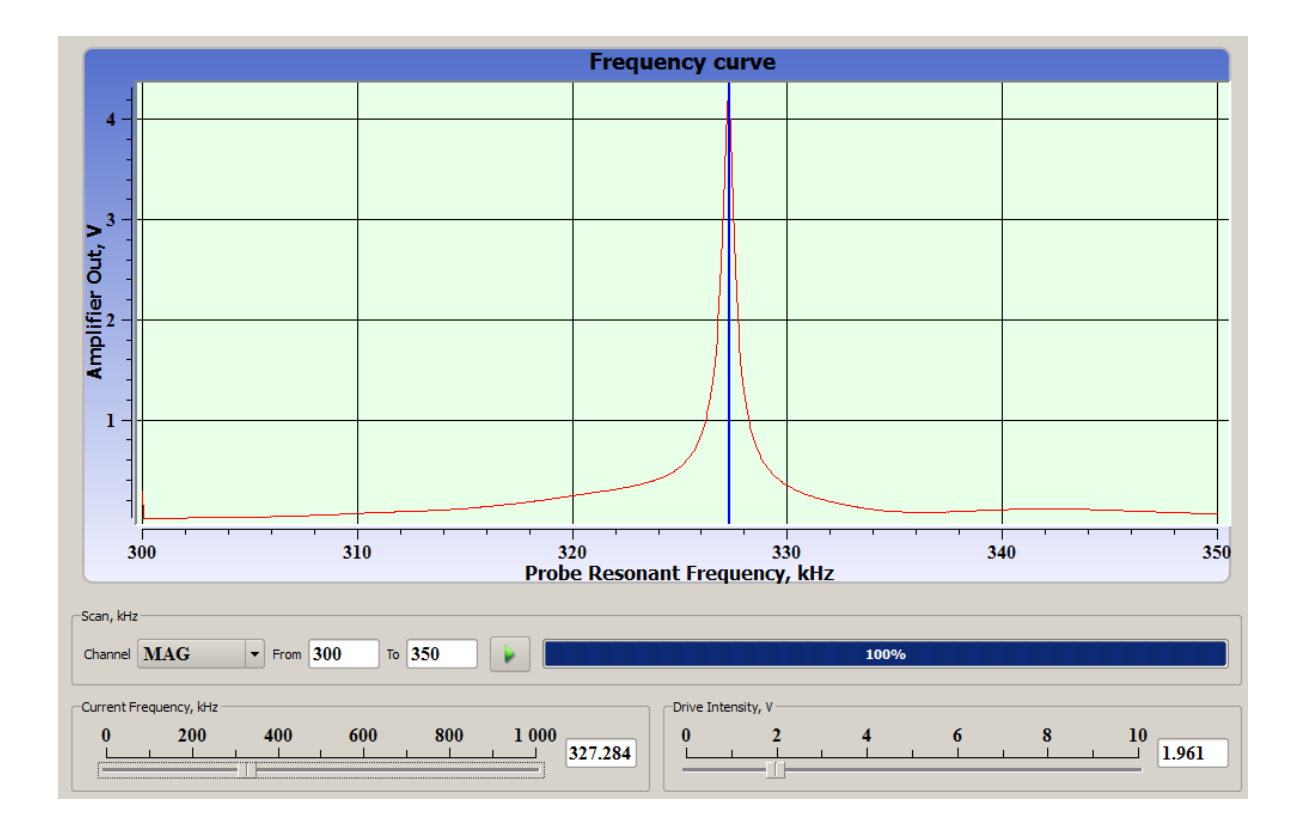

Fig. 4.24 Cantilever resonant frequency acquisition.

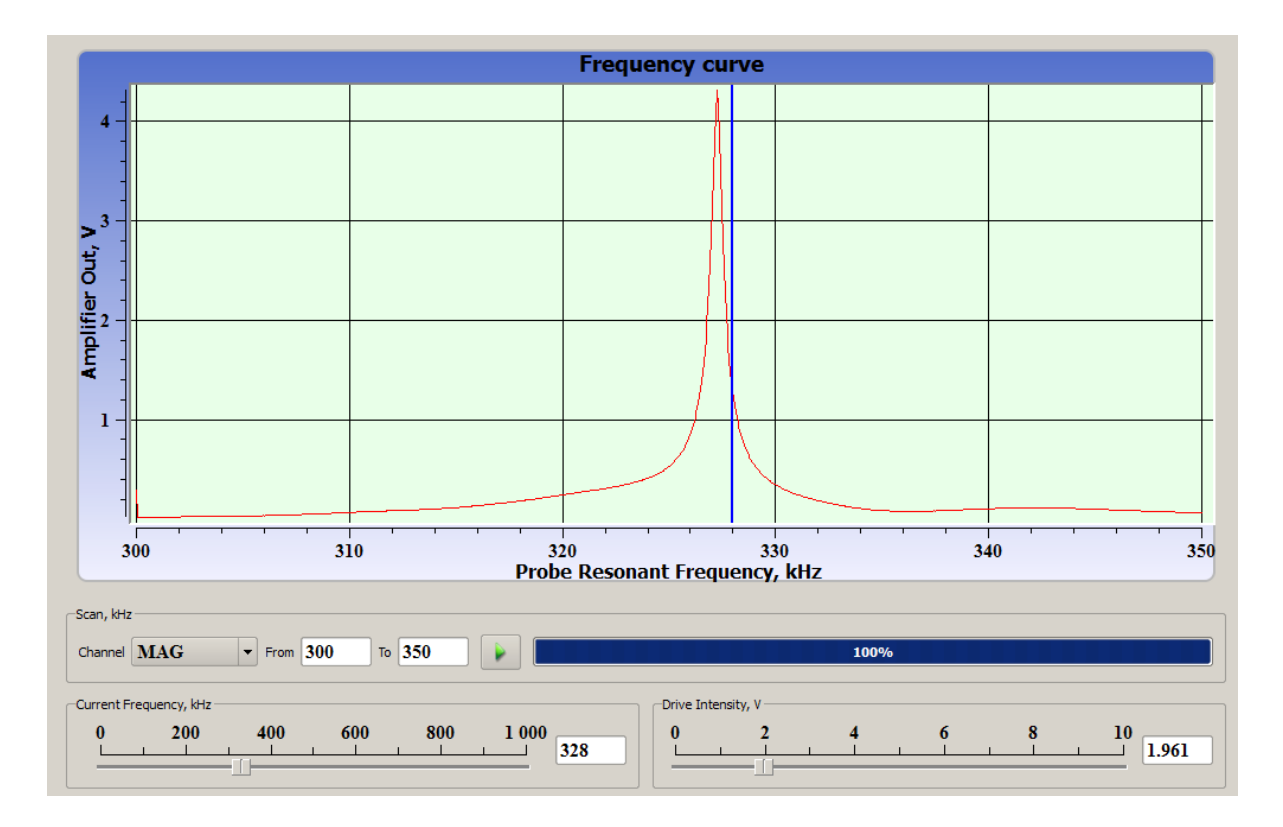

Fig. 4.24 Manual chose of the cantilever driver frequency.

You have to achieve the resonant magnitude of 1 V in the absence of information about the sample properties. Take this value as reference value.

#### **4.9. Feedback parameters**

The **Feedback** panel contains a field of display of laser reflected from a cantilever beam signal strength, elements of management of the laser, and also elements of management of feedback system.

On a blue field intensity of the laser reflected from a cantilever beam to the foursection photo diode is displayed by a red stain. Position of a stain in a midfield means that the stain from the laser is in the central part of the four-section photo diode, thus values of DFL and LFL signals have values zero or close to zero values.

In the left bottom corner of the blue field the laser intensity signal **INT** is displayed. **INT** Value is comparable to the sizes of a red stain. **FB Z** means the device carrying out feedback (by scan stage or head). In the right bottom corner the **Mag** signal value is displayed. There is head scanner Z position bar in the right top corner. Green color corresponds to a safe approach of a probe, and red means that the probe is too close to the sample and there is a probe damage possibility.

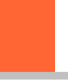

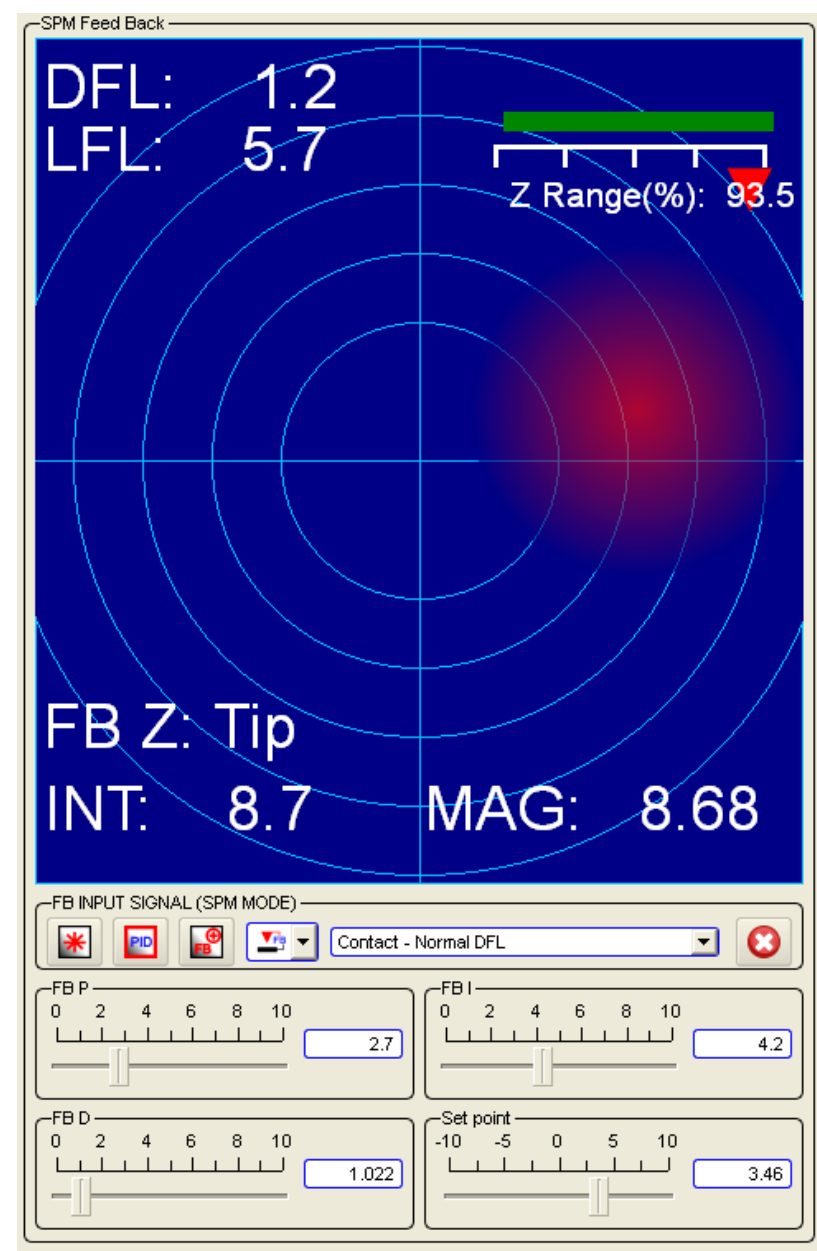

Fig. 4.25 SPM Feedback panel.

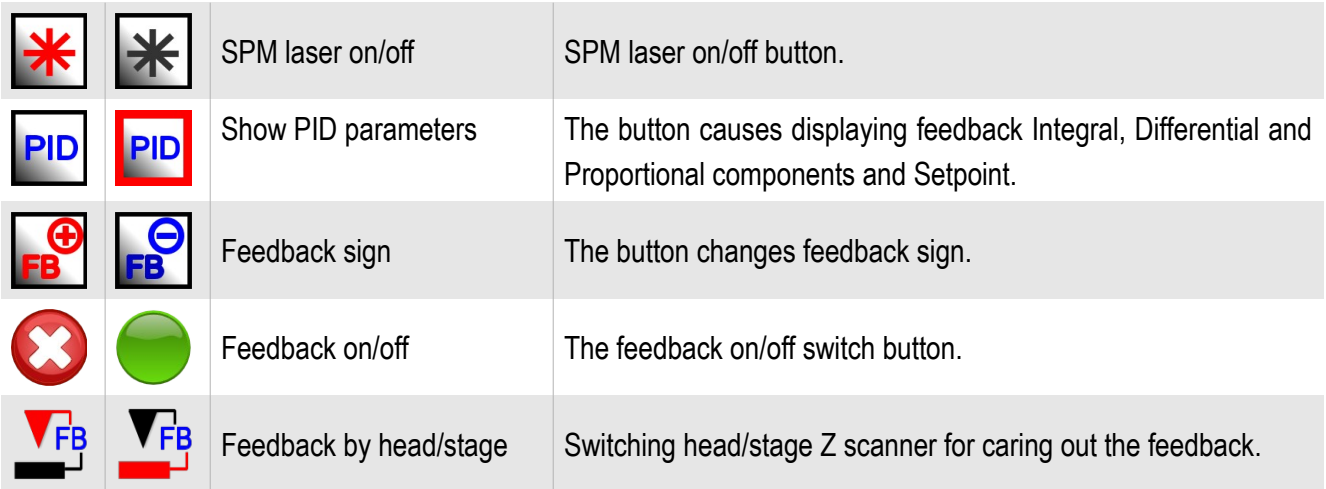

Set the feedback input signal and the relevant scan mode in the combo box.

| Contact - Normal DFL  |  |
|-----------------------|--|
| OFF                   |  |
| Mode - Signal         |  |
| Contact - Normal DFL  |  |
| Contact - Lateral DEL |  |
| Tapping - MAG         |  |
| Tapping - MAG Sin     |  |
| Tapping - MAG Cos     |  |
| Tapping - Phase       |  |
| STM - ADC HR01        |  |
| STM - ADC HR02        |  |

Fig. 4.27 Choosing feedback input signal.

The automatic landing state indicators are shown in this window additionally.

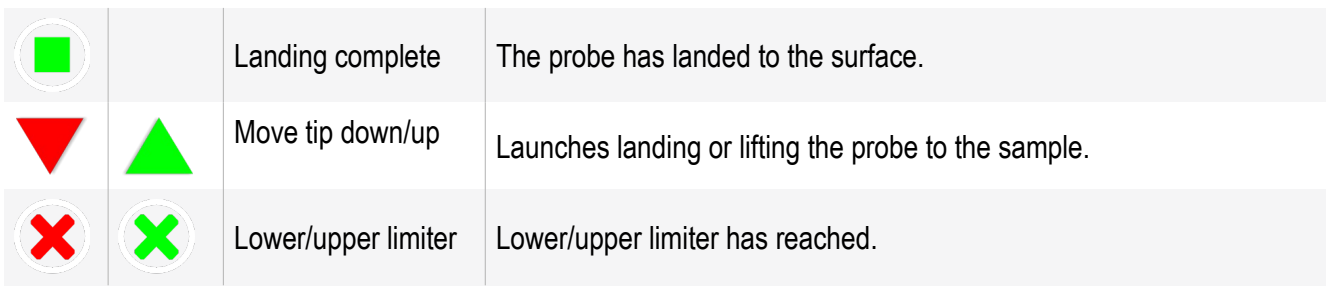

When choosing microscope type Snotra in a stepper motors options menu it will be running in a resonance microscopy mode using quartz resonators – Tuning-fork (TF mode).

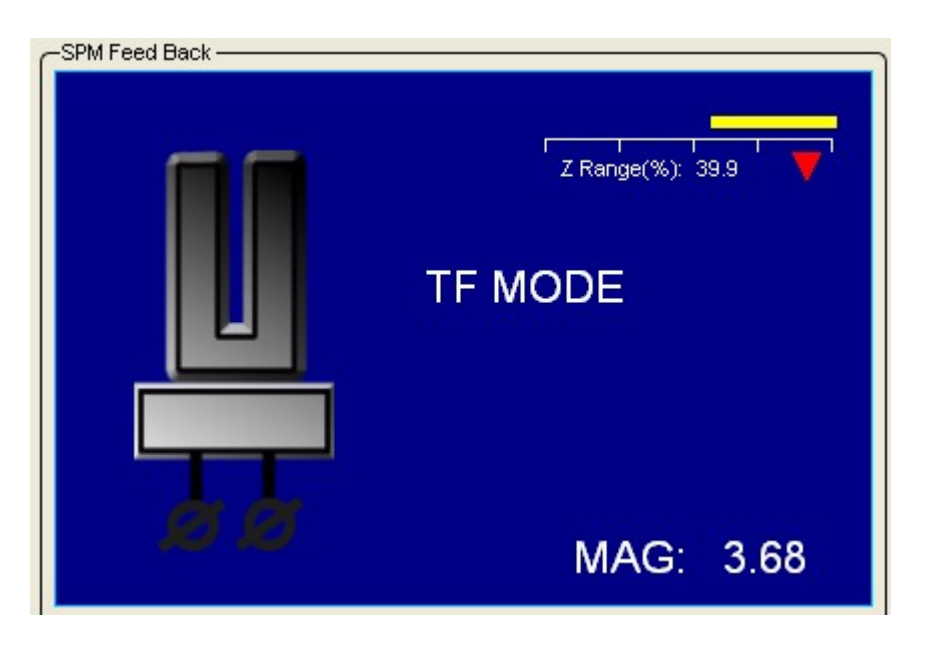

Fig. 4.28 Switching in a resonance microscopy mode using quartz resonators.

### *4.9.1. Additional scan parameters*

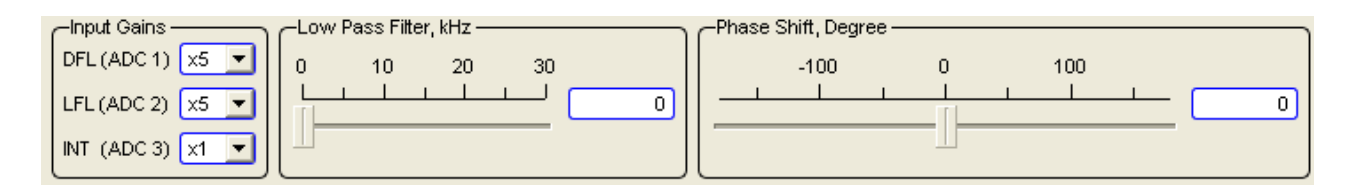

Fig. 4.29 Additional scan parameters panel.

Gain factors for the **DFL, LFL, Int** signals are established in the corresponding combo box. The frequency of the **low-pass filter** are established by corresponding slider and entry field. The **phase shift** for lock-in phase detector are established by corresponding slider and entry field. It is also possible to set the value in the fields nearby the sliders. After typing-in the number value from the keyboard press the button Enter Key.

## *4.9.2. General recommendations of feedback parameters*

If you have no information about surface properties it is recommended to set all gains equal to 1 by corresponding sliders. After prior image analysis adjust feedback parameters.

Feedback maximum gains are determined by starting the feedback loop instability. It looks as a noise with high amplitude and high frequency in the feedback controlled signal. Instability can occurs under same parameters with others samples. For each sample feedback parameters have to be established individually. Than "more softly"sample surface and the high difference of heights, the feedback parameters should be larger. The same advice concerns the noise and influence of the outer vibrations. For this purpose require to regulate Proportional and Integral gains. Its optimal ratio is around 10:1. For "hard" material and low difference of heights (about some tens of nm) feedback gains may be established closer to zero, for example,  $0,1-0,3$ .

For high speed scanning it is recommended to establish gains equal-to-or-greater-than 1. Closer to value, when instability has started.

# *4.9.3. Setpoint tuning*

After setting the resonant frequency and amplitude, and tuning feedback parameters, set up the setpoint value in the relevant input field using MAG value. For the assessment scan it is recommended to install feedback value to 50% of current MAG value. Normally, this value is depends on the surface sample characteristics.

*4.9.4. Probe Z axes control*

There is a probe Z position slider in the left upper corner of the SPM window for setting up current probe Z position. To set up Z probe position using keyboard type value in the input field and press Enter key.

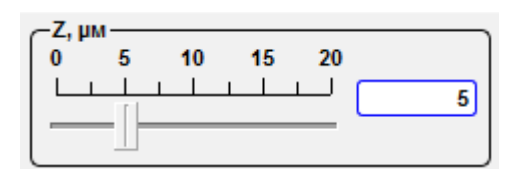

Fig. 4.30 Probe Z control slider.

## **4.10. Sample stage positioning**

Firstly the sample should be placed on the stage and, if necessary, mounted.

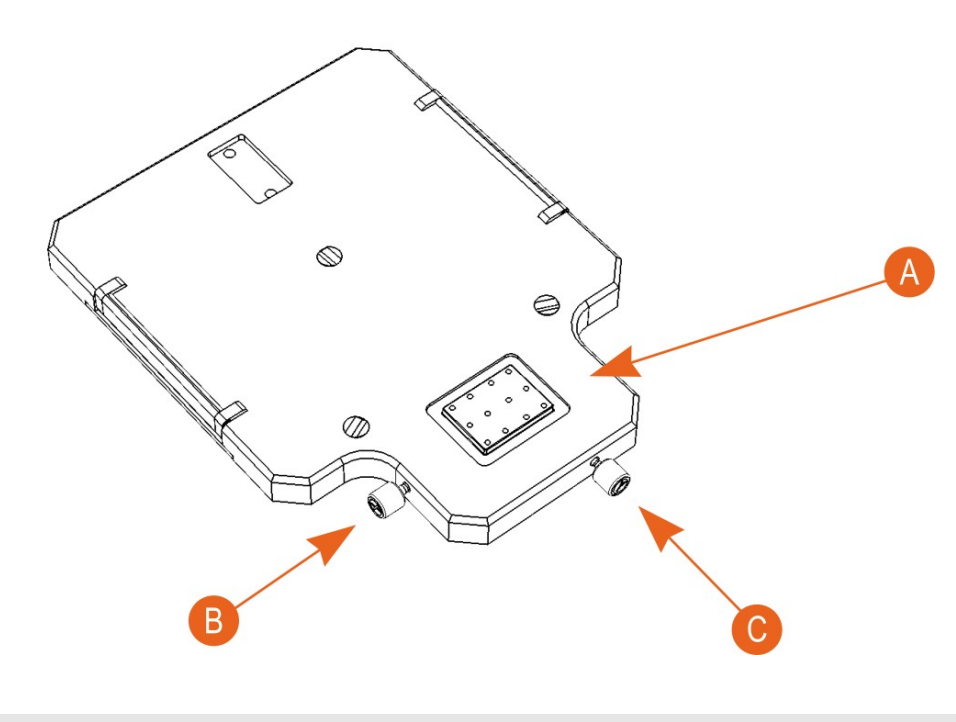

- A Stage with sample holders
- B Sample X positioning screw
- C Sample Y positioning screw

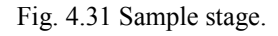

Two screws are designed to sample stage positioning.

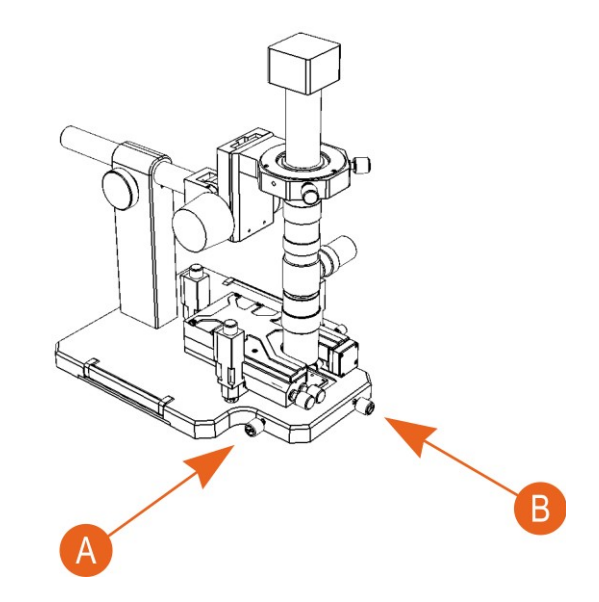

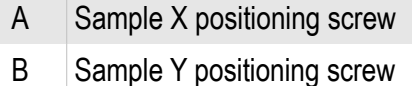

Fig. 4.32 4.9. Sample stage positioning.

#### **4.11. Probe approaching to the sample**

Stepper motors perform the probe approaching to the sample surface. The control of the stepper motors is carried out by the NSpec program or by the remote controller.

*4.11.1. The control of the stepper motors*

There is a **Motors control** panel in the left part a window.

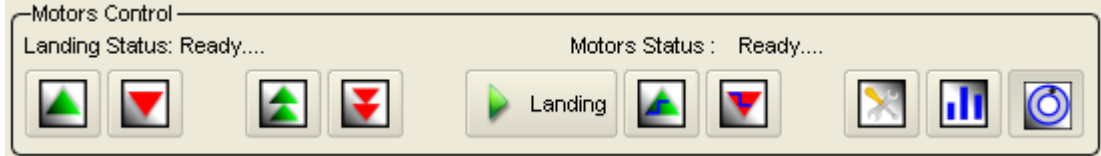

Fig. 4.33 Motors control panel drawing.

This instrument panel are used to control and operate with the stepper motors. The motors are utilized for automatic approaching the tip to the sample by moving down scanning head.

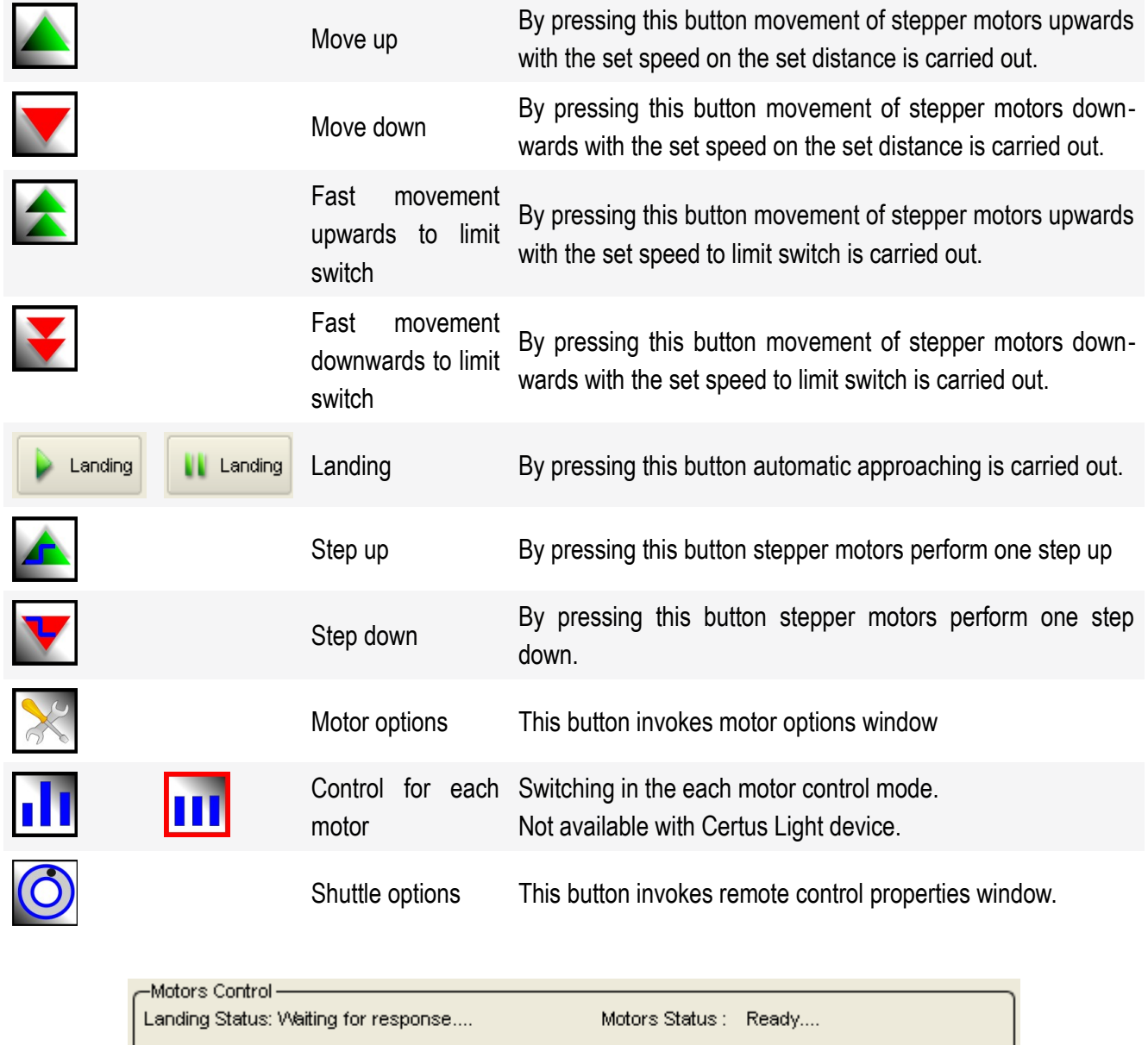

Fig. 4.34 Drawing of the motors control panel in the each motor control mode.

 $M3$ :

▲

 $\blacktriangledown$ 

 $\blacktriangledown$ 

 $\blacktriangledown$ 

 $M1$ :

≱

 $M2:$ 

▶

 $\blacksquare$ 

## *4.11.2. Stepper motors settings*

By pressing the button **and additional Motors options** window is opened.

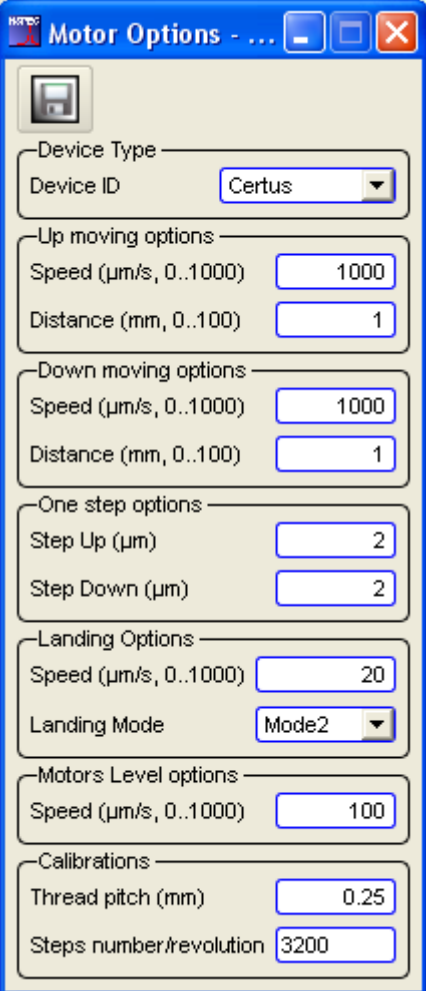

Fig. 5.11 Motor options window.

In the **Device type** combo box you can choose «Nano Scan Technologies Ltd.» microscope configuration that you have.

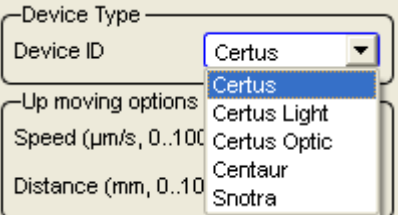

Fig. 4.35 Choosing microscope configuration.

In the **Up moving options** the **Speed** (up 0 to 1000 μm/s) and the **Distance** (up 0

to 1000 mm) for upward moving are set up. In a similar way set up options for downward moving. With **One step options** sets the values of the motors step in relevant dir-

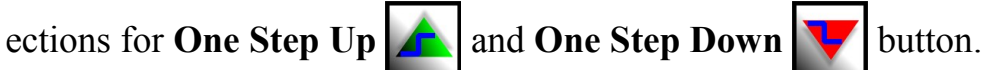

In the **Landing options** parameters of automatic approach by  $\left\| \cdot \right\|$  Landing button

are set up. **Landing mode** means:

**Mode 1** – the approach is carried out by only one motor (rear motor,  $\mathbb{N}^{\circ}$  3);

**Mode 2** – the approach is carried out by three motors.

**The Speed** (**μм/сек, 0…1000)** in the **Motor level options** means the motor speed when **Fast movement upwards (downwards) to limit switch** buttons pressed.

On the **Calibrations** panel parameters of stepper motor calibration are set. In the field the **Thread pitch** (mm) is set a thread pitch. In the **Step number** field is set full quantity of steps.

# *4.11.3. Remote control adjustment*

The **Remote control**  $\overline{O}$  button calls remote control adjustment window.

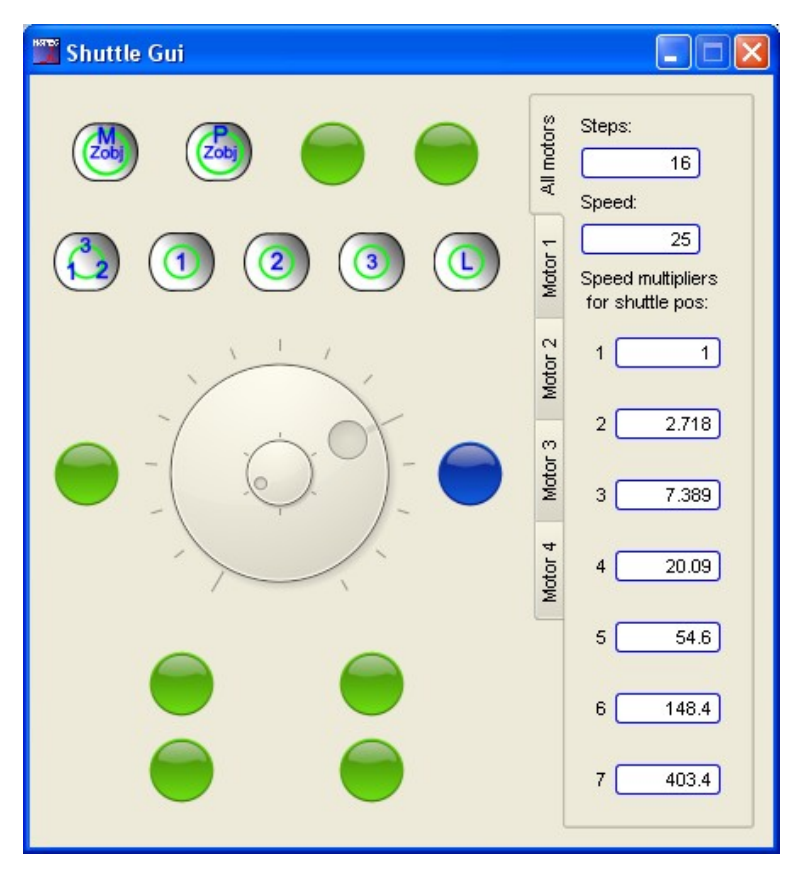

Fig. 4.36 Remote control GUI.

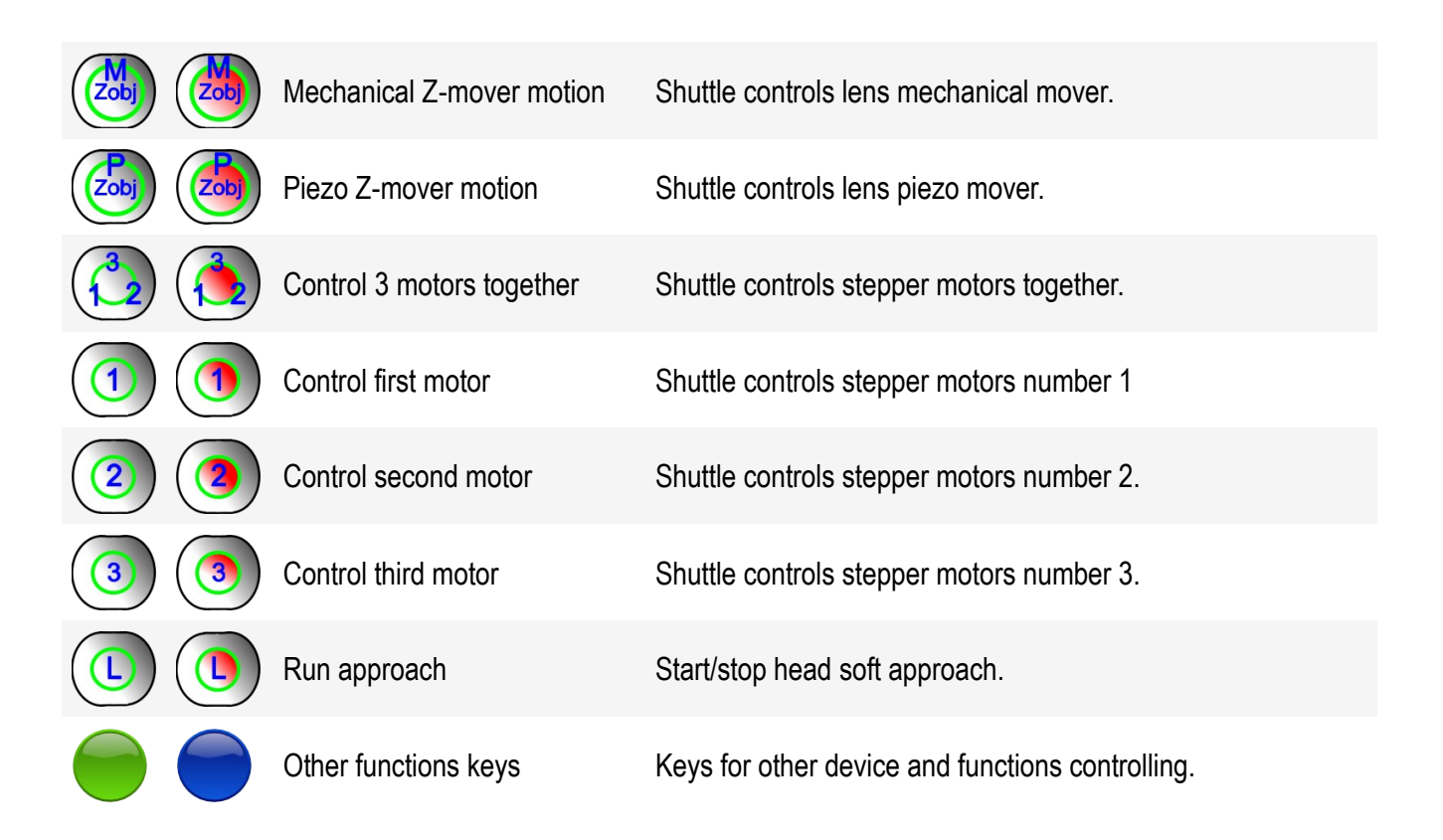

Tabs **All motors** and **Motor 1**  $\div$  **4** are contained control options by the joystick. **Steps** — number of steps on one turn of a wheel for stepper moving. **Speed** — number of steps in a second at turn of a shuttle for fast movement on the first position. S**peed Multipliers for shuttle positions-m**ultipliers on which speed increases at installation of a shuttle for fast moving by the chosen position.

For control from the program devices operated the joystick it is necessary to guide the cursor at a wheel of management (it is shown on the figures more low) and to move to the necessary position. For a stop of movement it is required to return a wheel of management in former position.

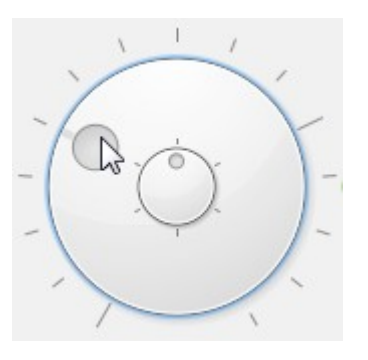

Fig. 4.37 Shuttle fast moving.

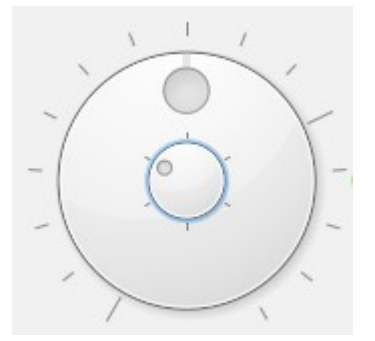

Fig. 4.38 Wheel for step-by-step moving.

# *4.11.4. Tip approaching*

The approach of a probe to a sample surface consists of following actions:

- head leveling;
- head tilting;
- coarse approaching;
- fine approaching.

## *4.11.5. Head leveling*

After probe installation it is necessary for leveling scanning head Certus. For this purpose press the button **Fast movement upwards to limit switch** . Thus three motors run together and a scanning head will be lifted in the maximum position and will accept horizontal position.

The given operation needs to be repeated after probes replacement. After scanning there is no necessity to translate a scanning head in extreme top position. It is enough to take away SPM from a surface on convenient for work and safe for a probe distance.

# *4.11.6. Head tilting and coarse approaching*

In some cases it is recommended to scan with the probe tilted at a certain angle to the surface, or to compensate for the slope of the surface samples. It's allow to minimize contact spot area of the tip with the surface. To do this, use individual control of each stepper motor. The algorithm is:

• Move down head on the 5-10 mm from the top position by button **Fast**

# **movement downwards to limit switch** ;

- For a stop of movement it is necessary to press this button repeatedly;
- Go to the stepper each motors control mode
- Move up to maximum rear motor;
- Return to the option of all motors control
- Start rough approach to sample by button **Fast movement downwards to**

# **limit switch** .

Use rough approach till approximately 3-5 mm from the surface. Decrease approach speed for closer distance.

# *4.11.7. Fine approaching*

After a coarse approach has complete it is necessary to switch on feedback by **Feedback on/off** and to run landing by  $\Box$  Landing  $\Box$  Upon reaching the surface, and the magnitude of the probe oscillations equal to the specified by Setpoint value approach process will stop. Next, it is need to verify the absence of oscillations. Switch to Oscilloscope mode in the Plot Mode Control (Section 4.1 details. software NSpec manual).

# *4.11.8. Approaching by remote controller.*

All operations on control of stepper motors and feedback are duplicated on buttons of the remote controller.

## **4.12. Sample positioning**

If after a head approach to a surface there is a necessity of sample positioning it is necessary to switch off feedback by the button **Feedback on/off** . After switchingoff of feedback there will be an automatic lift of a probe from a surface on safe distance. After positioning of the sample it is necessary to switch on again feedback and to run fine approach if necessary.

## **4.13. Adjustment of scan parameters**

After tip landing to the surface, open Scan sean window. In the Scan tab scan key parameters, such as number of image points, its sizes, a scanning direction, scanning speed and others, are presented. Four fields for displaying of the received data are located in the central part of the **Scan** window.

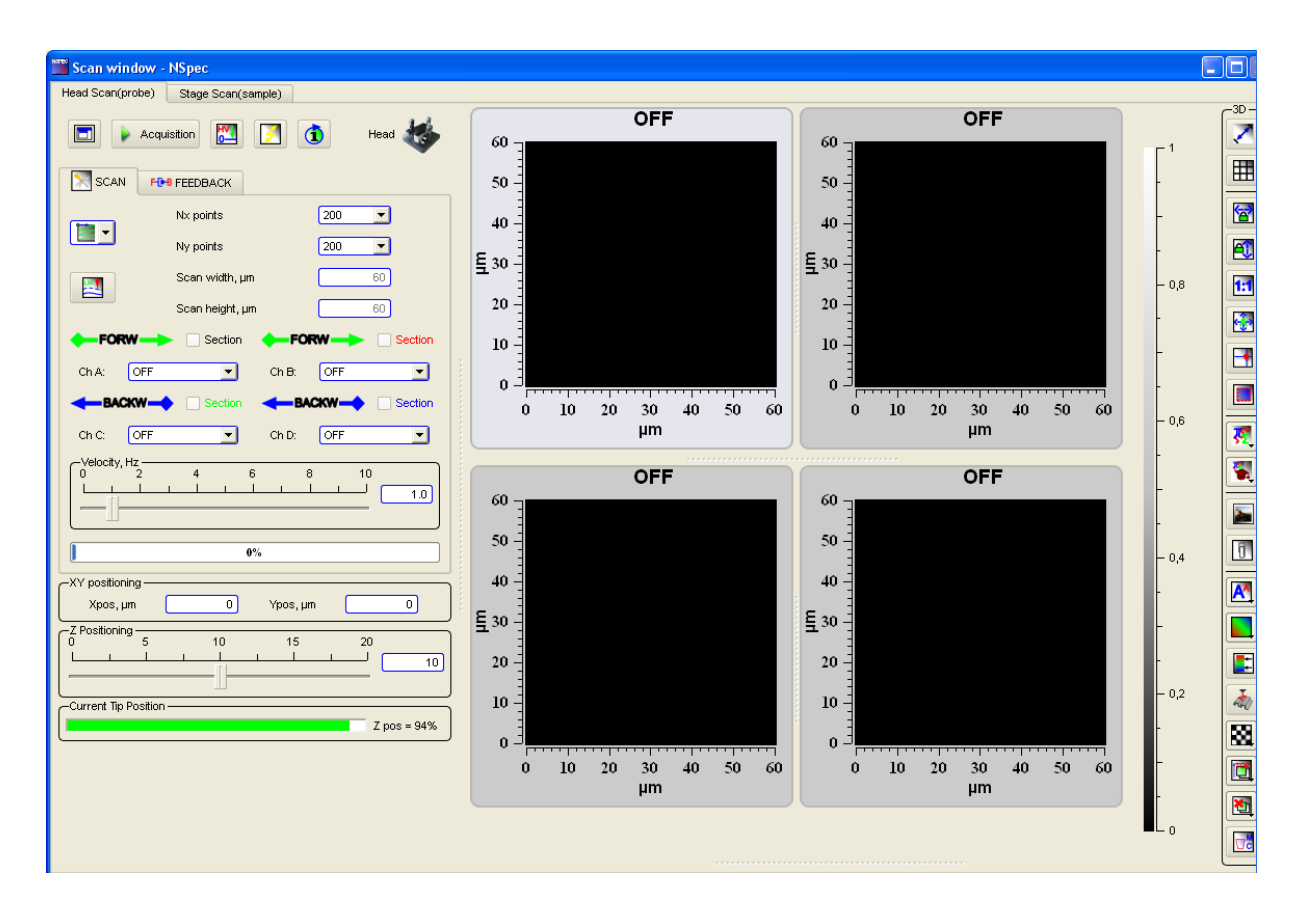

Fig. 4.39 Scan window drawing.

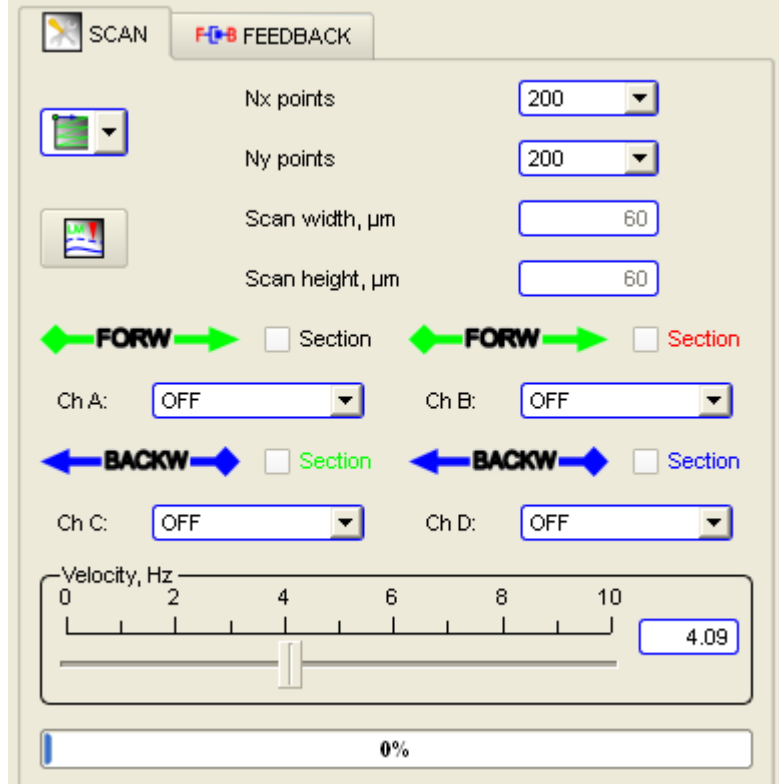

Fig. 4.40 Scan parameters.

| Nx size         | Points number of in X scan direction.                                                                                                    |
|-----------------|----------------------------------------------------------------------------------------------------|
| Ny size         | Points number of in X scan direction                                                                                                    |
| Scan width, um  | Scan width in um. Scan width and height field are active only when the Area se-<br>button has pressed.<br>lection                                                                                                    |
| Scan height, µm | Scan height in um. Scan width and height field are active only when the Area                                                                                                    |
|                 | button has pressed.<br>selection                                                                                                    |
| Channel A and B | The signals received in forward scan direction are selected in the combo box<br><b>FORW</b>                                                                                                    |
| Channel C and D | The signals received in backward scan direction are selected in the combo box<br><b>-BACKW-</b>                                                                                                    |
| Section         | The check box for cut section construction for relevant channel. The title color is<br>relevant to the cut section color.                                                                                                  |
| Velocity, Hz    | The slider sets a scan velocity. A scan velocity value also can be set in the edit<br>field near the slider (press Enter key after changing the value).<br>Above the Velocity slider scan complete percents are displayed. |
| Lift mode       | Enables double-pass scan techniques.                                                                                                    |

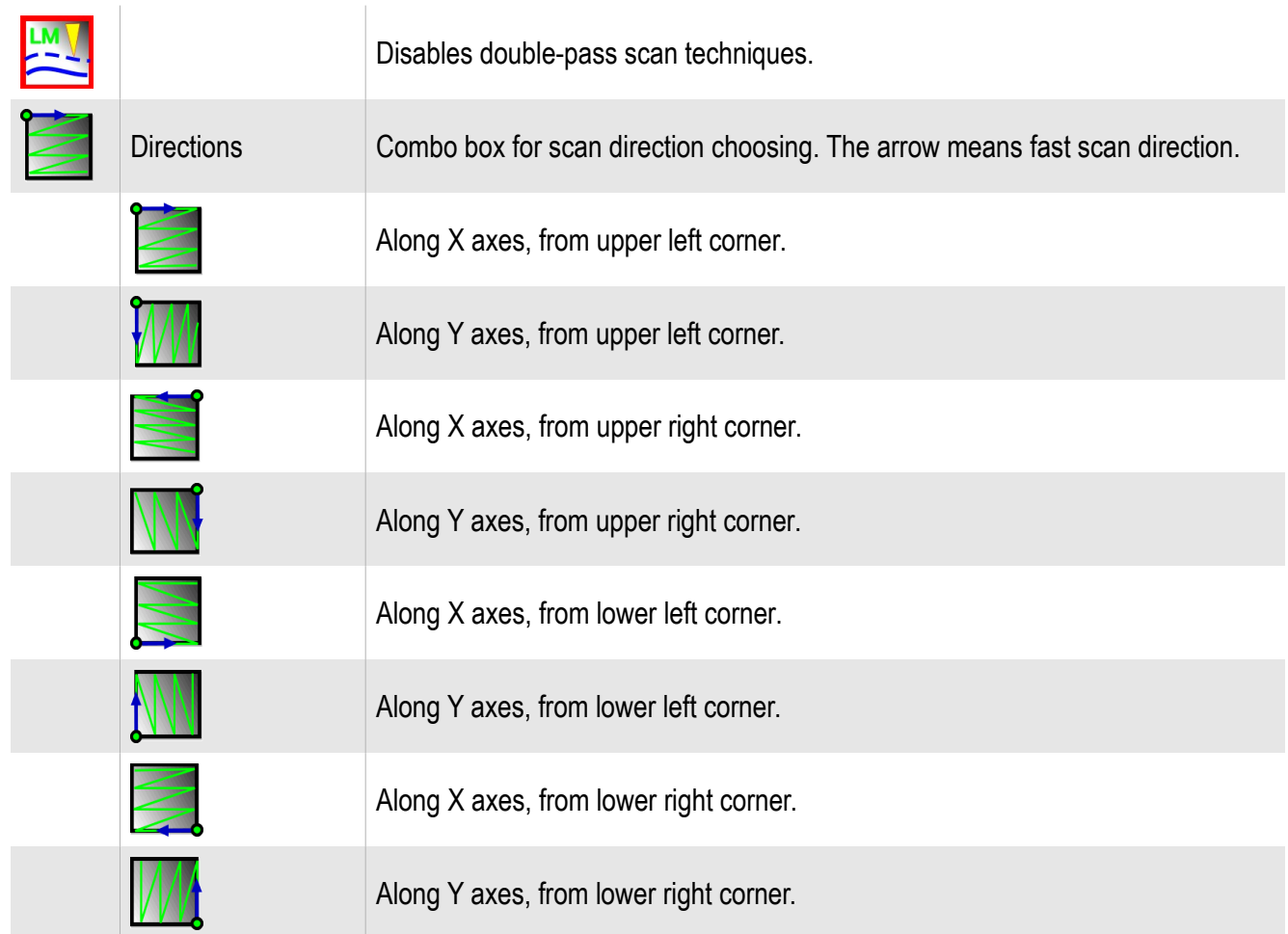

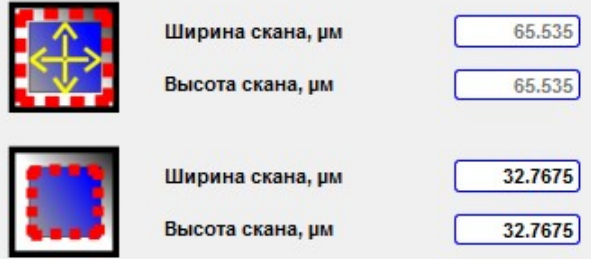

Fig. 4.41 Changing scan size.

By pressing the Feedback tab occurs feedback control panel opening. On it are displayed sliders of feedback **Integral**, **Differential** and **Proportional** component and **Setpoint.**

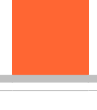

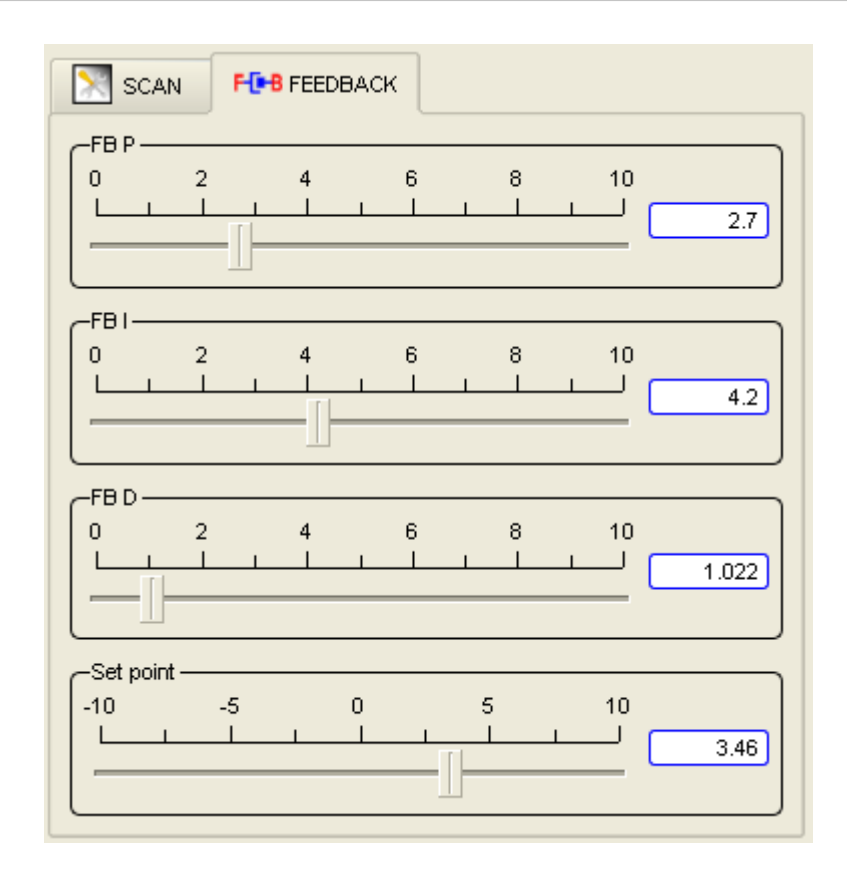

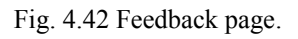

## *4.13.1. Signal description*

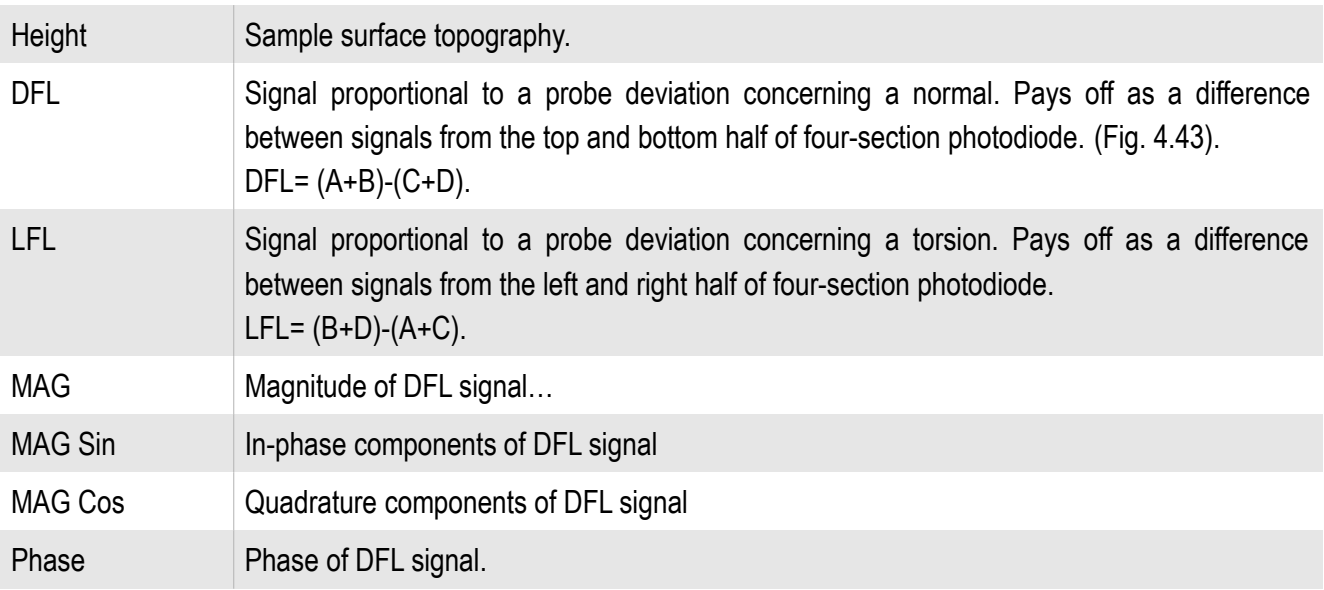

MAG, MAG Sin, MAG Cos, Phase signals are computational result of ADC1 with phase-lock detector.

The direct digital synthesizer of frequency (DDS) which creates harmonious fluctuations with the set frequency and amplitude lies at the heart of the phase-lock detector. This signal is deduced for a probe excitation and is used for demodulation of the signals coming on the synchronous detector input.

ADC1 input signal arrives on a preamplifier (PGA) where can amplify in 1…100 times. The amplified signal arrives on an input high-speed ADC. The digital signal from ADC output arrives on a multiplier input where it is

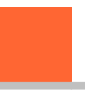

multiplied with a basic signal, and also with the basic signal shifted on 90º. The received signals pass through low frequencies filters, thus on an output signals MAG Sin and MAG Cos are formed. Amplitude (MAG) and the Phase signals are calculated mathematically from these signals.

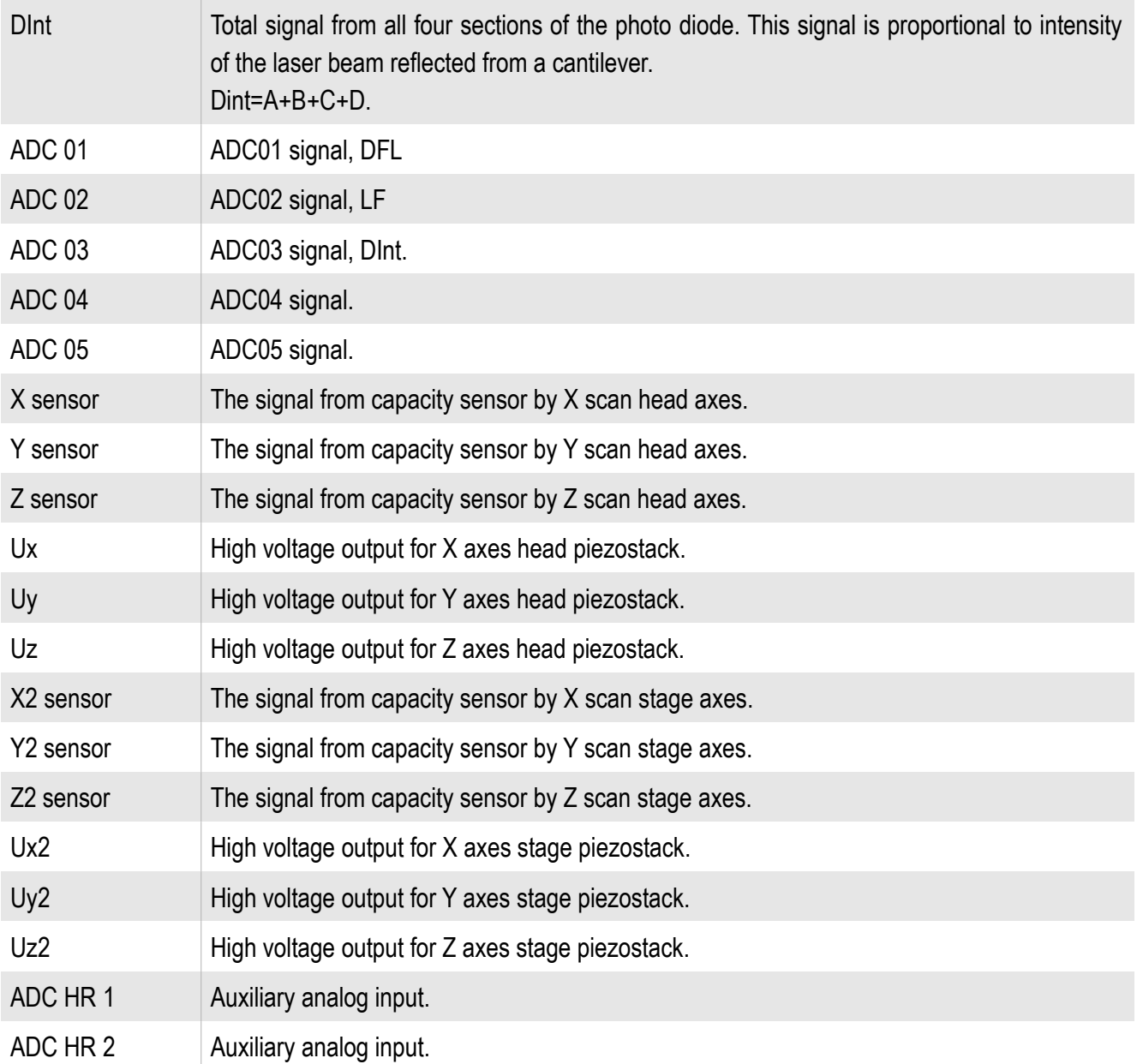

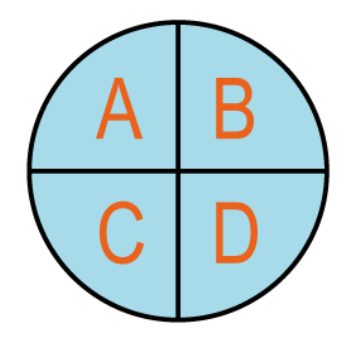

Fig. 4.43 Foursection photodiode drawing.

# *4.13.2. Multi-pass technique*

By pressing the button  $\frac{LM}{2}$ , the scanning two-through passage technique is activated. On the **Scan tab** there is a field **LM height, nм** for distance value on axis Z on which the second pass of a probe will be carried out is established. Near to the fields of a signals choice (Channel A, Channel B, Channel C, Channel D) appear buttons

Pressing such buttons  $\left(\sqrt{\right)}$  means the signal is chosen for obtaining on the second pass of a probe.

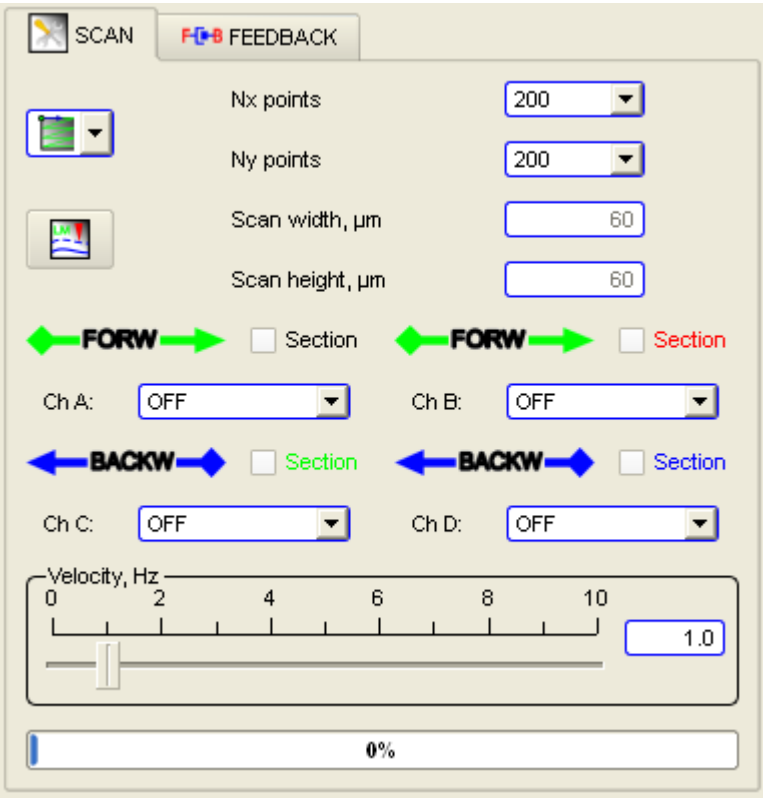

Fig. 4.44 Scan tab in two-pass mode drawing.

## *4.13.3. Additional scan parameters*

The probe position is shown in the **XY probe positioning** panel, when the button **Point selection has pressed.** 

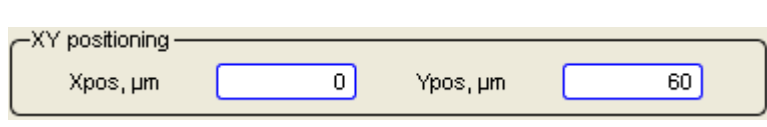

Fig. 4.45 Probe positioning panel drawing.

The **Z Positioning** slider is necessary for moving of a probe on axis Z. Position Z can be set from the keyboard in the field near to the slider. After typing-in the number value from the keyboard press the button Enter Key. Depending on a choice of a way of scanning slider control or position on Z in a scanning head, or position on Z in a scanning stage.

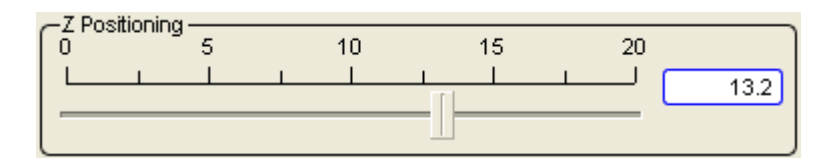

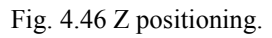

The **Current Tip Position** bar indicates Z scanner lever in percents. Green color of the indicator corresponds to a safe supply of a probe, and red means that the probe is too close to the sample and there is a possibility of probe damaging.

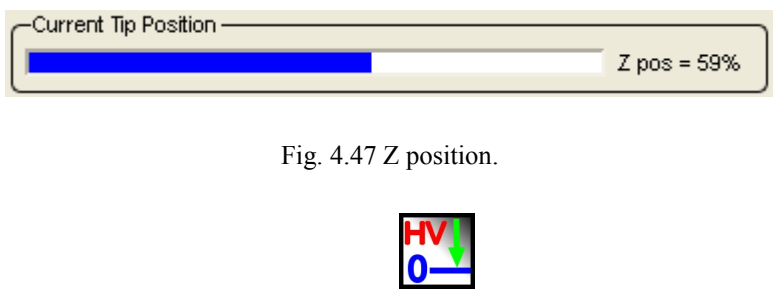

Fig. 4.48 Escaping high voltage amplifiers.

**Set high voltages HYZ to zero** – by pressing the button an output of high-voltage amplifiers of the head scanner pressure is established to zero.

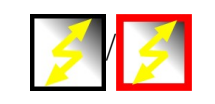

Fig. 4.49 Fast scanning button.

By pressing the **Fast scanning** button enables algorithm allowing to carry out fast scanning by special algorithm.

## *4.13.4. Selection of scanning parameters*

At set of scanning parameters choose values of following parameters:

- number of points;
- scan size area:
- signals for acquisition;
- signals for cut section displaying;
- scanning speed;
- If necessary to switch on a mode of program correction for fast scanning; And after this start the scan process.

It is recommended to obtain overview scan, than to correct selection of feedback parameters, probe oscillation parameters. We recommend following parameters for data acquisition with maximum resolution:

- Full scan area:
- Points number 300x300 pixels;
- Scanning speed 1 line/sec (Hz);
- Signals Height and Phase for forward and backward directions.

After getting test images, you may select desired scan settings and the interesting area on the surface.

To select the number of pixels in the image should be guided by the following rules:

- For non-contact techniques does not make sense to put the number of points, which is equal to resolution less than the probe curvature radius;
- Scanning speed depends on size of the scanning field for the same number of points. It is recommended to reduce the number of points with decreasing scanning field to save the scanning speed in proportion to the size of the scanning field or increase the scanning speed;
- For different sizes of the scanning field may need to change the parameters of the feedback.

# *4.13.5. Scanning conditions*

At work with microscope Certus Standard without vibrating and acoustic protection it is recommended not to subject the device to vibrating and acoustic influences. These influences can lead to occurrence of artifacts on the image and even to moving of the sample concerning a microscope and probe damage.

# **4.14. Scanning**

For start scanning press the button **Start .** Acquisition **.** For stop scanning press again this button  $\left[\right]$  **LE** Acquisition . Scanning is started only after a choice of signals on the Channel 1-4. For start enough one signal.

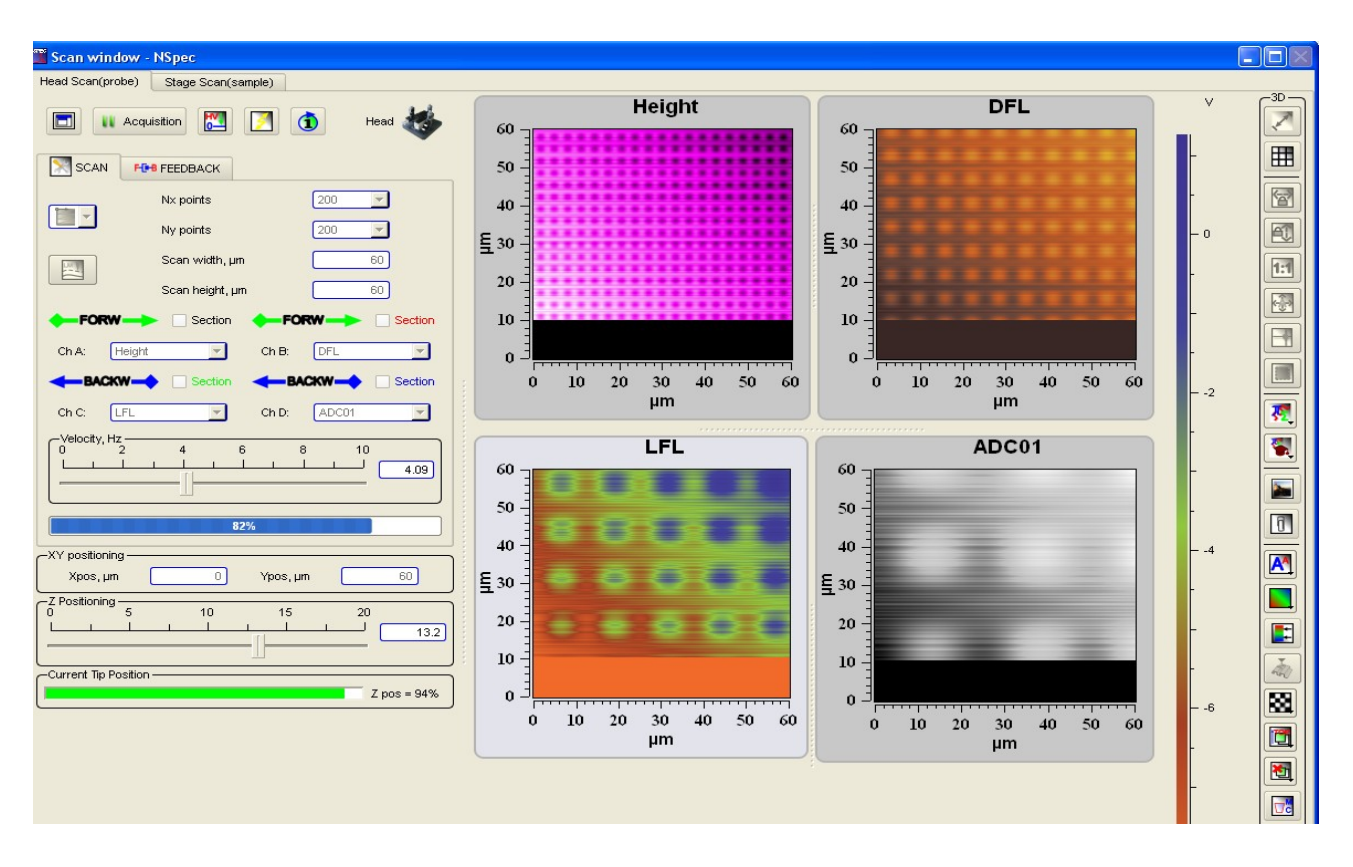

Fig. 4.50 Start scanning.

The check box for cut section construction for relevant channel. The title color is relevant to the cut section color.

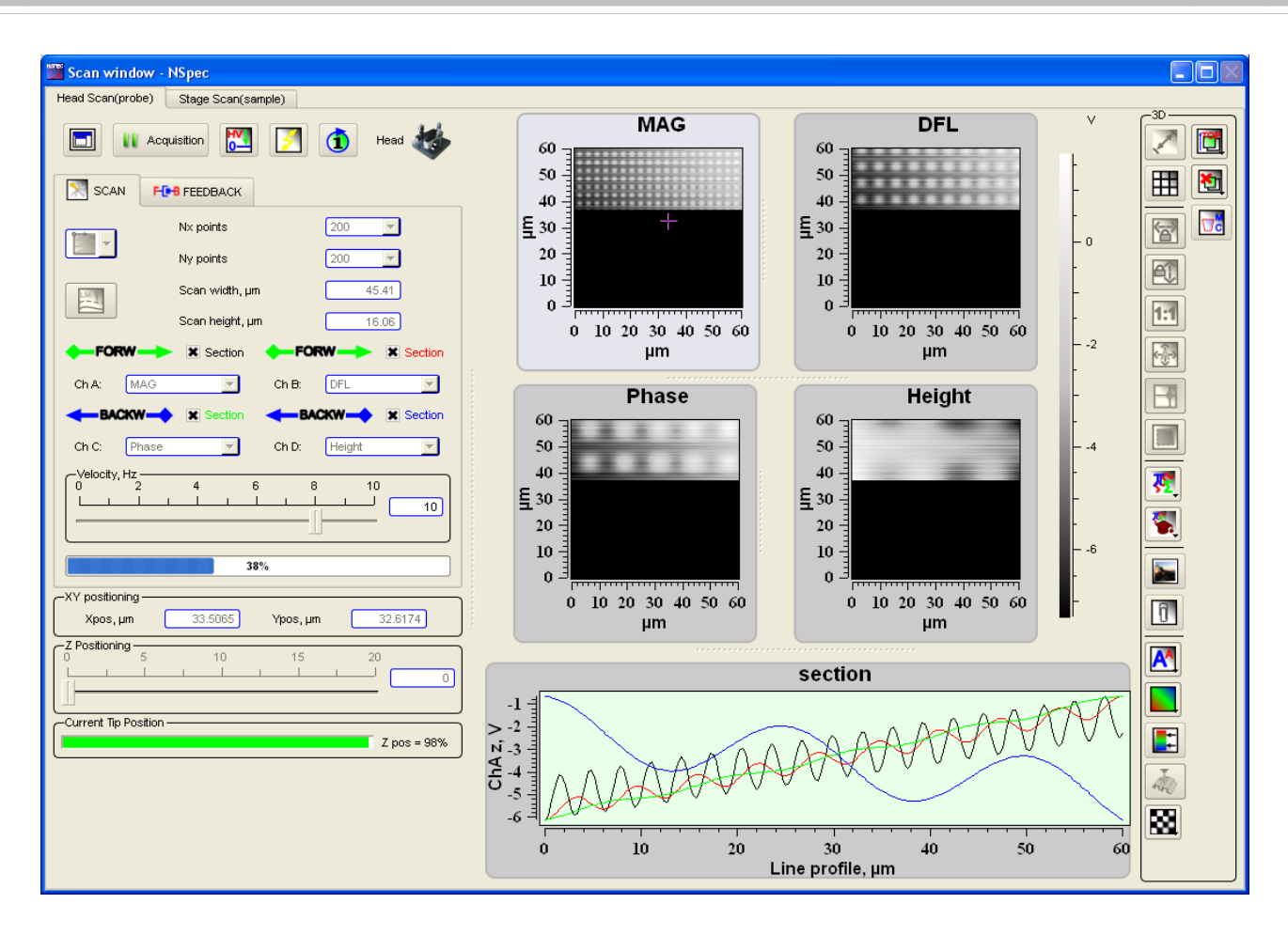

Fig. 4.51 Start scanning with line cut section.

## **4.15. Primary image processing and saving**

For primary results processing and saving use built-in tools to work with images and graphics. A detailed description of the location and functions of these instruments is given in the software NSpec user manual in sections:

Par. 2. Interface tools;

Par. 3. DATA window.

It is recommended to save data without filters processing and extra filters.

# **4.16. Precise probe positioning**

For precise positioning of a probe in the range of 100х100 micron with step 0.1 nanometers is used a scanning head. Positioning is applied for indentation, to obtain of spectroscopy curves in SPM modes, and in aggregate with an optical microscope allows to precisely position the probe for prompting on a site of a research object surface.

For precise probe positioning use the **Point selection**  $\begin{bmatrix} -4 \\ 4 \end{bmatrix}$  button on the **3D** panel. At pressing by the left mouse button in an active scan window the scanner moves the probe to the chosen point.

## **4.17. Scanner calibration**

If a scanner have no calibration or a recalibration required, it is necessary to use calibration tools. Scanner calibration contains a set of factors for recalculation of voltage put to a piezostack in real displacement taking into account nonlinear effects and factors for recalculation of capacity of sensors in displacement.

To implement the nonlinear correction, go to the option **Oscilloscope** , clicking in the upper toolbar, the corresponding icon. In the right pane, find the section **Scanner test /calibration** (Fig. 4.52).

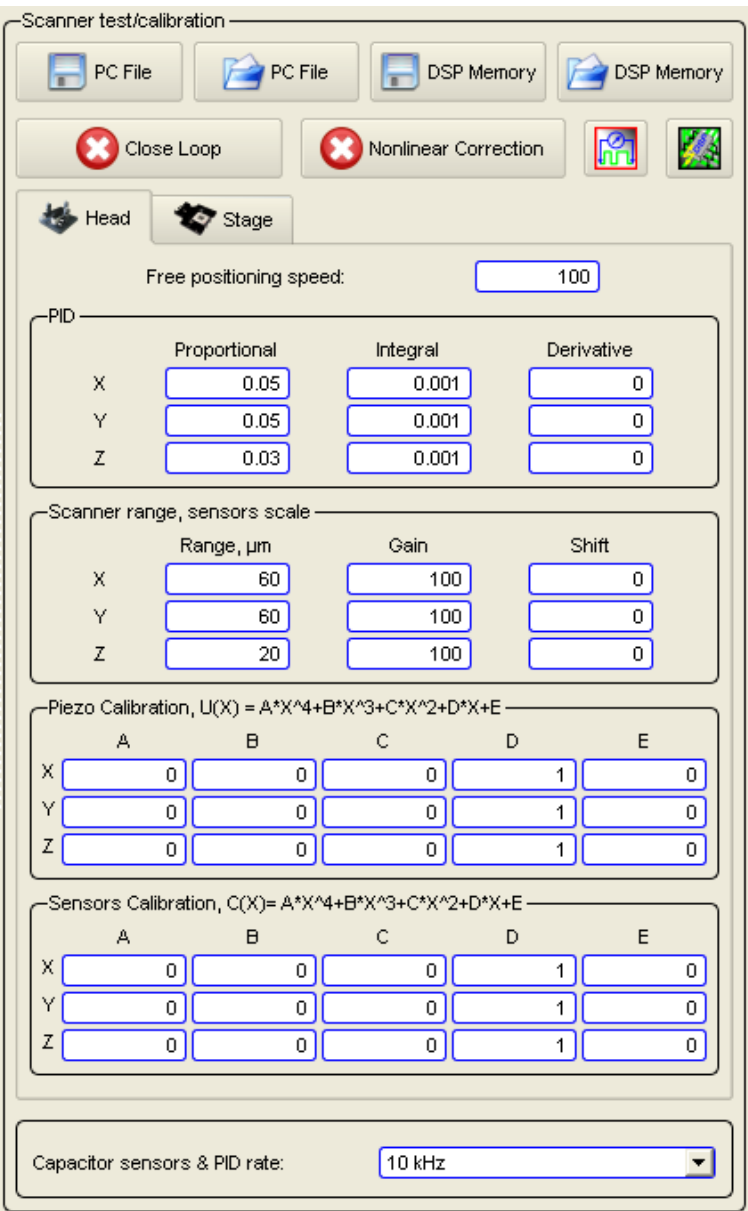

Fig. 4.52 Scanner calibrations tables.

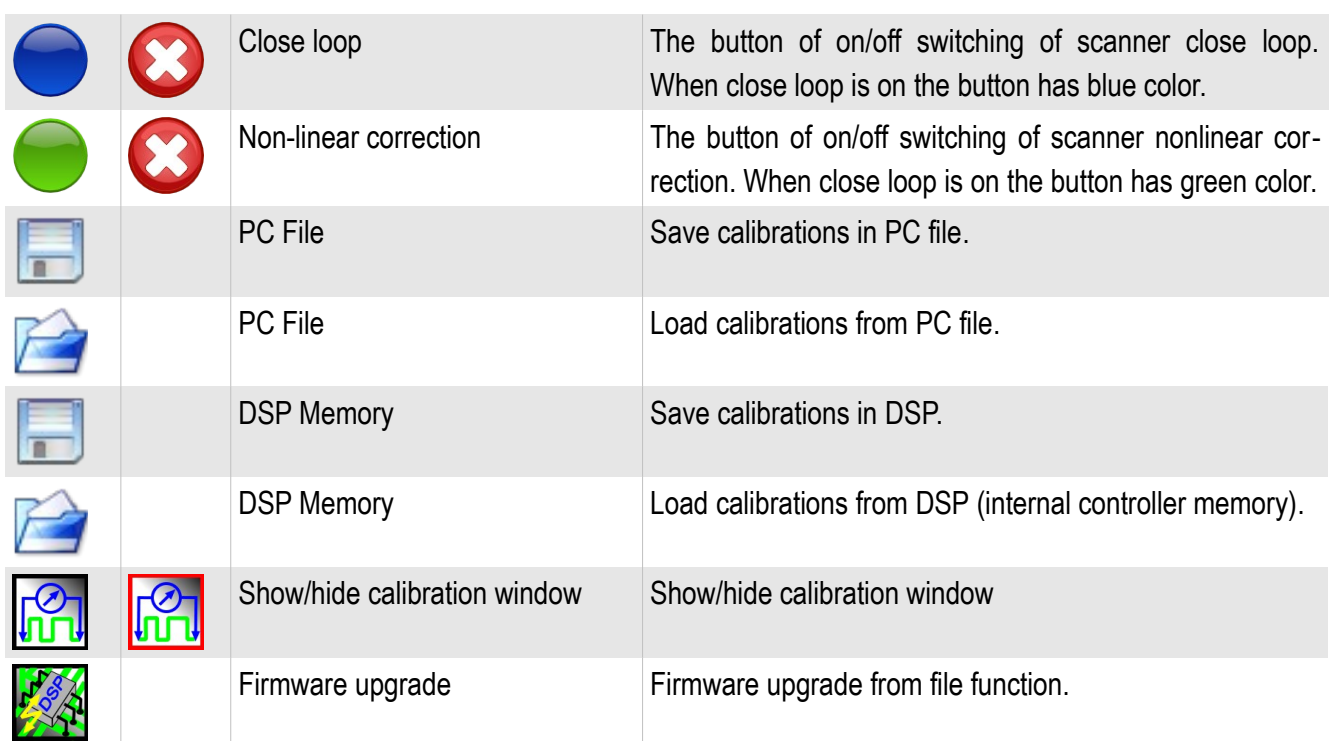

Speed [μm/s] of probe or stage moving in an start scan point or new position from the previous position is in the field **Free Positioning speed** established.

The **PID** panel is designed to set PID control coefficients of capacity sensors close loop. In fields **Proportional, Integrated and Differential** corresponding factors for each axis are set  $(X, Y, Z)$ .

On the **panel Scanner** Range in the field Range**, μm** scanning range for each axes are set. The fields **Scale gain and shift** are designed to service adjustment of sensors.

On the **Piezo calibrations** panel for each axis (X, Y, Z) are set nonlinear calibration coefficients without sensors close loop. This panel contains the table of coefficients of program piezostack nonlinear correction. This table coefficients is necessary for non-linear conversion of the voltage U applied to piezostack to X movement. In the system EG-3000

$$
U(X) = A \times X^4 + B \times X^3 + C \times X^2 + D \times X + E,
$$

*U* – voltage in DACs counts 0...65535, *X* – displacement in  $\mu$ m, 0...  $X_{max}$ , this function is working at NLC is ON  $\bigotimes_{\text{CL}}$   $\bigcup_{\text{NLC}}$  NLC  $\bigcup_{\text{L}}$  If NLC button is off, voltage is calculates by linear relationship

$$
U(X)=65535\times \frac{X}{X_{\text{max}}}
$$

*.*

On the **Senors calibrations** panel for each axis (X, Y, Z) are set sensor calibration coefficients for sensors close loop. This panel contains the table of coefficients of program sensor nonlinear correction. This table coefficients is necessary for non-linear conversion of the capacity C of the sensor to piezostack to X movement. In the system EG-3000

 $C(X) = A \times X^4 + B \times X^3 + C \times X^2 + D \times X + E$ 

*C* – sensor capacity in DACs counts 0...65535, *X* – displacement in  $\mu$ m, 0...  $X_{max}$ , this

function is working at close loop is ON . If **close loop** is off  $\otimes$ , capacity is calculates by linear relationship

> $C(X) = 65535 \times \frac{X}{Y}$  $\frac{X}{X_{max}}$  .

## **4.18. Calibration procedure**

## *4.18.1. Calibration mode*

For scanner calibration go to calibration mode by pressing **Show/Hide calibration window**  $\begin{bmatrix} 0 \\ 1 \end{bmatrix}$ . Then in a window there will be tools for carrying out of calibrations.

**X**<br>Nispec Universal Softy Spectroscopy Scan SPM SPM Oscilloscope  $\bigcirc$  Video Options N<sub>1</sub> About Call Data E.F Source curve  $\frac{1}{2}$  $P$  PC File DSP Memory DSP Memory  $P = PC$  File  $\mathbb{G}$ 图 **WV** ki 6 <del>∴</del> Nonlinear Correction  $0.8$ Close Loop  $\overline{\mathbf{E}}$ Outrut Head Head Stage  $0.6$ Channe Voltage Ux  $\overline{\mathbf{L}}$ Free positioning speed  $100$  $\overline{\mathbf{u}}$ Source Scan Section  $0.4$ Falling edge Integral  $0.05$  $0.001$ Level, 0..1 ſσ.  $\mathbf 0$  $0,2$  $0.05$  $0.001$  $\overline{\mathsf{n}}$ Period, um ß  $\frac{1}{0.03}$  $0.001$ ō  $\mathbf{a}$ sensors sca Pos. un Counts  $0,4$  0<br>Counts  $0,2$  $0,6$  $0,8$ Range, um Gain Shift  $\overline{\mathbf{r}}$  $\overline{100}$  $\overline{1}$  $\overline{60}$  $100$  $\overline{0}$ **Calibration curve**  $\overline{20}$  $100$  $\overline{\mathsf{n}}$  $\text{ation, } U(X) = A^*X'^4 + B^*X'^3 + C^*X'^2 + D^*X^2$  $\overline{B}$  $_{0,8}$ ō ō  $\frac{9}{5}$ <sup>0,6</sup><br>0,4  $\mathbb{Z}$  $\overline{\bullet}$ ╗  $\overline{\mathfrak{o}}$  $\overline{1}$  $\overline{\bullet}$ libration, C(X)= A\*X^4+B\*X^3+C\*X^2+D\*X+E **afficiante**  $\overline{\phantom{a}}$  $\overline{0}$  $\overline{0}$  $\overline{0}$  $\overline{\bullet}$  $B =$  $\overline{\phantom{a}}$  $0,2$ z ō ō  $\overline{\bullet}$  $C =$ ᄀ  $\mathbf{0}$  $\mathbf{D} =$  $\overline{\mathfrak{o}}$  $E$  $\overline{\bullet}$  $0.2$ i  $\overline{\mathbf{r}}$  $0,4$  $0,6$  $0.8$ Capacitor sensors & PID rate  $10$  kHz  $m$ 

Fig. 4.57 Oscilloscope window in the calibration mode drawing.

*4.18.2. Piezostack calibration*

- Switch off nonlinear correction and sensors close loop
- Scan test sample with the full amount of points (1000 x 1000) in the direction of the calibration, and the full range, the direction of the fast scan X (measurements should occur on the growth of the voltage from minimum to maximum)
- Produce a horizontal section of the image;
- Calculate calibration coefficients using **Controls** panel tools (Procedure of coefficients calculatiing is described below in point 4.17.5);
- Store new coefficients in the related table;
- Save data.

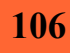

*4.18.3. Sensors calibration*

- Switch off nonlinear correction **and switch on sensors close loop**
- Scan test sample with the full amount of points (1000 x 1000) in the direction of the calibration, and the full range, the direction of the fast scan X (measurements should occur on the growth of the voltage from minimum to maximum) ;
- Produce a horizontal section of the image;
- Calculate calibration coefficients using **Controls** panel tools (Procedure of coefficients calculatiing is described below in point 4.17.5);
- Store new coefficients in the related table;
- Save data

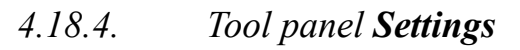

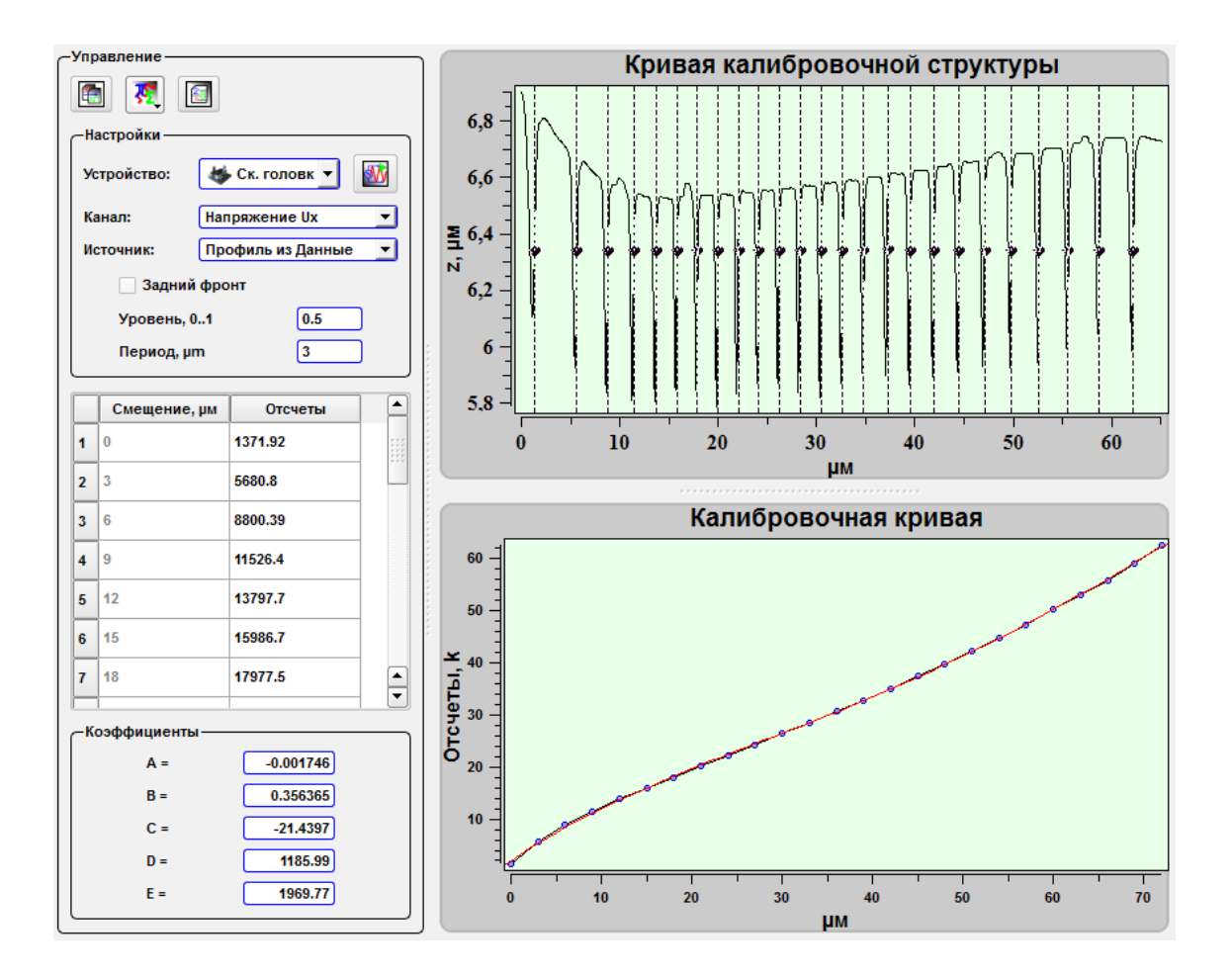

Fig. 4.58 Controls panel.

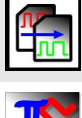

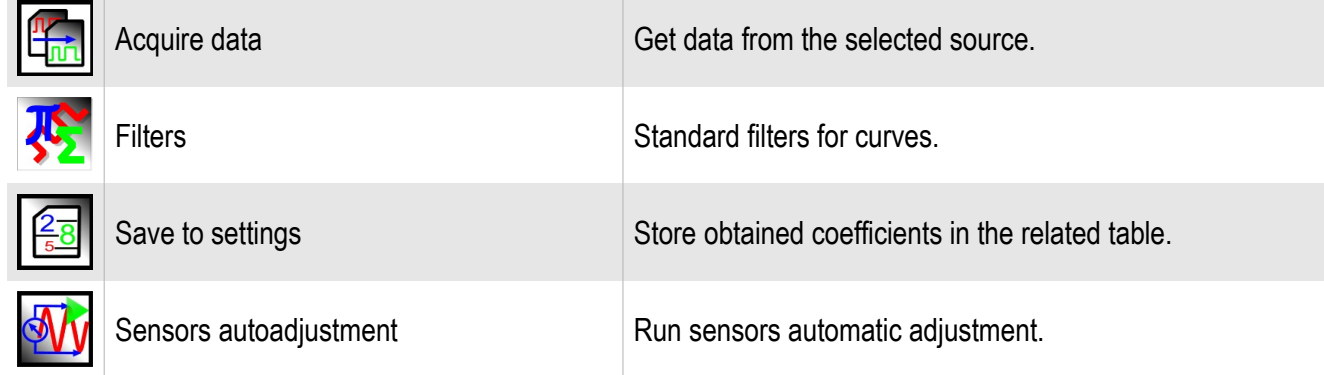

# Tools panel **Settings**:

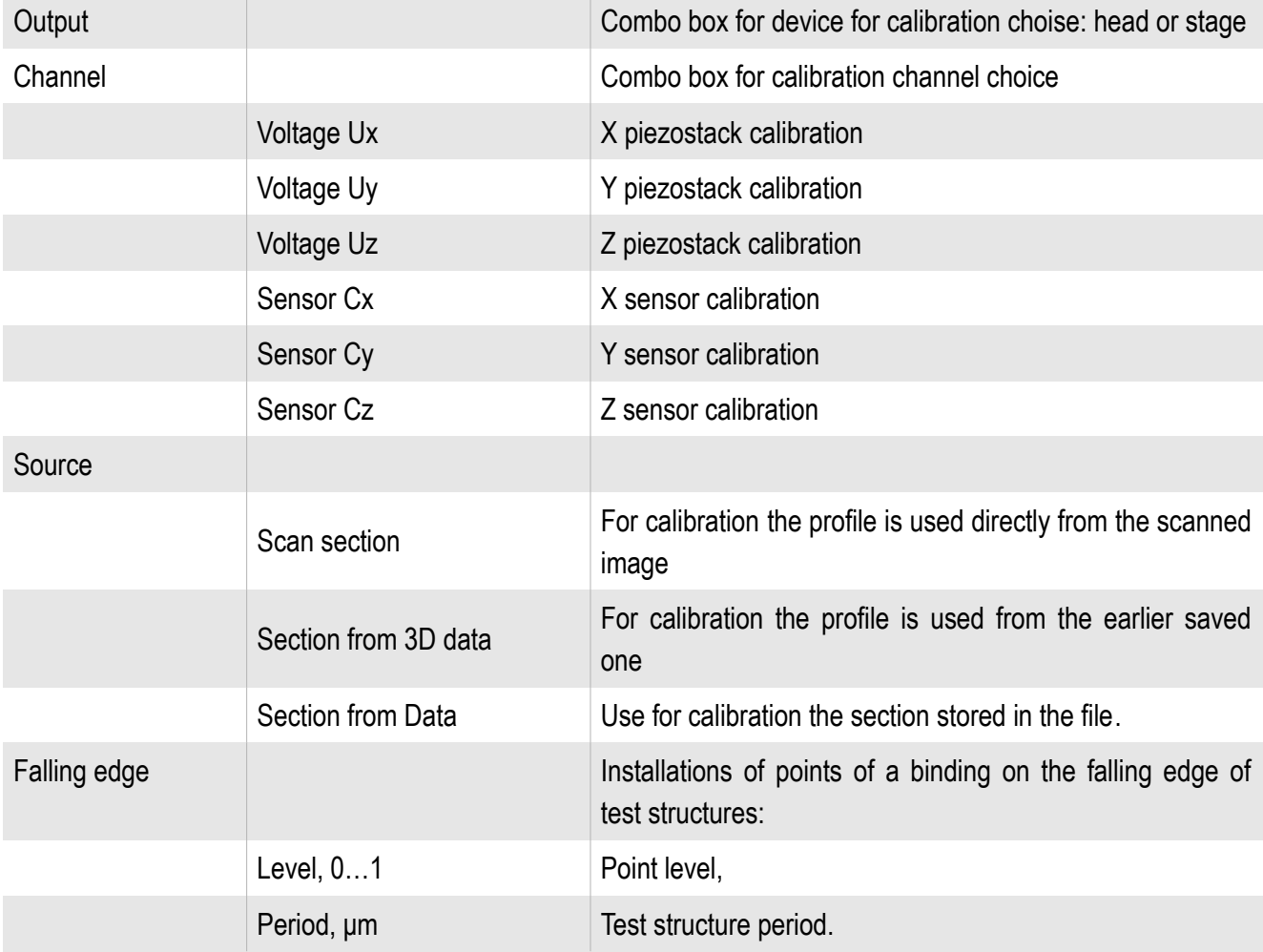
## *4.18.5. Calibration coefficients obtaining*

Let's consider the example. For piezostack calibration of a scanning head on an axis X by the image saved in a file earlier it is necessary to go to the **Data** unit, to open earlier scanned image of a test grating and to construct its section. For constructing the section set up marker on the scan by the button **Marker**, press the button **Cross** 

**Section** and the button **Markers Horizontal mode** 

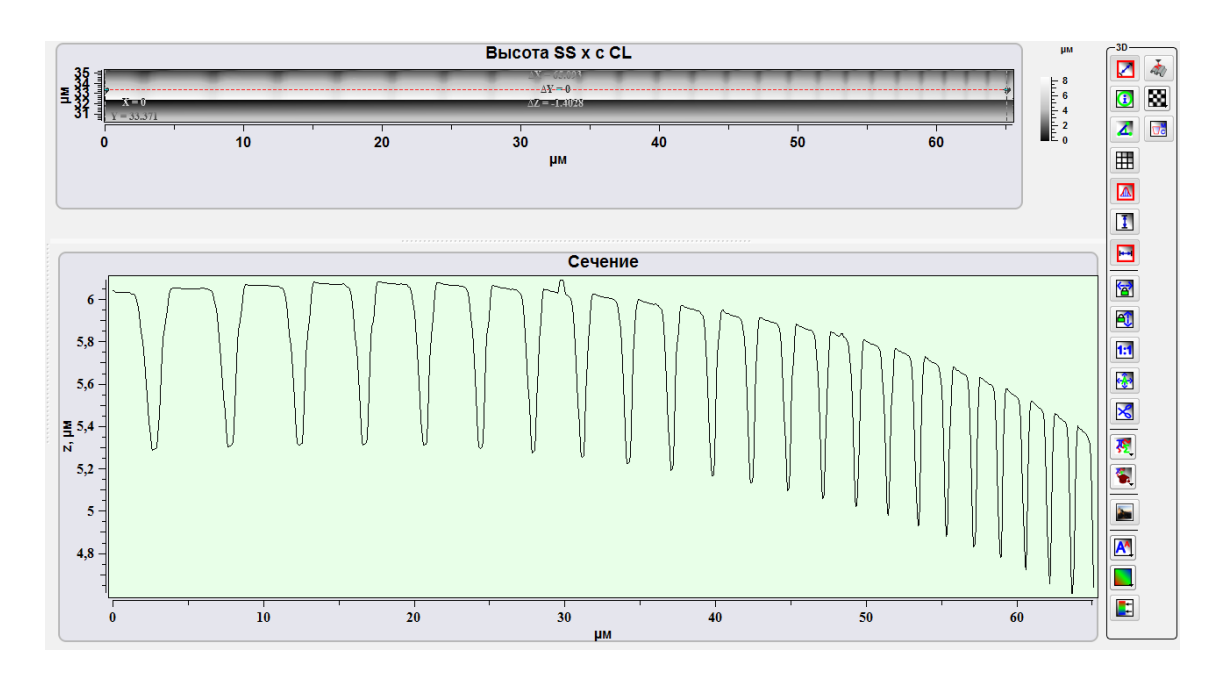

Fig. 4.59 Profile for calibration.

Then go to **Oscilloscope** unit, press **Show/Hide calibration window** , select **Head** in the **Device** combo box, select **Voltage Ux** in the **Channel** combo box, select **3D data Section** in the **Source**, and type-in the gratings period. And then press

the button **Acquire data**  $\left| \cdot \right|$ 

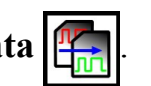

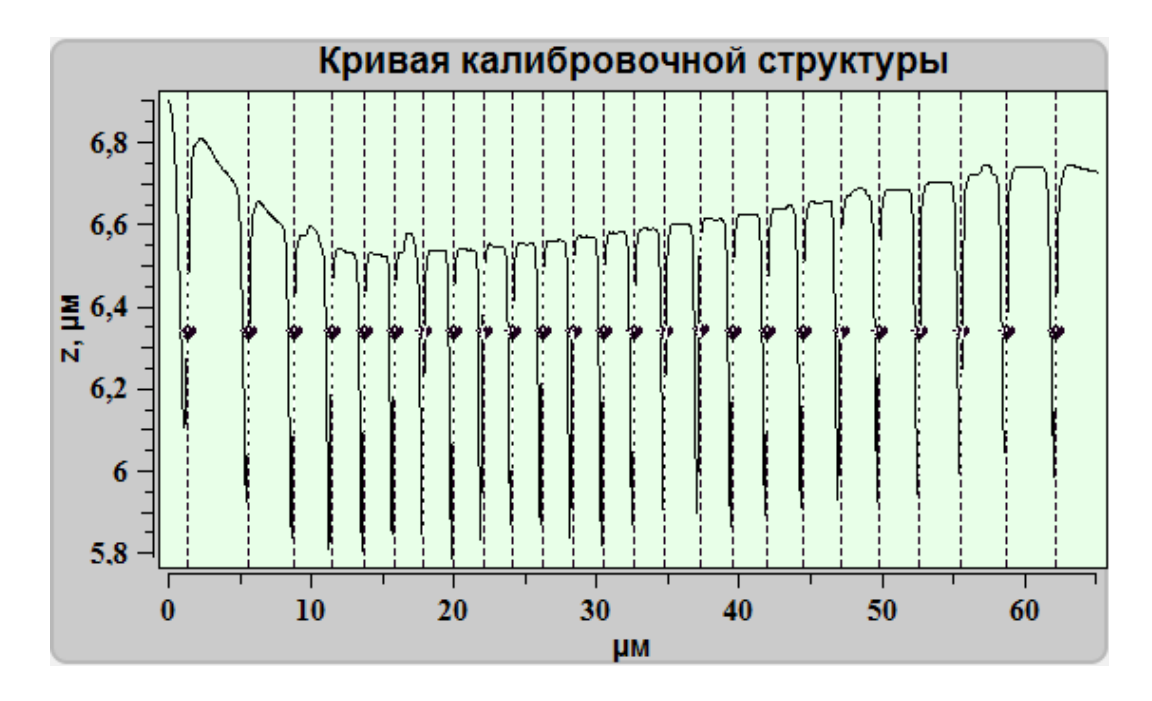

Fig. 4.60 Calibration curve.

Apply filters for section nonlinear correction .

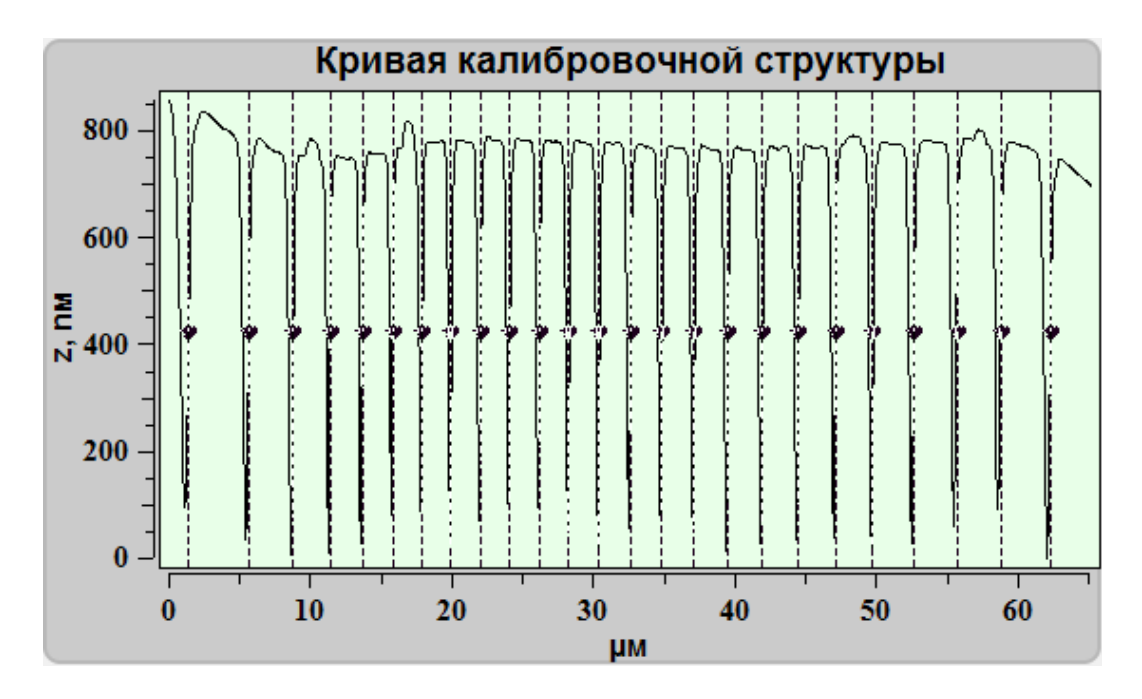

Fig. 4.61 Calibration curve after filter applying.

Markers on the curve can be moved manually in case of wrong automatic installation.

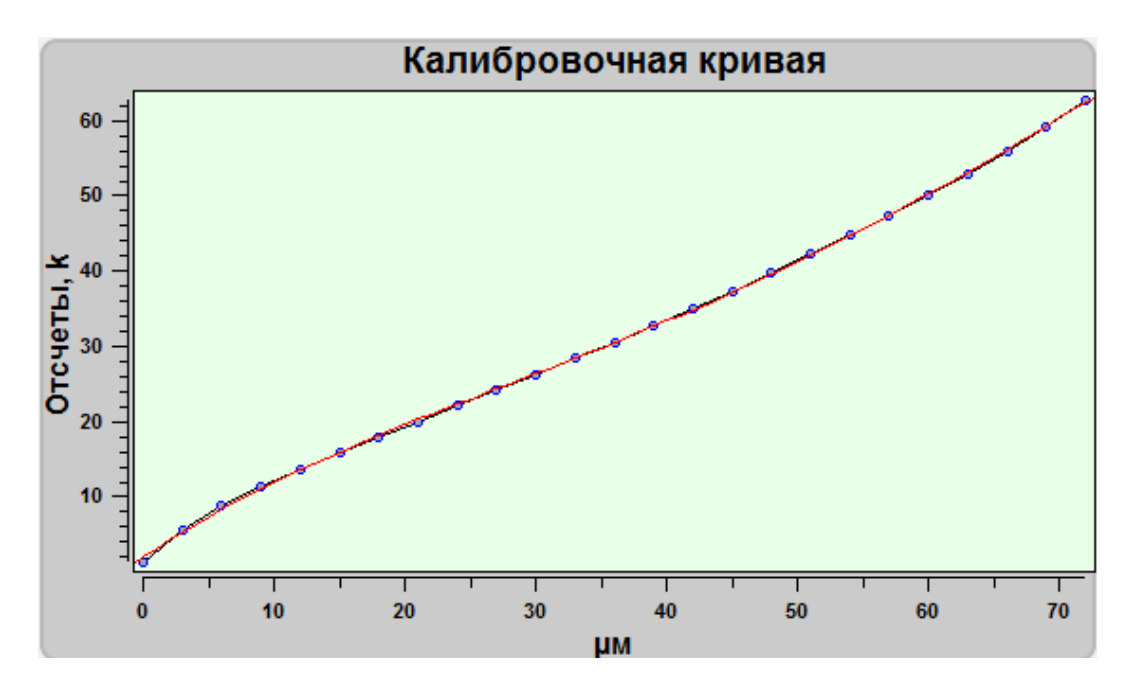

Fig. 4.62 Calibration curve.

After loading calibration structure curve and carrying out all steps for calculation of polynomial coefficients, in the frame **Coefficients** it will be shown.

| Коэффициенты |             |
|--------------|-------------|
| $A =$        | $-0.001721$ |
| $B =$        | 0.353979    |
| $C =$        | $-21.3406$  |
| $D =$        | 1183.33     |
| E =          | 1950.71     |

Fig. 4.63 Polynomial coefficient.

Then press the button **Save to settings**  $\sqrt{\frac{2}{56}}$ , to store polynomial coefficients on the chosen axis in the Piezo Calibration table.

Similarly coefficients are defined for other axes and scanners, and for capacitor gauges. After getting all coefficients it is necessary to keep options by pressing the but-

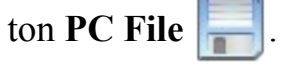

# **5. SPM Certus head application with external optical equipment**

#### **5.1. Basic principles of optical equipment application**

Scanning probe microscope Certus Standard is designed for use with optical equipment. The SPM head Certus design can combine it with both direct and inverted microscope, to inject additional sources of light, such as lasers, to use regular microscopes light sources, etc.

One of the basic restrictions of a scanning probe microscope is difficulty in search of an interest site on a research object surface, and as probe positioning in the chosen point on a surface. To bypass this restriction use of techniques of optical microscopy and spectroscopy allows.

The full range of positions of lenses concerning an axis passing through a tip makes 0-90 ° for a direct microscope and 0 ° for the inverted. The maximum diameter of used lenses in case of a direct microscope-40 mm, and for inverted lenses diameter is limited only by their design.

The working distance of lenses (WD) is 12 mm for direct microscope, and for the inverted microscopes is limited only by thickness of a used substrate.

For combination of techniques optical and scanning probe microscopy the field of vision of an optical microscope is necessary to combine with scanning area of a scanning probe microscope.

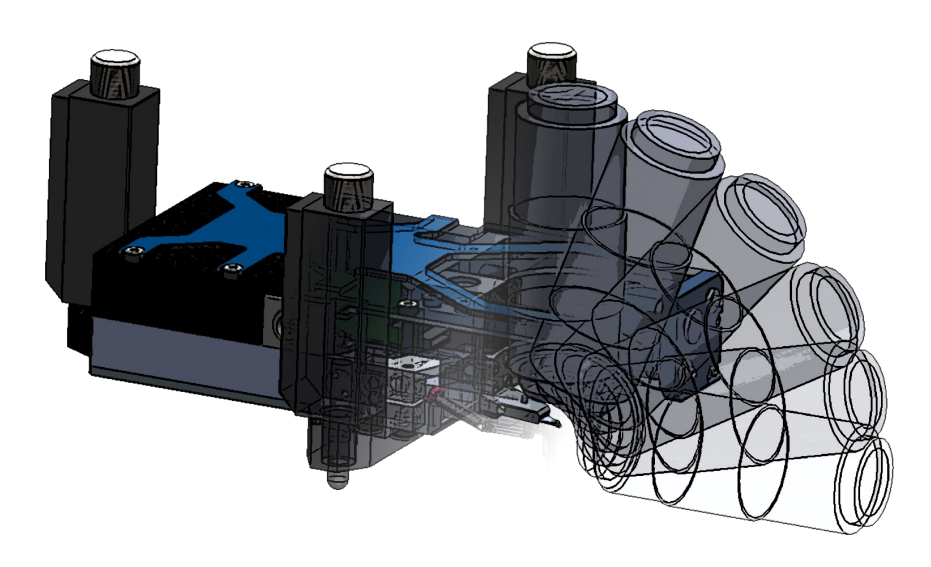

Fig. 5.1. External objective application.

#### **5.2. Example**

The combination of the upright optical microscope allows to study both transparent and opaque objects. In this case, you should align microscope field of view and tip position (Fig. 5.2). Furthermore, using optical microscopy techniques and sample movers you can to select interesting areas on the research surface and scan it.

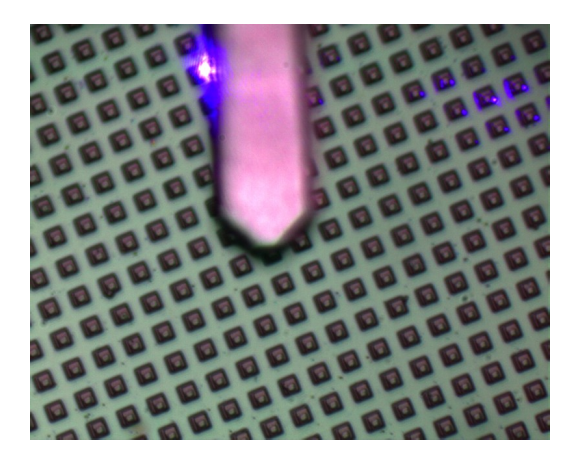

Fig. 5.2 Sample and cantilever tip image.

### **5.3. Video-videocam mode adjustment**

In the SPM Certus Standard built-in optical microscope with CCD sensor. The **Video** unit is used to work with and adjustment of camera.

|                                        | <b>Kill Nspec Universal Software</b><br>Data       | Options NT About<br>Spectroscopy Scan 2010 SPM SI Oscilloscope<br><b>AZ</b> Lithography<br>Video | $ -$<br>CCD      |  |  |
|----------------------------------------|----------------------------------------------------|--------------------------------------------------------------------------------------------------|------------------|--|--|
|                                        | Obj.Z. um<br><b>Configuration - Default</b>        |                                                                                                  |                  |  |  |
| $\Box$<br>AWB                          | 700                                                |                                                                                                  | 25               |  |  |
| AE<br>Auto                             | 600                                                |                                                                                                  | 20               |  |  |
| AFS<br>$\frac{A}{n}$<br>$\mathfrak{S}$ | 500                                                | <b>USB Camera</b>                                                                                |                  |  |  |
| $R^{\bullet}$<br>D                     | $\boldsymbol{\underline{\mathsf{E}}}^{\text{400}}$ |                                                                                                  | 15               |  |  |
| <b>SD</b><br>⊡<br>$\blacksquare$       | 300                                                | Window                                                                                           | 10 <sub>10</sub> |  |  |
| $\frac{1}{\sqrt{2}}$                   | 200                                                |                                                                                                  |                  |  |  |
| $\frac{1}{2}$                          | 100<br>$\Omega$                                    |                                                                                                  | 5                |  |  |
| 田 等 专 米                                |                                                    | 200<br>400<br>1 000<br>$\Box$<br>600<br>800<br><b>µm</b>                                         |                  |  |  |

Fig. 5.3 Video unit drawing.

## **5.4. Video unit basic functions**

To entry **Video** window press **O** video, that is situated on the top panel of the

NSpec window.

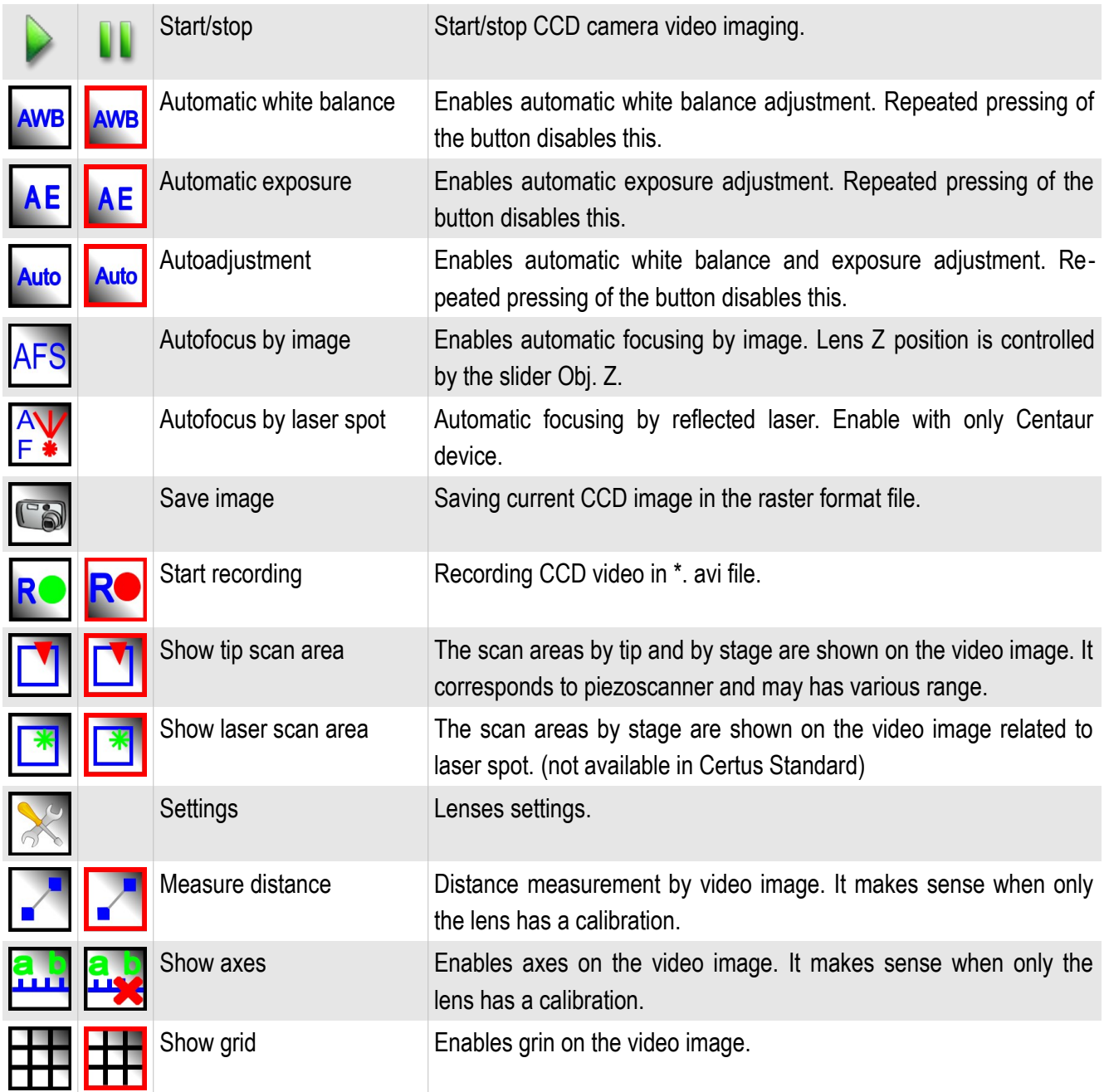

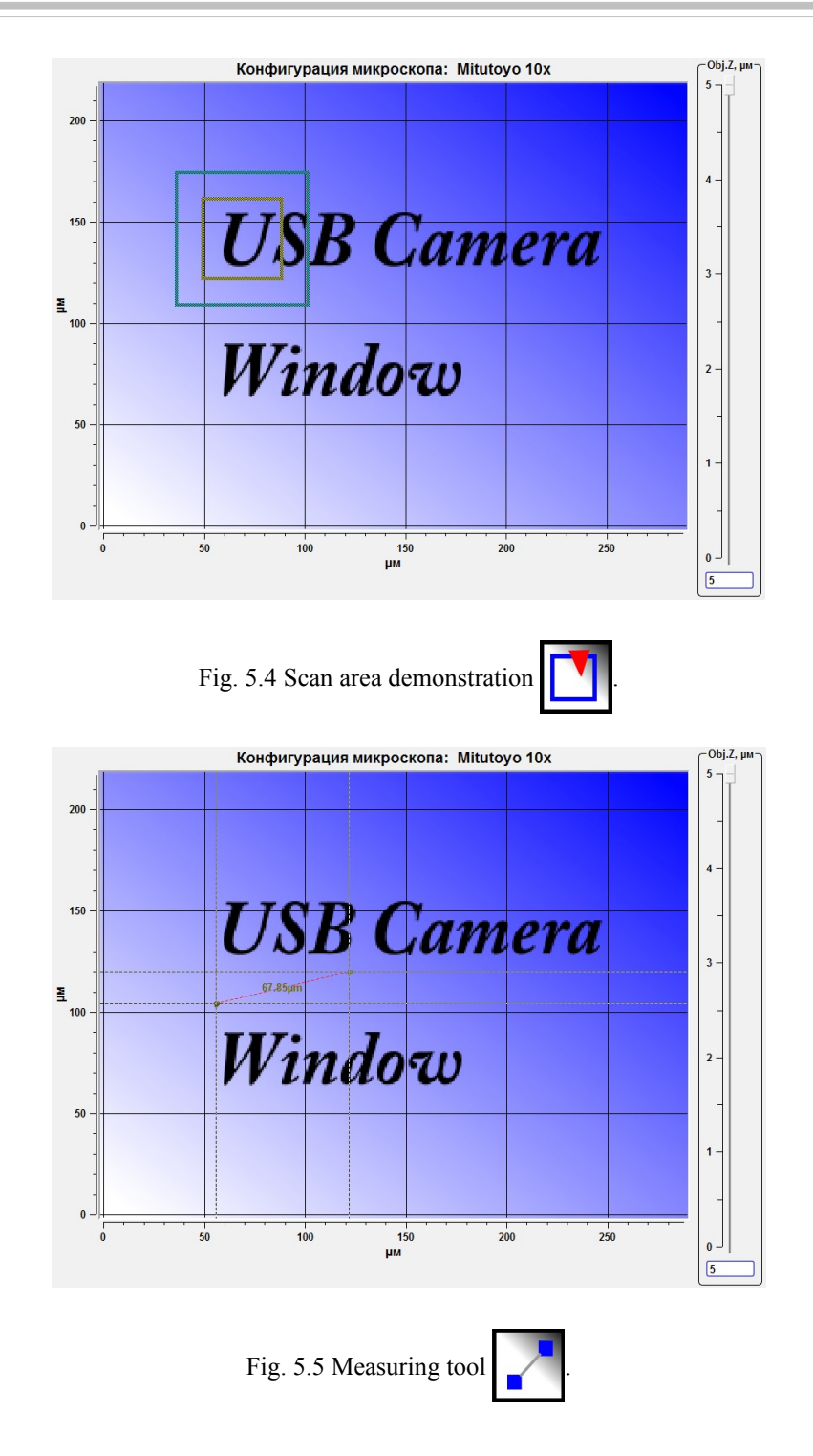

Each scan area has its own color. Scan area by head has the blue.

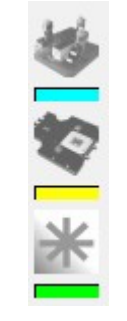

Fig. 5.6 Scan areas colors.

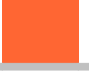

To disable the axes press the button  $\mathbf{a}$ .

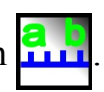

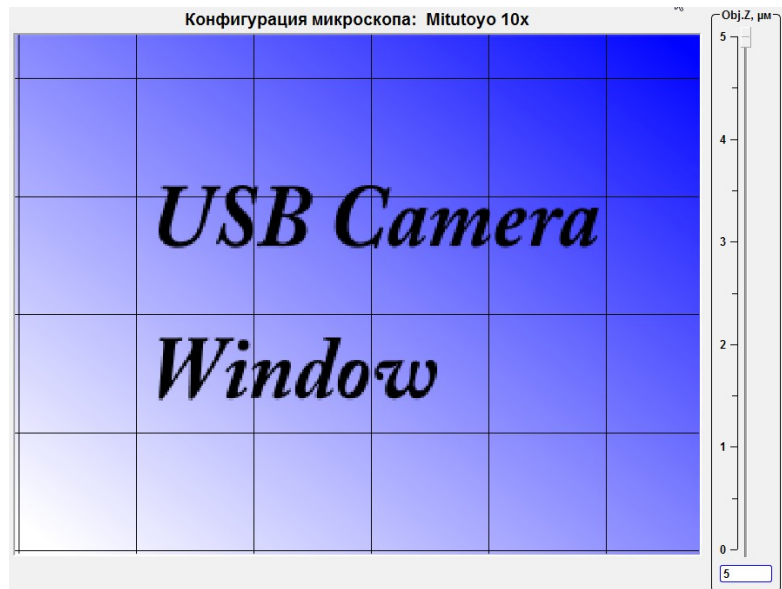

Fig. 5.7 Video without axes.

To disable the grid press the button .

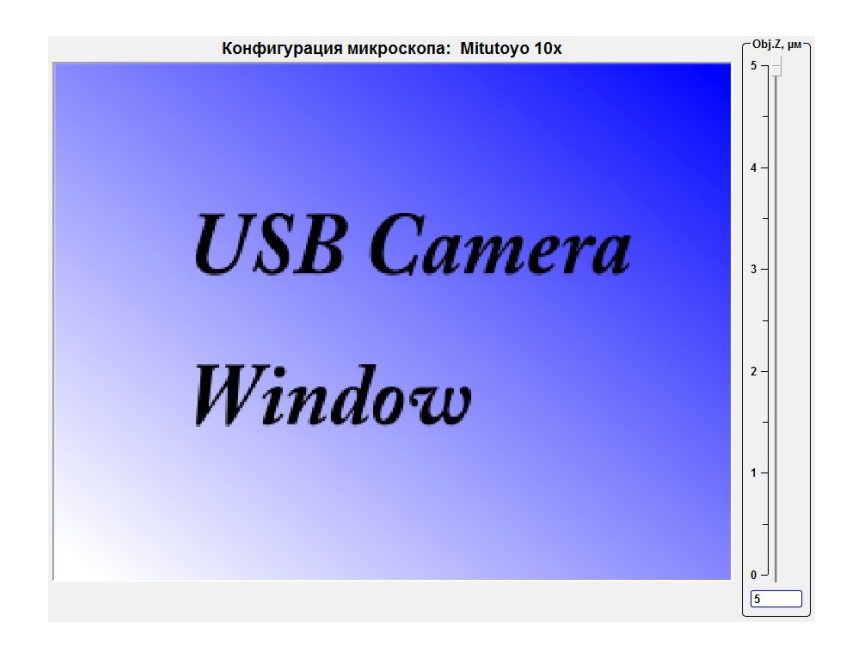

Fig. 5.8 Video without axes and grid.

#### **5.5. Lenses calibration**

Work with devices and complexes form company «Nano Scan Technology» means possibility to use various lenses of various manufacturers. As lenses have various characteristics, such as the zoom, focal length and work distance, it is necessary to spend adjustment for each used lens. Lens adjustment includes calibration on the test sample and combination of scanning fields of SPM with the optical image.

#### *5.5.1. Settings panel main functions*

For lens adjustment or configuration changing press the button **Settings** . The panel of options will be displayed.

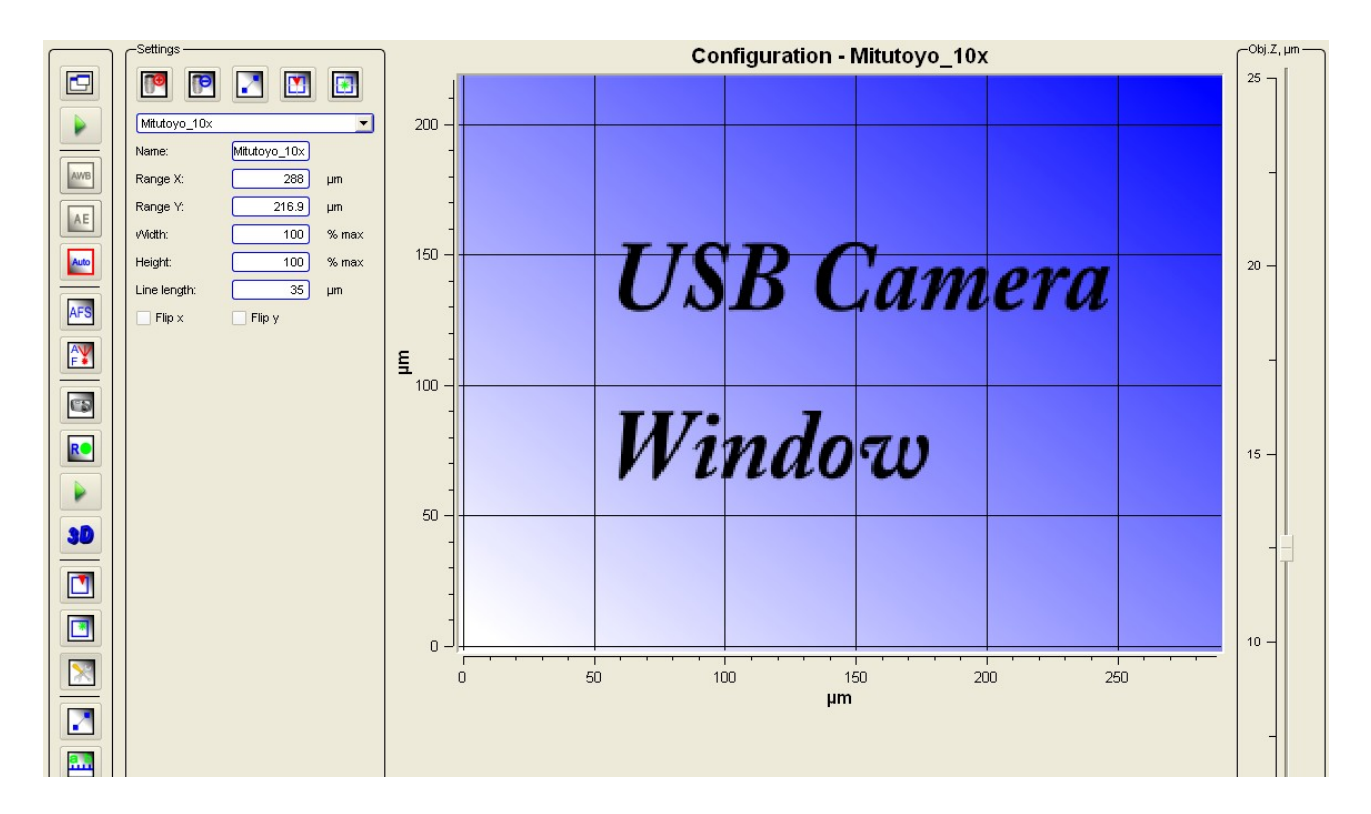

Fig. 5.9 Video with lens settings panel.

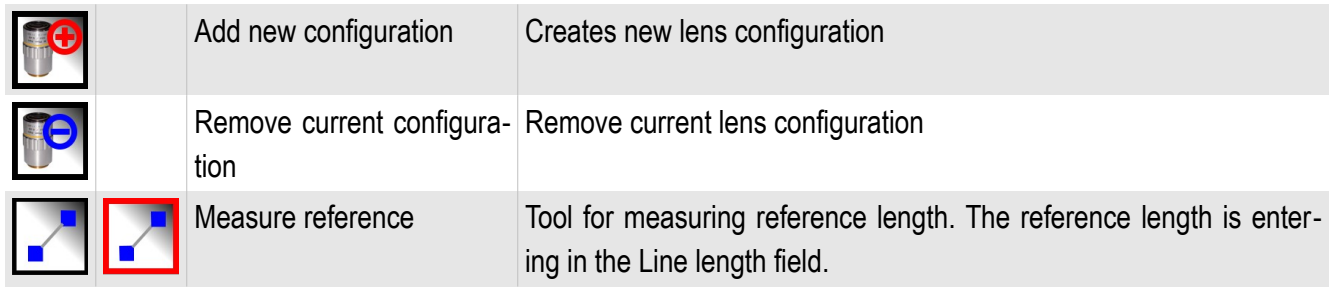

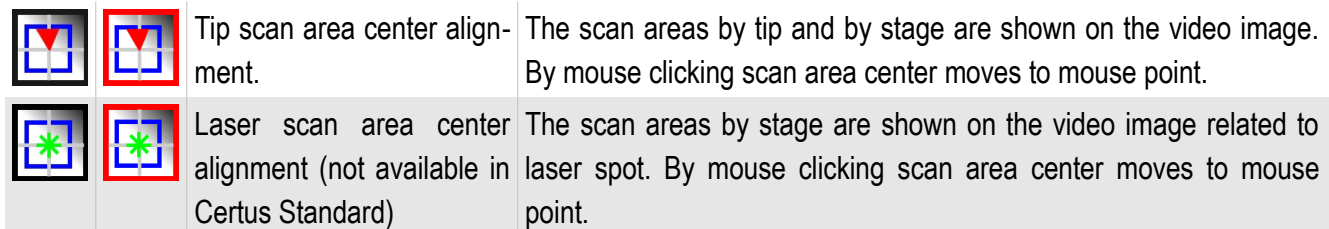

# *5.5.2. Tools panel Settings*

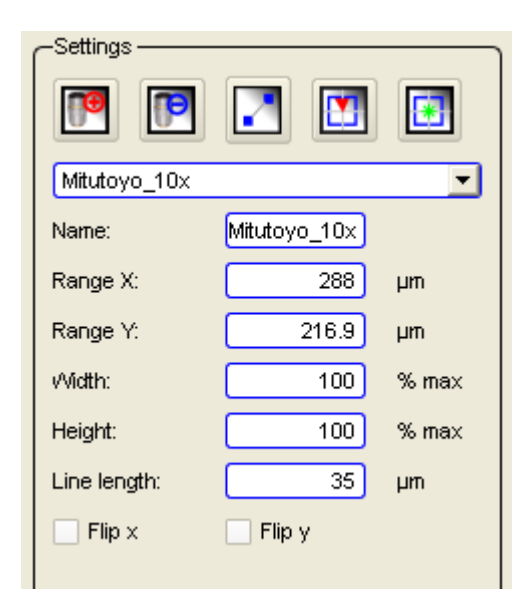

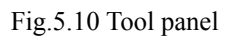

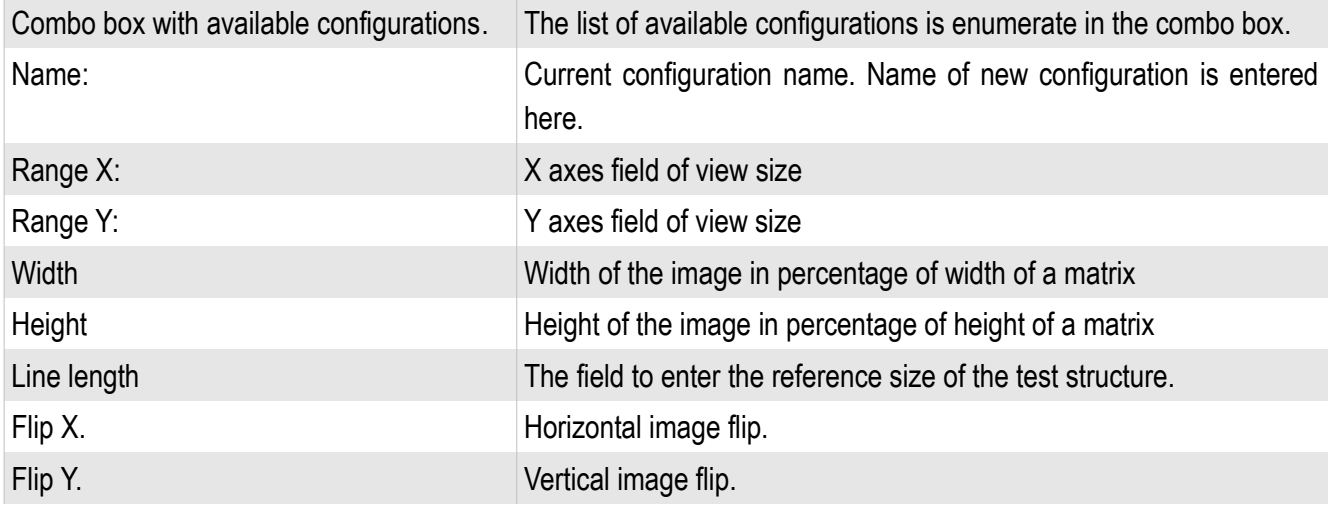

#### *5.5.3. New lens calibration*

For new lens calibration it is necessary to focus on the test sample surface and produce following steps:

- Press the button Add new configuration
- Enter the configuration name;
- Enter reference size of the test structure;
- Using tool **Measure reference**  $\mathbf{z}$  select reference structure on the video image. Irrespective of a numerical ruler length on the image its length will make a preset value and all axes will be calibrated according to set the reference. See figure 5.11.

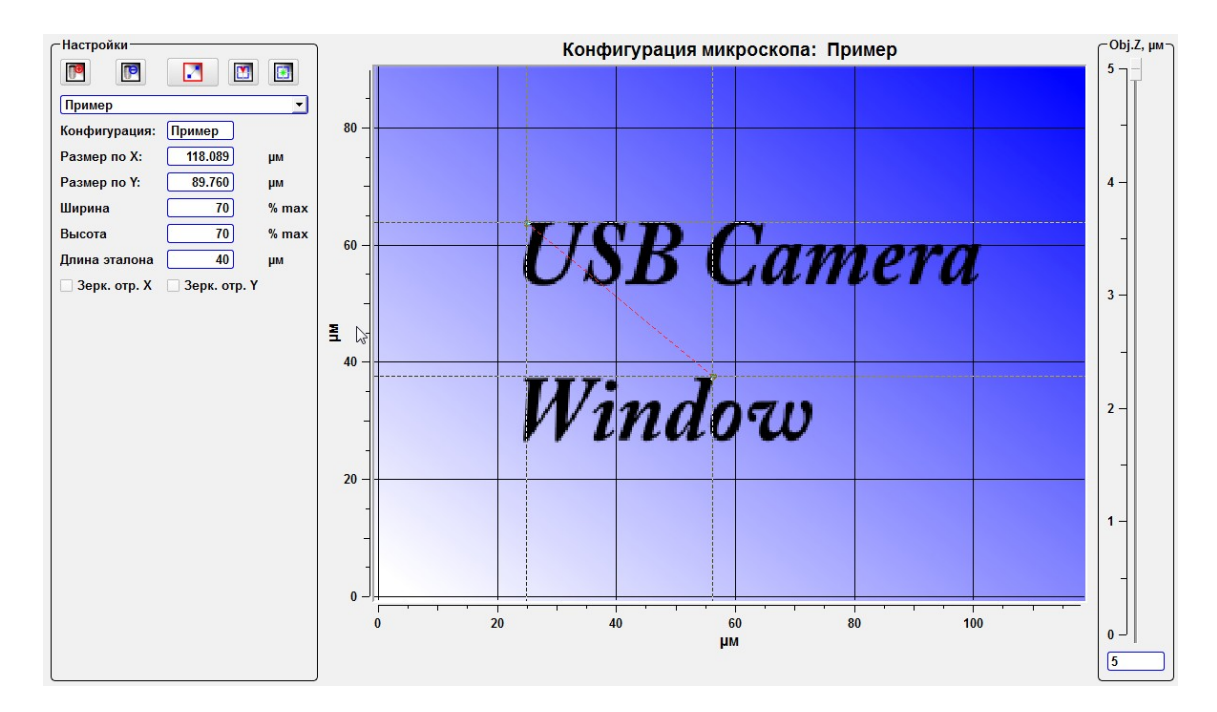

Fig. 5.11 Creating new lens configuration.

After input of the reference size and its choice on the image there will be a change of axes scale of the image according to the reference size.

#### *5.5.4. Scan field selecting*

After lens calibration and creation of a new profile it is possible to spend combination and/or installation of fields of scanning. For this purpose it is necessary to press the button **Tip scan area center alignment T** and having clicked on object on the

video image to define a scanning field center. The sizes of scan fields are set according to the sizes stored in the file of options.

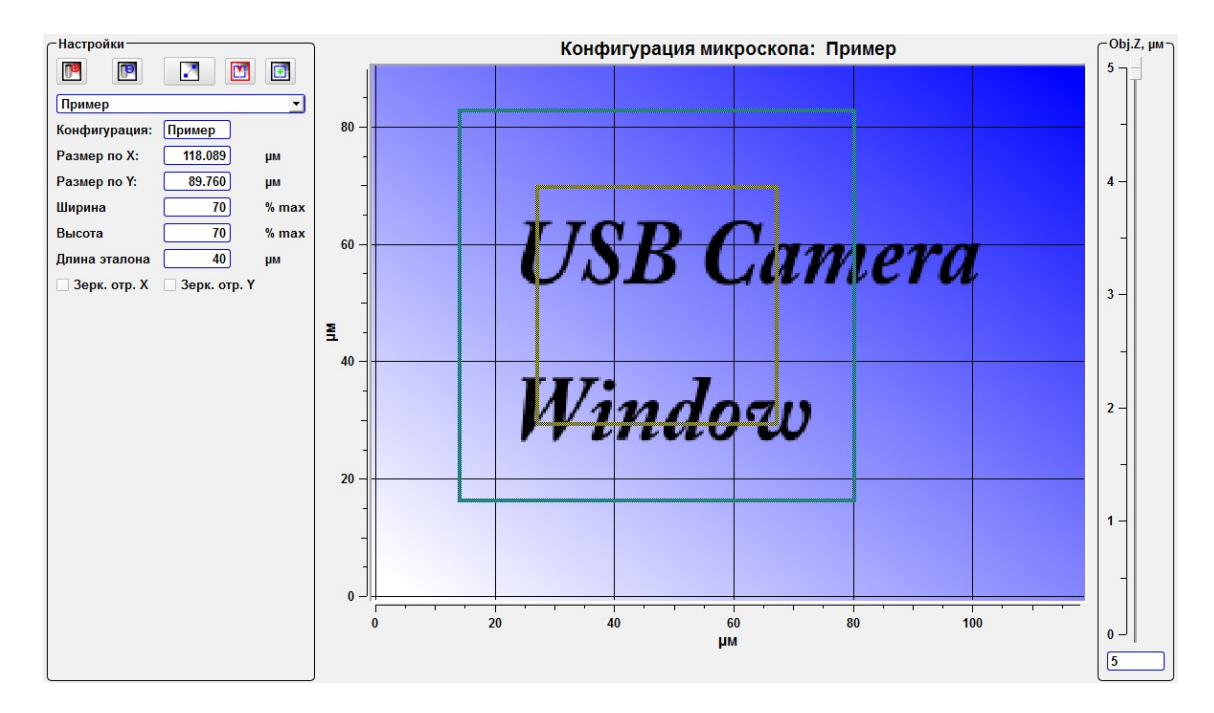

Fig. 5.13 Scan fields select.

## **5.6. Microscope positioning**

For microscope focusing and positioning use the focusing and positioning knobs.

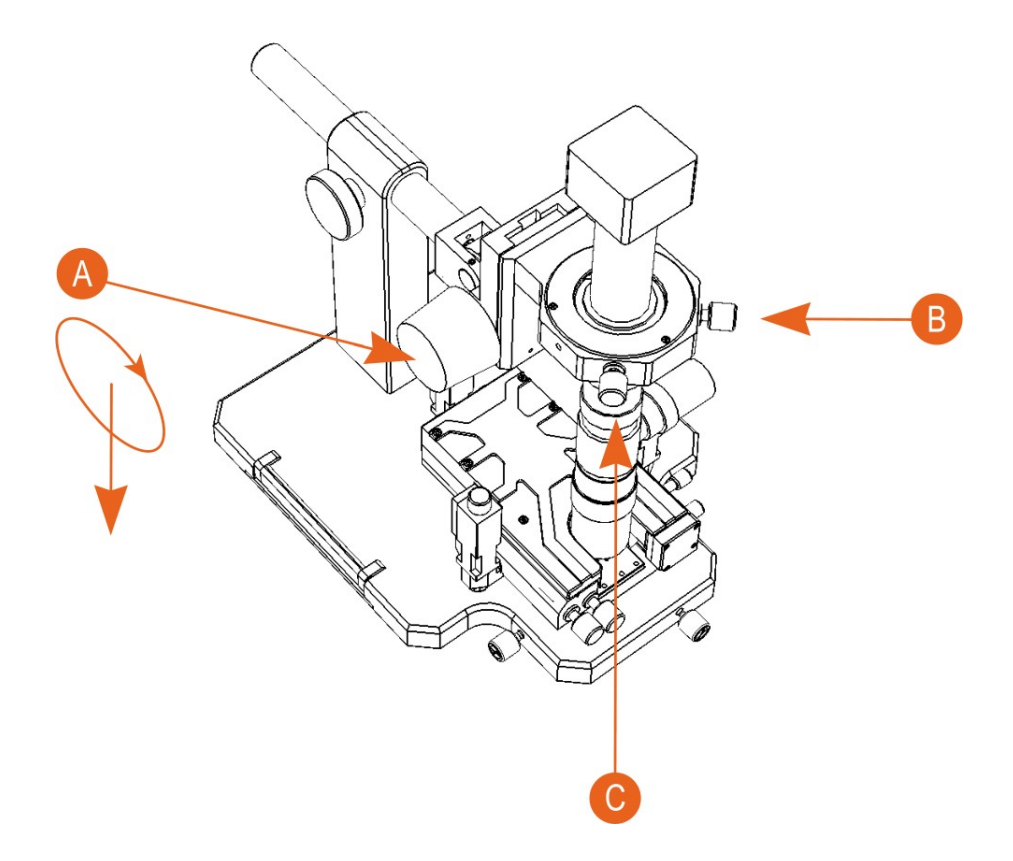

- A Microscope focusing knob
- B Microscope mover knob
- C Microscope mover knob